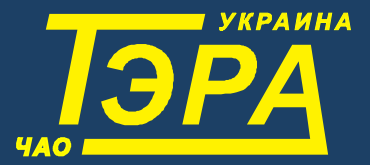

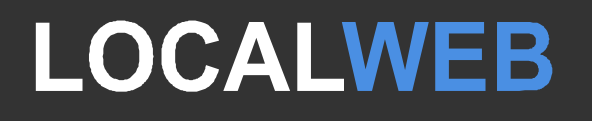

# **РУКОВОДСТВО АДМИНИСТРАТОРА СИСТЕМЫ МОНИТОРИНГА**

Выпуск 4 (29.09.23)

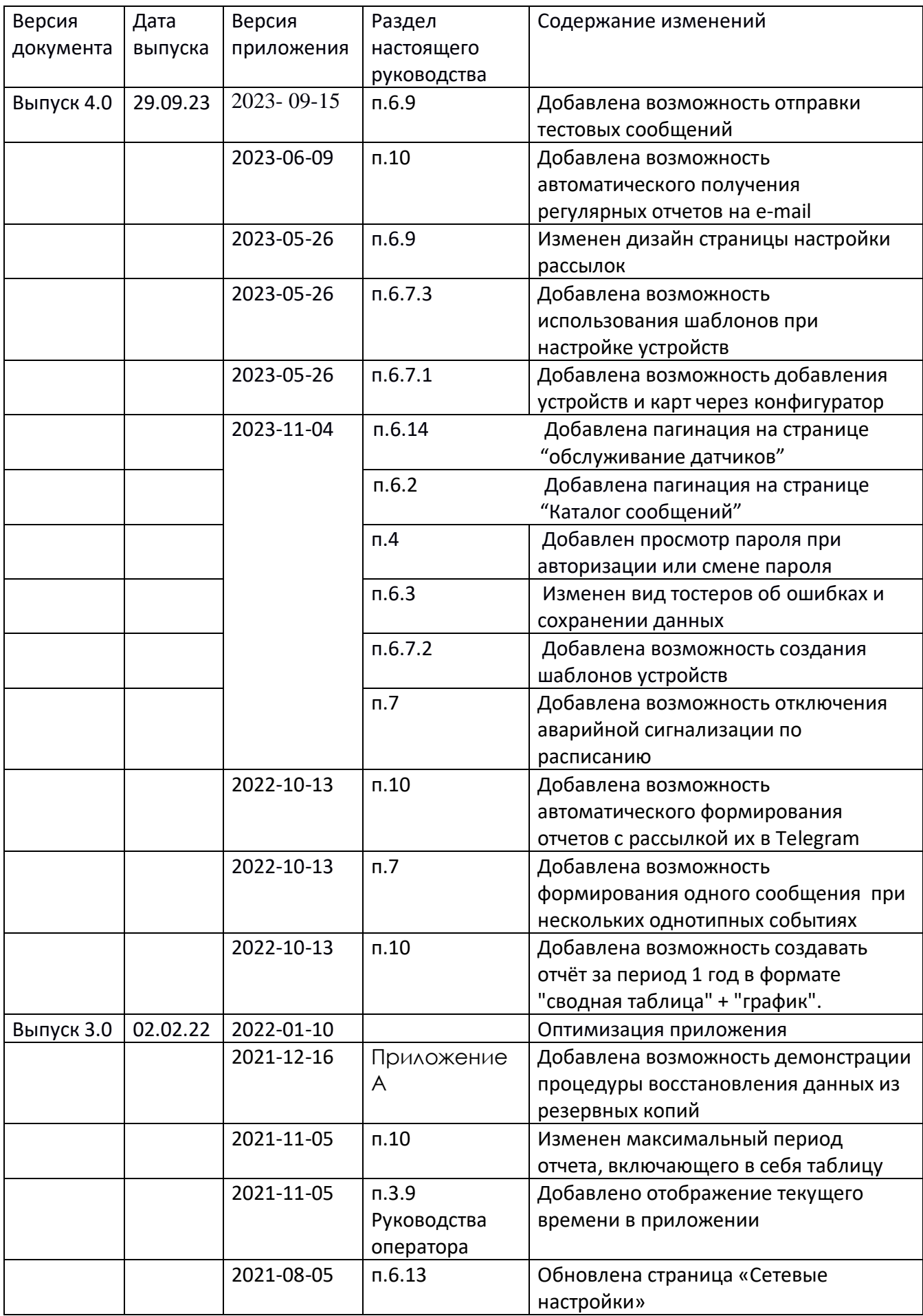

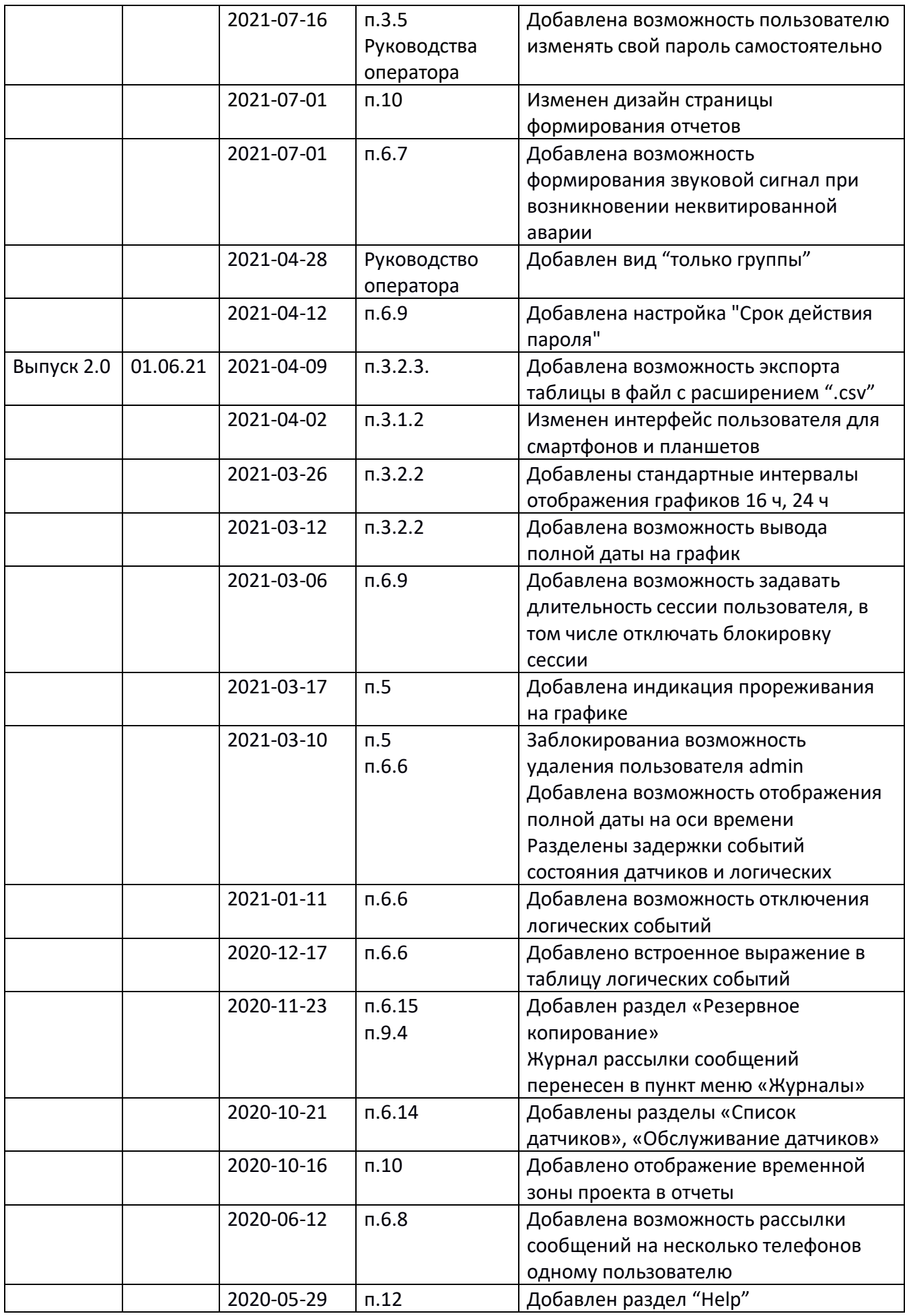

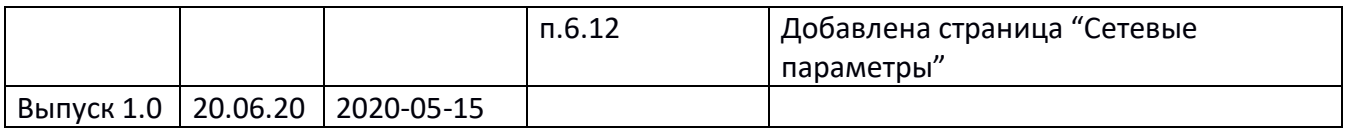

# *СОДЕРЖАНИЕ*

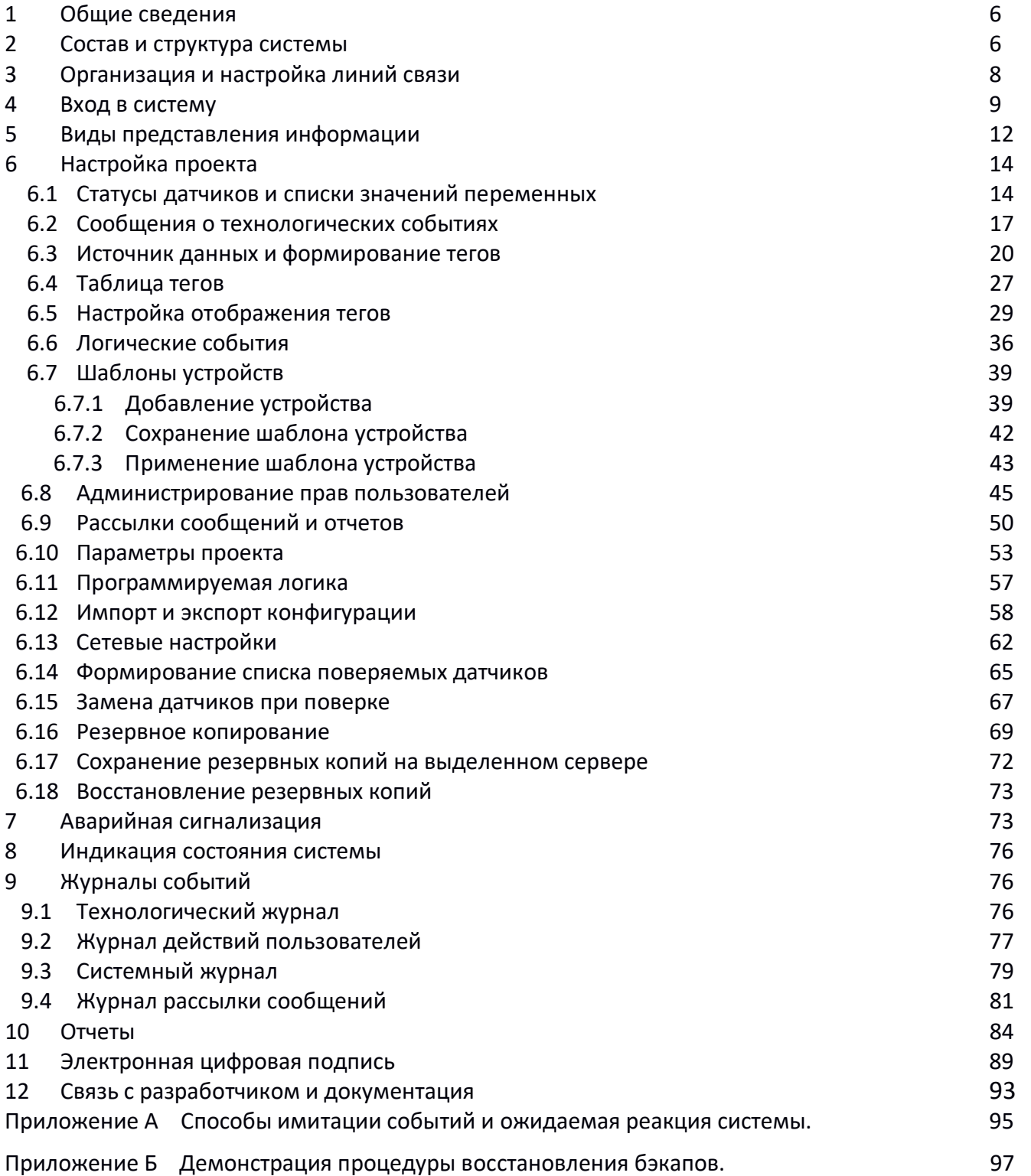

# **1 Общие сведения**

Система мониторинга строится на базе единственного регистратора-вебсервера. Программное обеспечение LocalWeb записывается в регистратор в процессе его производства. Базы данных хранятся в памяти регистратора-вебсервера. Дополнительные компьютеры и программы для построения системы не используются.

Регистратор-вебсервер имеет два порта RS485 для получения данных: один из них предназначен для подключения проводной сети преобразователей и приборов; второй предназначен для подключения сети координаторов, которые производят опрос беспроводных преобразователей. Все преобразователи и приборы могут иметь встроенные датчики и к ним могут быть подключены внешние датчики температуры и влажности.

Регистратор-вебсервер имеет несколько интерфейсов, по которым можно произвести подключение к нему:

- Wi-Fi (опция);

- 4G GSM;

- TCP/IP Ethernet.

Подключение к регистратору может быть произведено с любого устройства пользователя, имеющего стандартный браузер (телефон, планшет, ноутбук, ПК). Рекомендуется использовать браузер Chrome. При подключении требуется авторизация пользователя.

При любом способе подключения в браузере пользователя отображаются страницы с данными, генерируемые программным обеспечением LocalWeb.

Кроме базовых функций системы мониторинга (отображение данных в виде текущих значений, таблиц, графиков), система обеспечивает:

- хранение архивных данных не менее 5 лет (не более 30 датчиков с периодом архивирования 10 минут);

- контроль доступа пользователей, настройка прав групп пользователей на просмотр данных и выполнение действий в системе;

- два уровня тревог;

- гибкую систему настройки, формирования и рассылки сообщений о тревогах;

- ведение журналов тревог и действий пользователей;

- формирование отчетов, электронная подпись отчетов;

- хранение данных о поверке датчиков, формирование предупреждений о необходимости поверки, возможность замены датчиков без нарушения непрерывности данных;

- резервное копирование данных;

- защищенное сертификатом https соединение с регистратором;

- постоянно доступное через Internet руководство пользователя и связь с разработчиком;

- мультиязычность (доступны украинский, английский, русский языки).

- синхронизация времени от внешних серверов по протоколу NTP.

Программное обеспечение LocalWeb исключает возможность умышленного или неумышленного изменения или удаления архивных данных пользователем.

#### **2 Состав и структура системы**

Обязательным элементом системы является только регистратор-вебсервер. Количество и комбинация других элементов системы определяется потребностями Заказчика.

Для питания регистратора и преобразователей рекомендуется применять блок бесперебойного питания, формирующим напряжение 24VDC.

В состав системы также могут входить:

- GSM-антенна (необходима при использовании смс-сигнализации или связи по мобильному 4G интернету);

- Wi-Fi антенна (при использовании Wi-Fi для подключению к регистратору);

- FTP кабель для линий связи RS485;

- сетевой коммутатор (при использовании локальной сети для подключению к регистратору);

- координаторы сетей беспроводных преобразователей(до 5-и шт);

- беспроводные преобразователи температуры и влажности (до 30-и шт);

- проводные преобразователи температуры и влажности с выходным интерфейсом RS485 (до 30 и шт).

Каждый преобразователь температуры и влажности содержит хотя бы один встроенный датчик и может иметь до четырех входов для подключения внешних датчиков.

Структура системы показана на рисунке 1.

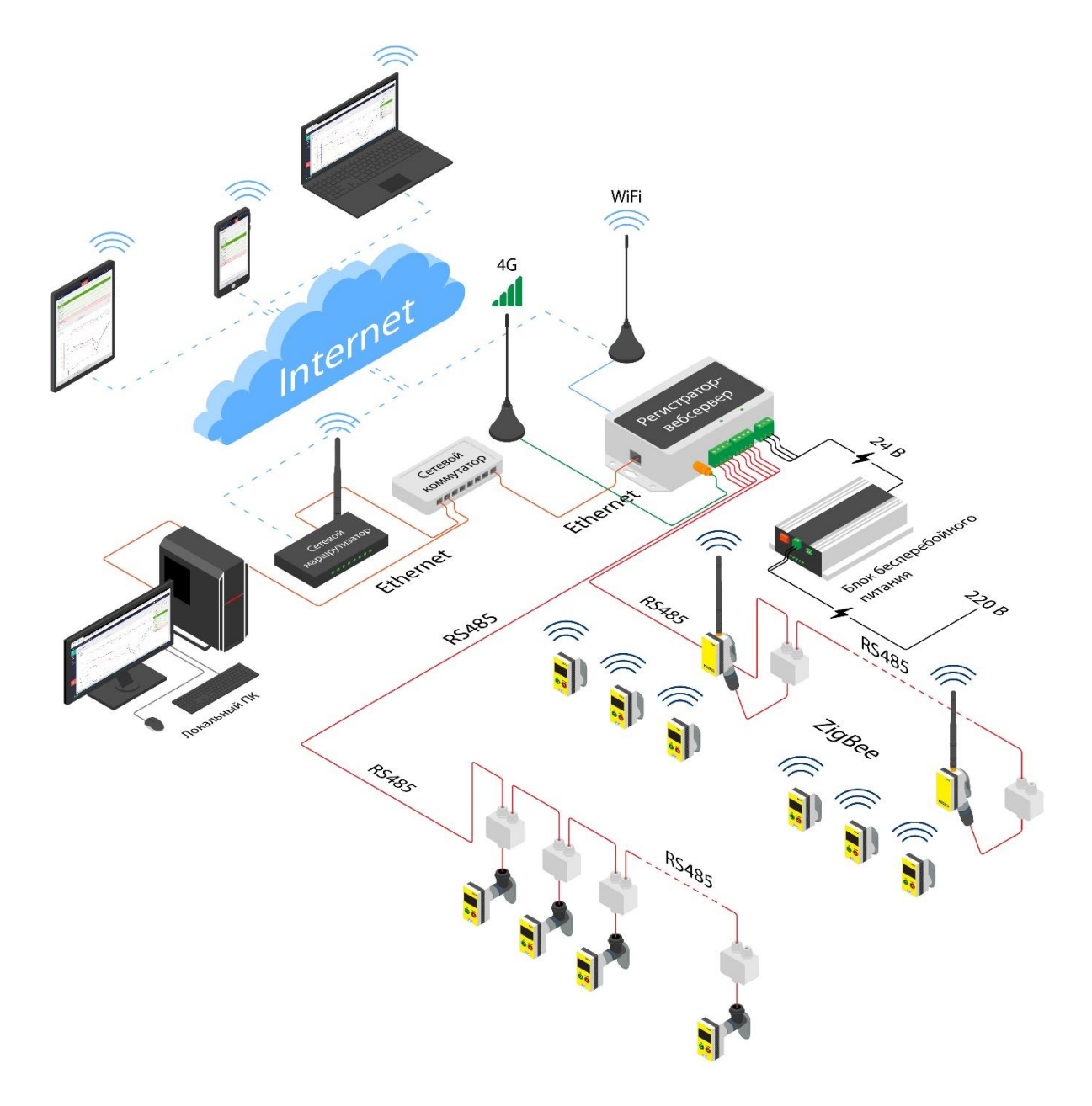

Рисунок 1. Структура системы мониторинга

Возможности регистратора-вебсервера позволяют, в зависимости от потребности Заказчика, построить беспроводную, проводную или же комбинированную систему мониторинга.

# **3 Организация и настройка линий связи**

3.1 Проложите необходимые линии связи:

- сеть питания 24 В постоянного тока;
- сеть Ethernet TCP/IP;

- сеть RS485 для связи с преобразователями;

- сеть RS485 для связи с координатором беспроводных сетей.

Вставьте сим-карту в регистратор.

Подключите GSM антенну к регистратору.

Подключите линию Ethernet TCP/IP к регистратору.

Подключите сигнал «Контроль питания 220В» к регистратору.

Подключите координатор беспроводных сетей к регистратору.

Подключите линию RS485 для связи с преобразователями к регистратору.

Подробнее о подключении линий связи к регистратору см. "Регистратор вебсервер G2-СР-2RST-08-ETH-WF-4G-SD32-H4.РЭ".

После подключения всех необходимых связей подайте на регистратор питание.

3.2 После подачи питания начнется загрузка регистратора. Процесс загрузки продолжается около 1 минуты и сопровождается свечением светодиодов, расположенных на передней панели. После окончания загрузки можно проверить и настроить подключенные линии связи.

3.3 Регистратор содержит Wi-Fi модуль со встроенной маломощной антенной. Используйте любое устройство с Wi-Fi приемником (смартфон, планшет). После окончания загрузки регистратор появится в списке доступных сетей Wi-Fi (см. шильдик на верхней и/или боковой стенке регистратора). Для подключения к регистратору наберите пароль подключения к беспроводной сети (указан на шильдике регистратора). Когда регистратор будет подключен, в стандартном браузере Chrome наберите URL регистратора для локальных сетей. В течение 15 секунд загрузится стартовая страница приложения LocalWeb. Это будет означать, что WEB-сервер и приложение LocalWeb в регистраторе функционируют нормально.

3.4 По умолчанию, сетевые настройки регистратора (IP адрес, маска сети, шлюз и т.д.) не заданы, но включена автоматическая настройка сетевых параметров с помощью протокола DHCP (Dynamic Host Configuration Protocol). Это означает, что в локальной сети должно быть доступно устройство (сервер, WiFi роутер, ПК и др.), работающий с протоколом DHCP. В этом случае, достаточно подключить регистратор в локальную сеть. При отсутствии работающих устройств DHCP доступ к устройству будет невозможен, и необходима будет ручная настройка сетевых параметров специалистами завода изготовителя. Обычно вопросы организации новых сетевых подключений решаются администратором локальной сети по месту.

После окончания настройки локального сетевого подключения на любом устройстве (ПК, ноутбук), подключенном к этой локальной сети, в стандартном браузере Chrome наберите URL регистратора для локальных сетей. В течение 15

секунд загрузится стартовая страница приложения LocalWeb. Это будет означать, что подключение к регистратору по локальной сети настроено.

*Внимание!* Если при доступном DHCP, доступ к регистратору все же не удается получить по указанному на шильдике адресу, то в браузере необходимо указать текущий IP адрес регистратора. Этот адрес можно определить в административном разделе вашего DHCP сервера или обратиться к администратору локальной сети.

3.5 Если локальная сеть, к которой подключен регистратор, имеет доступ в Интернет, на любом устройстве, имеющем выход в интернет, наберите URL регистратора для глобальных сетей. В течение 15 секунд загрузится стартовая страница приложения LocalWeb. Это будет означать, что подключение к регистратору по сети Интернет настроено.

3.6 Проверьте использование GSM-связи для выхода в интернет. Для этого отключите регистратор от локальной сети Ethernet и на любом устройстве, имеющем выход в интернет, наберите URL регистратора для глобальных сетей. В течение 15 секунд загрузится стартовая страница приложения LocalWeb.

3.7 После окончания настройки доступа к регистратору подключитесь к нему через приложение LocalWeb. Чтобы не набирать URL регистратора вручную, можно сканировать QR код, отображенный на передней и боковой панели регистратора.

Дальнейшая настройка системы мониторинга производится с помощью приложения LocalWeb.

# **4 Вход в систему**

После подключения к регистратору в окне браузера появится окно авторизации (Рис.2).

 $\sim$  10  $\mu$  at 10000 miles.

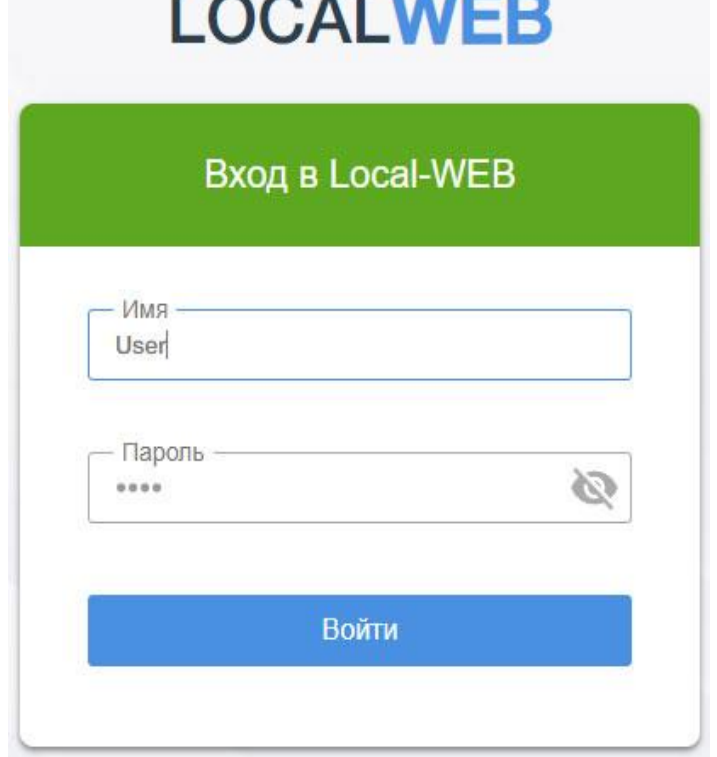

Рисунок 2. Окно авторизации

В поле ввода «Имя» следует вводить идентификатор(логин) пользователя в учетной записи системы мониторинга.

Для просмотра введенных символов пароля нажмите на значек, размещенный справа в поле «Пароль».

При входе в систему нового пользователя с ограниченным сроком действия пароля, а также при истечении срока действия пароля, появится окно смены пароля.

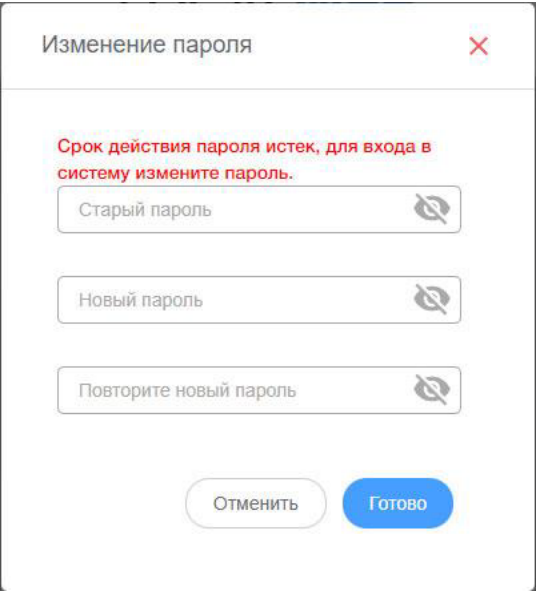

*Рисунок 3. Окно смены пароля*

Для смены пароля введите старый пароль, новый пароль, не совпадающий со старым, и повторите новый пароль. После смены пароля вновь появится окно авторизации.

Для просмотра введенных символов пароля назмите на значек, размещенный справа в поле «Пароль».

В процесс заводской настройке в проекте создаются пользователи:

- идентификатор **User1111**, пароль **User1111,** роль **оператор**. При заводской настройке оператор только видит текущие данные, но не может выполнить никаких действий.

- идентификатор **admin**, пароль **admin123,** роль **администратор**. Администратор имеет все полномочия, может изменять любые настройки и вносить в проект любые изменения.

- идентификатор TERA с правами администратора, используется службой технической поддержки.

**Примечание. Пользователь User1111** по умолчанию используется для авторизации на экране регистратора.

Администратор имеет возможность управлять полномочиями ролей, создавать, изменять и удалять пользователей (см.п.6.8).

**ВНИМАНИЕ!** Для исключения несанкционированного доступа настоятельно рекомендуется сразу же изменить пароль пользователя с идентификатором **admin**.

Роль «администратор» удалить невозможно, так же как и пользователя с идентификатором **admin.**

# **5 Виды представления информации**

Введите идентификатор(логин)l пользователя и пароль, на экране появится WEBинтерфейс.

**ВНИМАНИЕ!** По умолчанию при отсутствии активности пользователя в течении 15 минут информация на экране будет обновляться, но для выполнения действий необходимо будет повторно пройти авторизацию. Отключить функцию блокирования сессии может администратор.

Как правило, регистратор-вебсервер поставляется с предварительно настроенной системой сбора данных. Показания всех датчиков уже выведены на графики и в таблицы.

Текущие показания отображаются в группах, которые постоянно находятся на экране и используются для переключения групп данных.

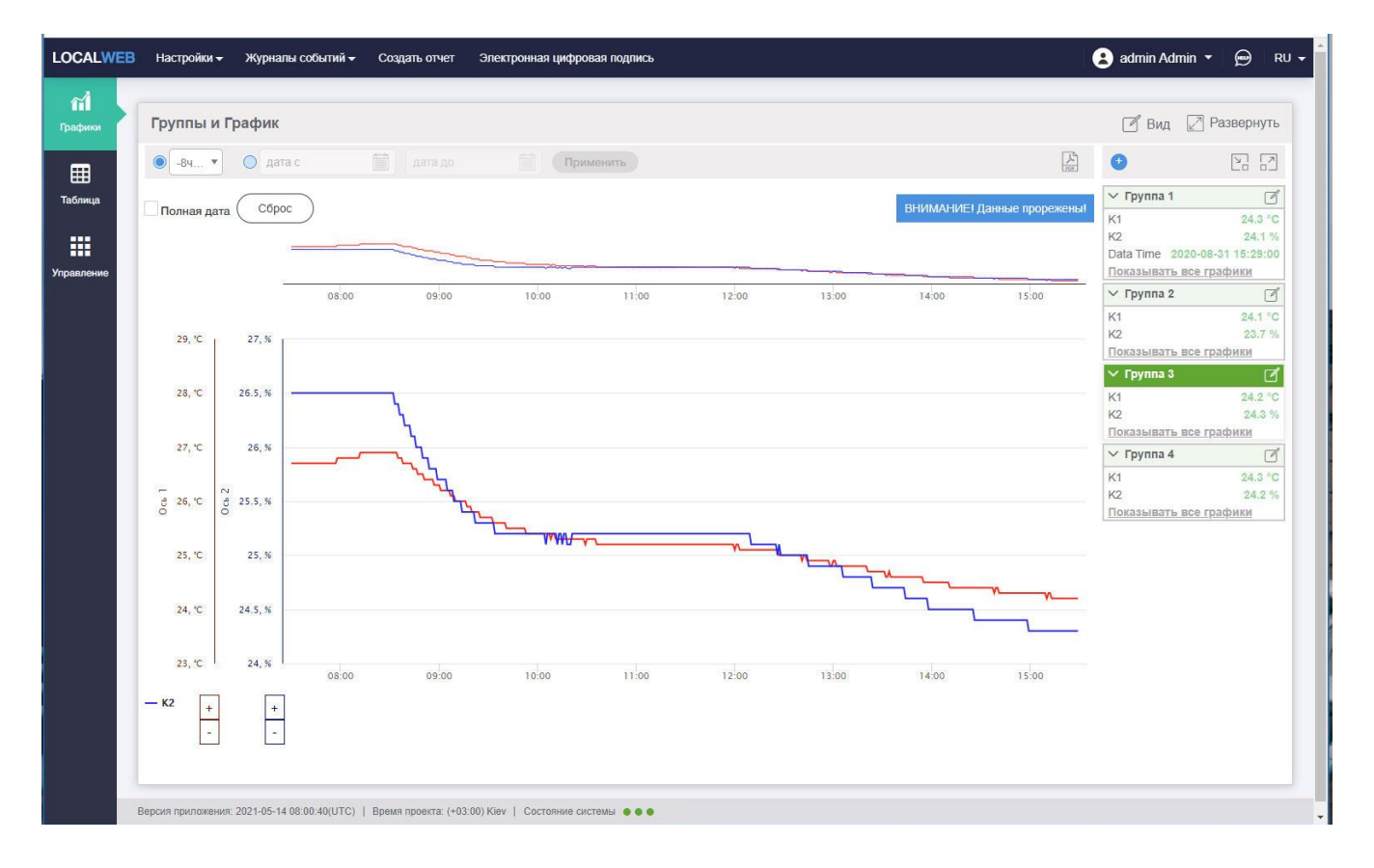

#### Рисунок 4. Пример графика.

График показывает изменение параметров за выбранный интервал времени. На графике всегда присутствует горизонтальная ось времени. Остальные оси создаются администратором. Их может быть несколько.

В режиме реального времени график динамически смещается по оси времени влево со скоростью, соответствующей выбранному интервалу времени. Самые свежие данные добавляются справа.

При просмотре архива график неподвижен.

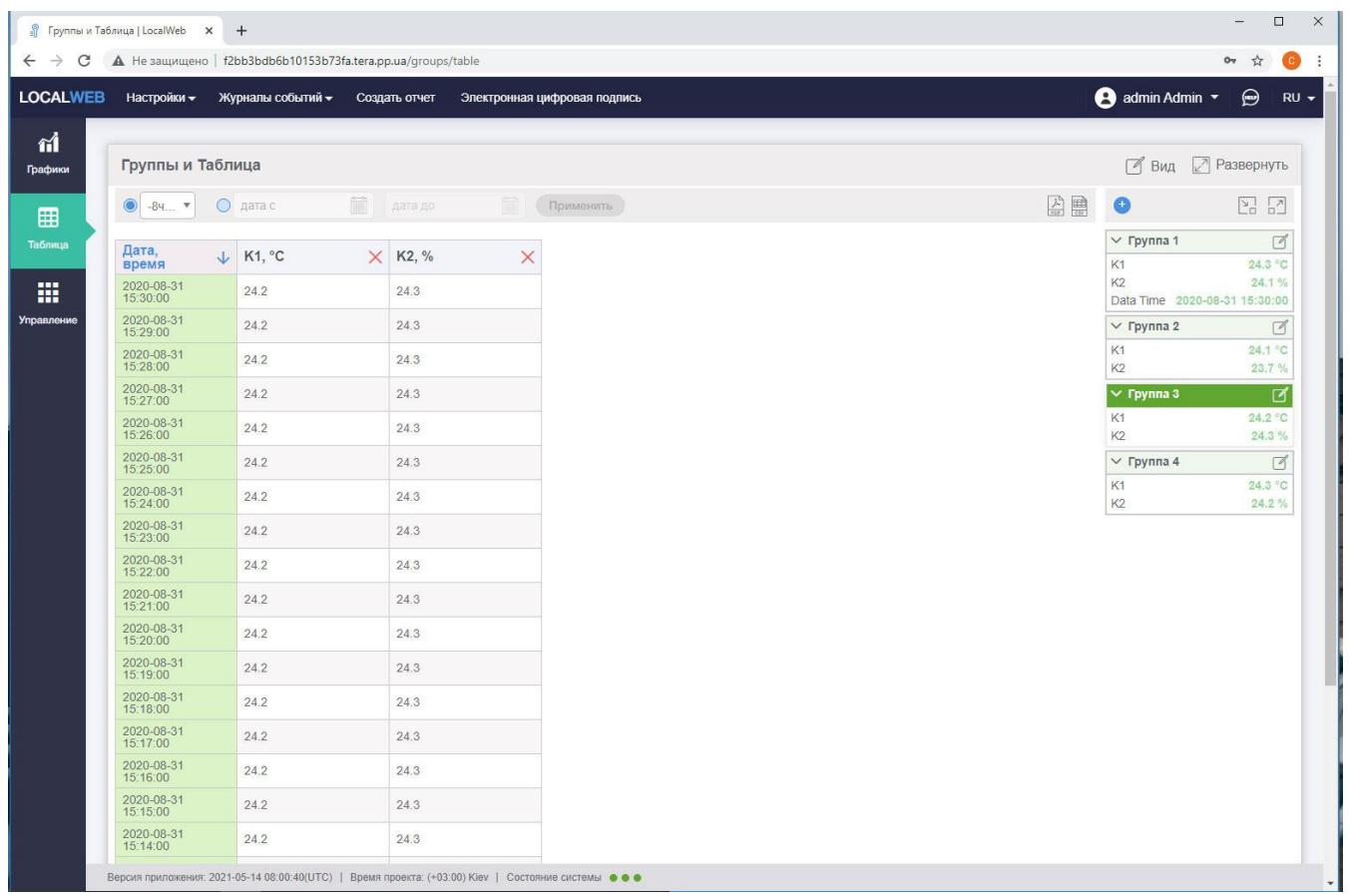

Рисунок 5. Пример таблицы.

Представление данных в табличном виде позволяет значение параметра в конкретный момент времени.

Колонками таблицы являются параметры, а строками – их значения.

|                   | • Группы и Контроль   LocalWeb X +                                                   |          |          |                                                  | $\Box$<br>$\times$<br>$\qquad \qquad -$ |  |  |
|-------------------|--------------------------------------------------------------------------------------|----------|----------|--------------------------------------------------|-----------------------------------------|--|--|
| $\leftarrow$<br>C | ▲ Не защищено   f2bb3bdb6b10153b73fa.tera.pp.ua/groups/control                       |          |          |                                                  | $\mathbf{H}$<br>아 ☆<br>$\bullet$        |  |  |
| <b>LOCALWEB</b>   | Настройки -<br>Журналы событий -<br>Создать отчет<br>Электронная цифровая подпись    |          |          | admin Admin v                                    | $\bigcirc$<br>$RU +$                    |  |  |
| $\mathbf{d}$      |                                                                                      |          |          |                                                  |                                         |  |  |
| Графики           | Группы и Контроль                                                                    |          |          |                                                  | ■ Вид ⊠ Развернуть                      |  |  |
| ⊞                 | Параметр                                                                             | Значение | Изменить | $\bullet$                                        | $\mathbb{F}_q$ $\mathbb{F}_q$           |  |  |
| Таблица           | Нижний предел                                                                        | $-25.0$  | $\Box$   | $\vee$ Группа 1                                  | $\Box$                                  |  |  |
| m                 | Верхний предел                                                                       | 120.0    | $\Box$   | K1<br>K <sub>2</sub>                             | 24.2 °C<br>24.1%                        |  |  |
| Управление        |                                                                                      |          |          | Data Time 2020-08-31 15:33:00<br>$\vee$ Группа 2 | $\blacksquare$                          |  |  |
|                   |                                                                                      |          |          | K1                                               | 24.1 °C                                 |  |  |
|                   |                                                                                      |          |          | K2<br>$\vee$ Группа 3                            | $23.7\%$<br>$\Box$                      |  |  |
|                   |                                                                                      |          |          | K1                                               | 24.2 °C                                 |  |  |
|                   |                                                                                      |          |          | K <sub>2</sub>                                   | 24.3%                                   |  |  |
|                   |                                                                                      |          |          | $\vee$ Группа 4                                  | $\Box$                                  |  |  |
|                   |                                                                                      |          |          | K1                                               | 24.3 °C                                 |  |  |
|                   |                                                                                      |          |          | K <sub>2</sub>                                   | $24.3\%$                                |  |  |
|                   |                                                                                      |          |          |                                                  |                                         |  |  |
|                   |                                                                                      |          |          |                                                  |                                         |  |  |
|                   | 00) Кіем   Состояние системы ● ● ●<br>f2bb3bdb6b10153b73fa.tera.pp.ua/groups/control |          |          |                                                  |                                         |  |  |

Рисунок 6. Страница управления.

Страница управления позволяет дистанционного изменить значения переменных в памяти преобразователя или прибора, подключенных к регистратору.

Интерфейс пользователя при работе с группами, графиками, таблицами и страницей управления подробно описан в «LocalWeb. Руководство пользователя системы мониторинга».

Отображение данных (формирование групп и осей, цвет и вид графика, таблицы, выбор параметров на странице «Управление» и т.п.) настраивается администратором.

# **6 Настройка проекта**

Любые настройки выполняются только пользователями, которым администратор предоставил права на эти действия (см.п.6.8), обычно это делает только администратор.

Все изменения настроек фиксируются в журнале действий пользователя (см.п.9.2).

#### **6.1 Статусы датчиков и списки значений переменных**

Значения, полученные от преобразователей и приборов, подключенных к регистратору, могут отображаться непосредственно в цифровом виде или в виде

текста. Как правило, показания датчиков отображаются в виде чисел, а состояния входных и выходных устройств – в виде текста (например «Включено»/»Выключено»).

Для отображения данных в виде текста используются списки значений. Список состоит из двух полей:

- «Ключ» - числовое значение переменной;

- «Значение» - текст, который будет отображен на экране при получении этого значения переменной.

Пример списка значений:

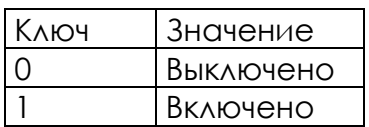

Списки также применяются для отображения текущего состояния датчика.

Преобразователи производства ЧАО «ТЭРА» формируют результат измерений следующим образом:

- когда датчик исправен, в регистратор передается числовой результат измерения;

- когда датчик неисправен физически (обрыв или замыкание), в регистратор передается код «e1»;

- когда отсутствует с датчиком в проводной или беспроводной линии связи, регистратор формирует код «e2» вместо результата измерений датчика;

- когда датчик отключен пользователем, в регистратор передается код «e3»;

- когда преобразователь не может получить данные от датчика, в регистратор передается код «e4»;

- когда координатор беспроводной сети не может настроить обмен данными с преобразователем, в регистратор передается код «e5».

Рекомендуемый список значений статусов:

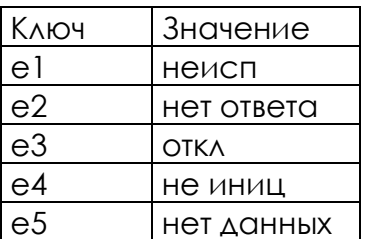

Для работы со списками выберите пункт меню «Настройки» - «Конфигуратор» - «Настройка списков».

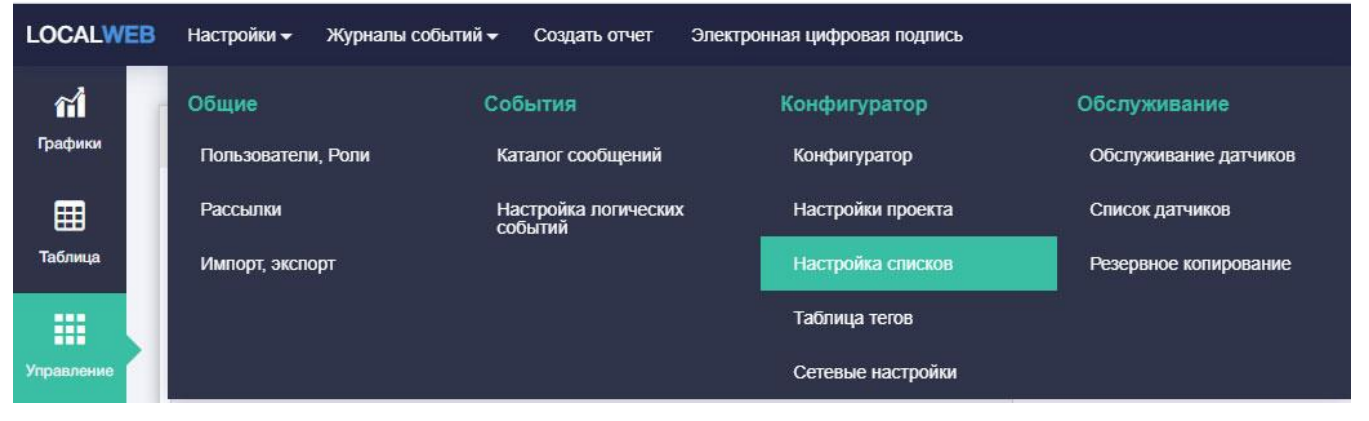

Рисунок 7. Переключение на страницу «Настройка списков».

Вид страницы «Настройка списков» показан на рисунке 8.

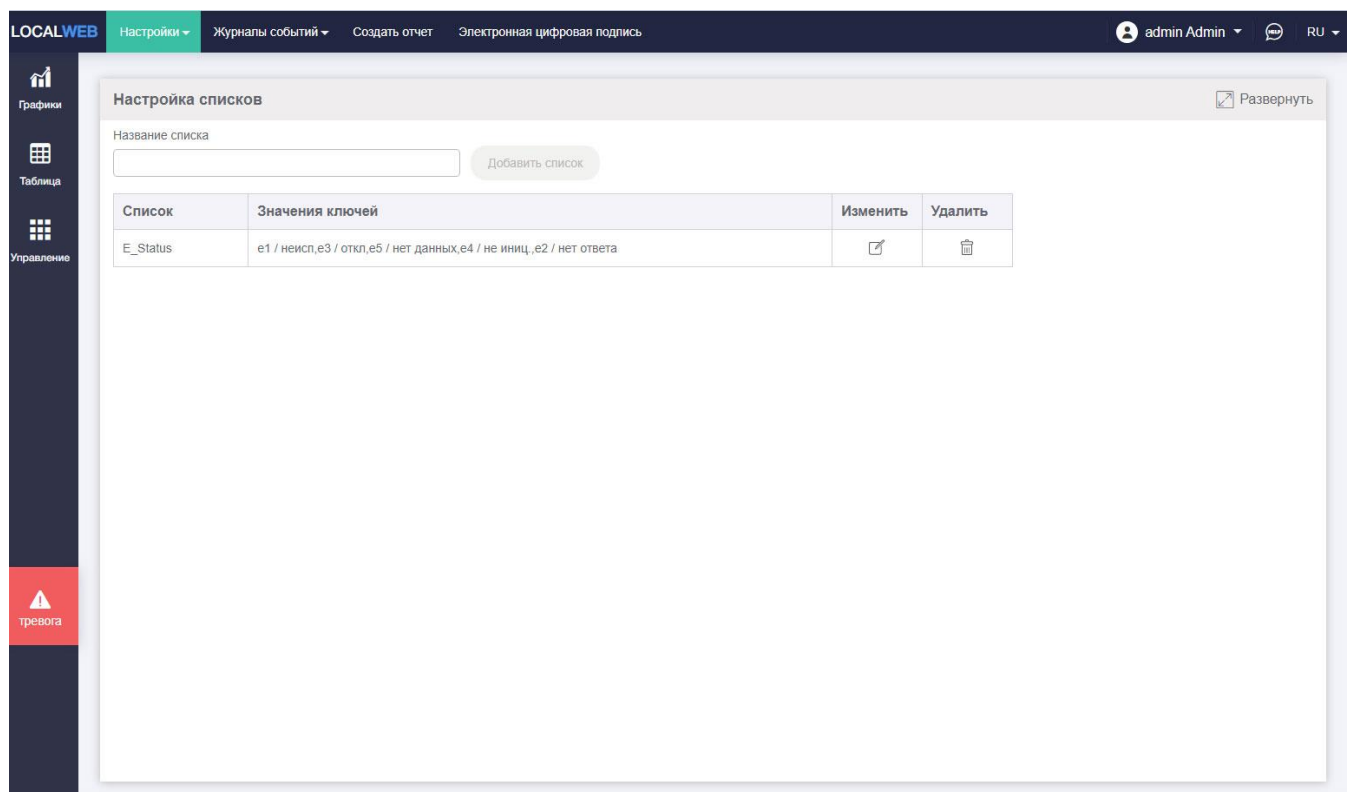

Рисунок 8. Настройка списков

В окне показана таблица существующих в конфигурации списков, В поле «Список» показано название списка, в поле «Значения ключей» - ключи и соответствующие им текстовые значения.

На рисунке 8 показана таблица с единственным списком – списком статусов датчиков.

Введите название нового списка и нажмите кнопку «Добавить список».

Пустой список с новым названием появится в таблице.

Нажмите пиктограмму «Изменить» в строке списка. Появится форма для ввода значений списка. Введите ключи и соответствующие им текстовые значения.

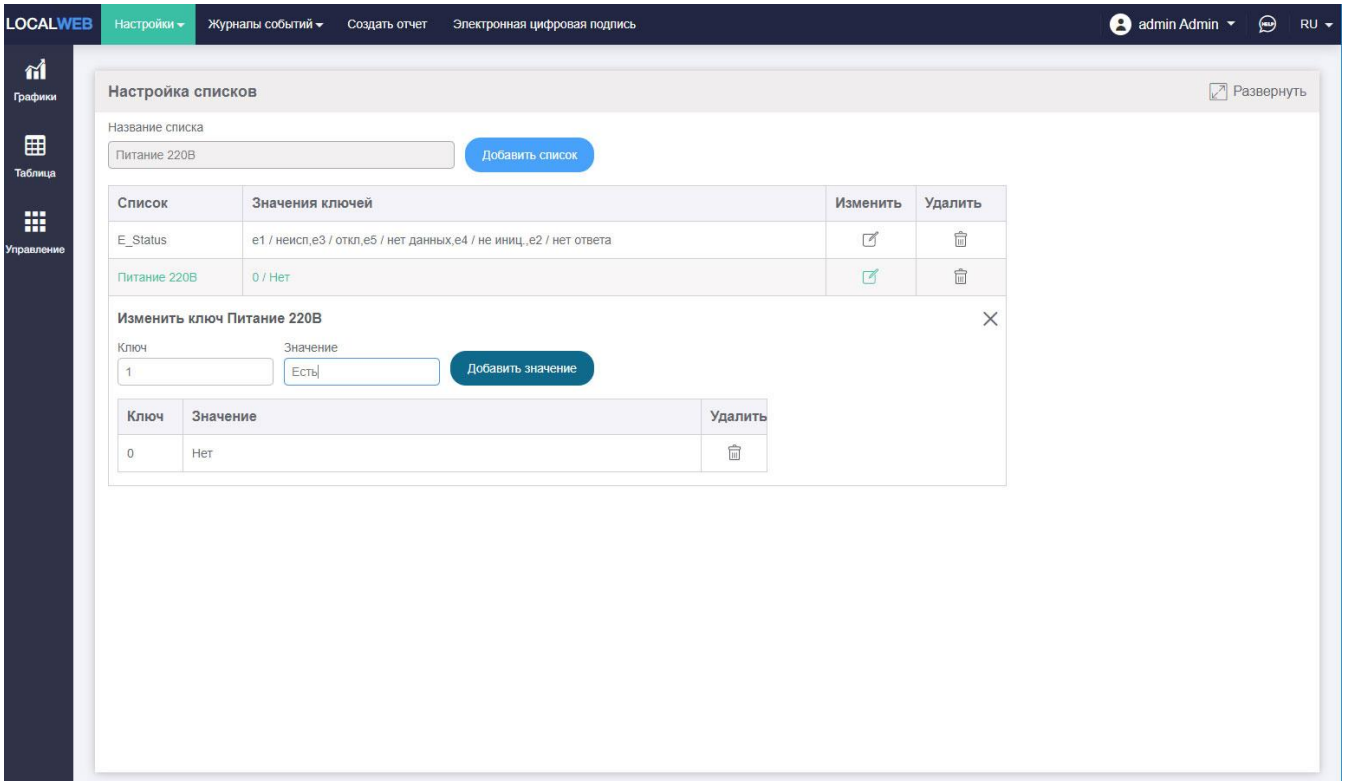

Рисунок 9. Создание нового списка

На рисунке 9 показано создание списка для отображения состояния сети питания 220В.

Любой ранее созданный список может быть удален. Однако, если удалить список, используемый в конфигурации для отображения переменных, возникнет ошибка отображения.

Любой ранее созданный список может быть изменен. Однако, если удалить ключ, используемый в конфигурации для отображения переменных, возникнет ошибка отображения.

#### **6.2 Сообщения о технологических событиях**

При получении данных от преобразователей приложение формирует сообщения по заданным в настройках проекта условиям. Эти сообщения записываются в технологический журнал и рассылаются по доступным каналам связи. Тексты сообщений хранятся в каталоге сообщений.

Для работы с каталогом сообщений выберите пункт меню «Настройки» - «События» - «Каталог сообщений».

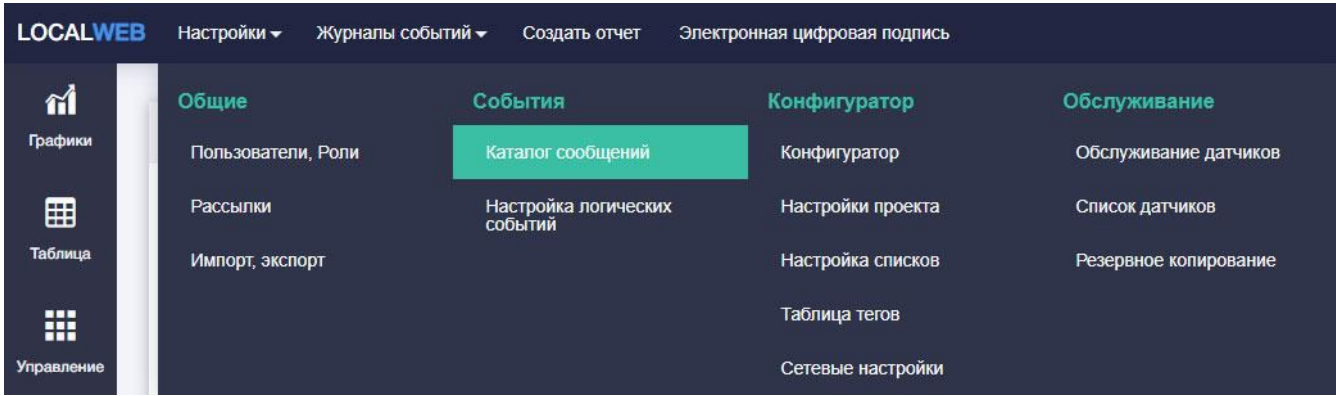

Рисунок 10. Переключение на страницу «Каталог сообщений»

Вид страницы «Каталог сообщений» показан на рисунке 11.

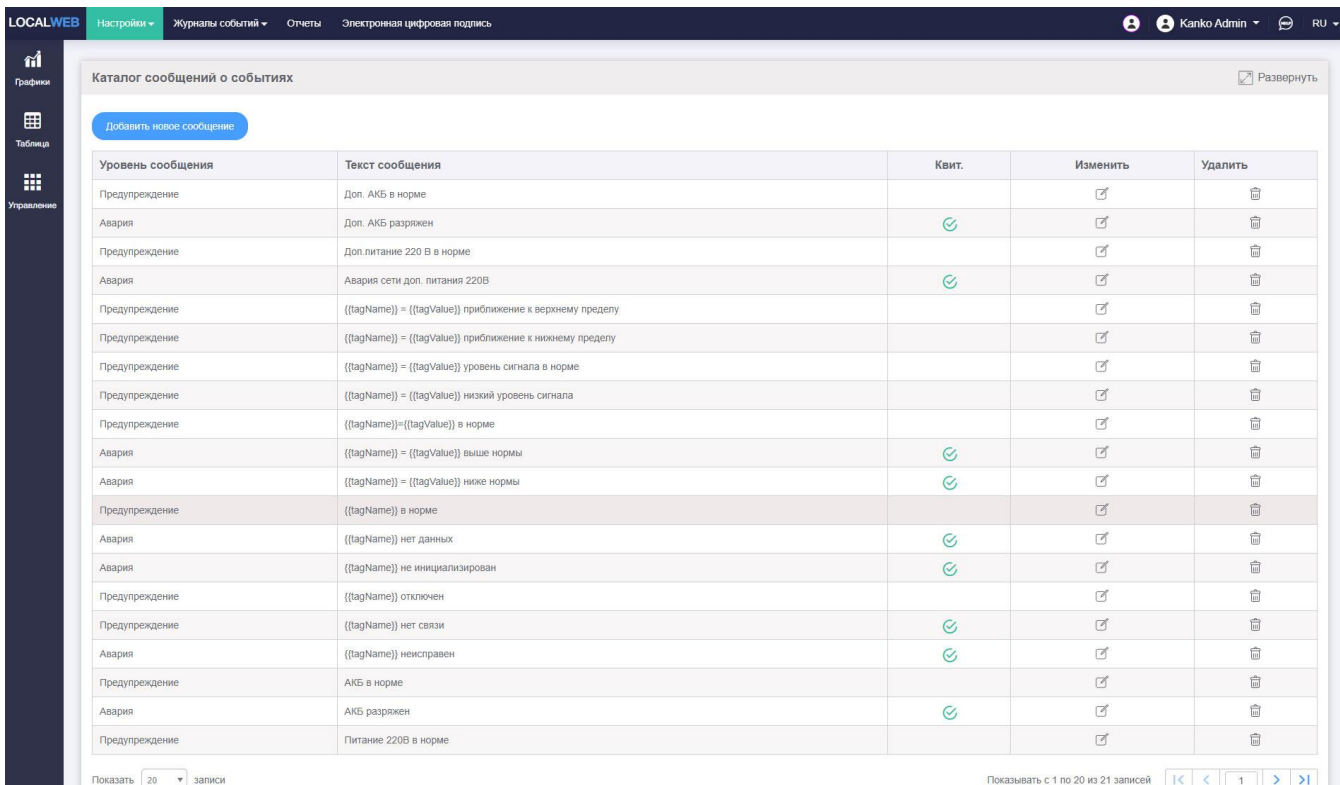

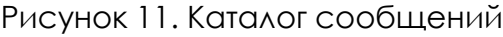

В окне показана таблица уже существующих в конфигурации сообщений.

Сообщения делятся на два уровня – «Предупреждение» и «Авария». Сообщения обоих типов записываются в технологический журнал и могут быть использованы для рассылки. Разница между «Предупреждением» и «Аварией» состоит в индикации события. «Предупреждение» подсвечиваются желтым цветом, «Авария» - красным.

Сообщение может быть квитируемым и неквитируемым. Квитирование – процедура подтверждения реакции пользователя на событие. Данные о квитировании фиксируются в технологическом журнале.

Тип события системы соответствует типу сообщения, формируемому при его возникновении.

При возникновении события начинается индикация аварии, производится запись в технологический журнал и отправка сообщений.

При завершении неквитируемого события авария снимается автоматически. При завершении квитируемого события авария снимается только в том случае если авария была квитирована.

В системах мониторинга обязательно должны присутствовать сообщения о статусах датчиков: «Датчик неисправен», «Датчик не отвечает» и т.п. При настройке проекта рекомендуется присваивать тегам уникальные имена. В этом случае из одного сообщение, в которое входит макрос {{tagName}}, можно использовать для всех датчиков. Если же уникальные имена тегам создать не удается, необходимо для всех тегов с повторяющимся именем создать уникальные сообщения, иначе события не будут различимы в технологическом журнале.

Для создания нового сообщения нажмите кнопку «Добавить новое сообщение».

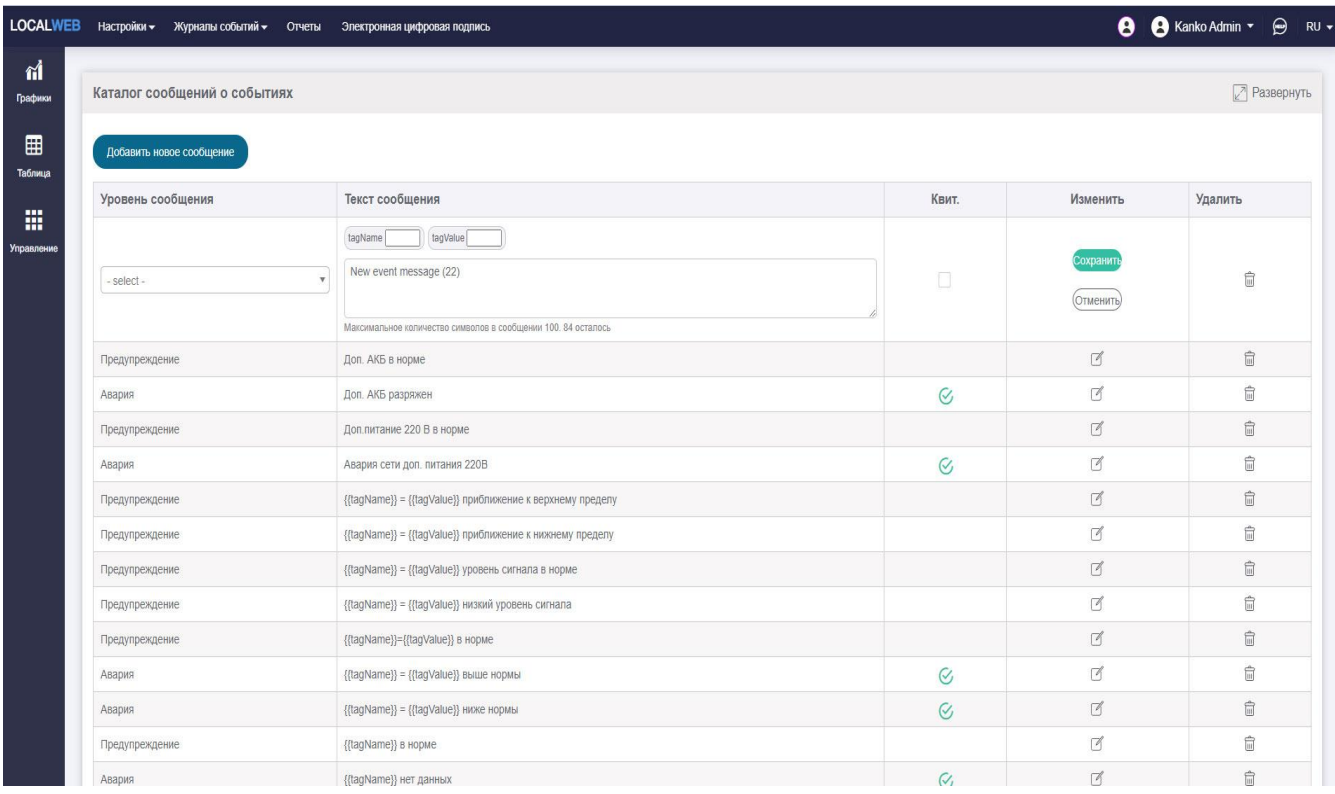

Откроется поле для ввода нового сообщения.

Рисунок 12. Создание нового сообщения.

Выберите уровень сообщения. Введите текст сообщения, при необходимости вставьте макросы {{tagName}}, {{tagValue}}. Поставьте признак «Квитировать», если это необходимо. Нажмите кнопку «Сохранить». Созданное сообщение появится в таблице.

Длина сообщения ограничена, максимальное количество символов задается в настройках проекта (см.п.6.10).

Любое ранее созданное сообщение может быть удалено или изменено. Изменение текста сообщения не изменяет ранее сделанные в технологический журнал записи.

#### **6.3 Источник данных и формирование тегов**

Источником данных являются преобразователи и приборы, подключенные к регистратору по проводным или беспроводным линиям связи. Для того, чтобы увидеть список подключенных к регистратору устройств, выберите пункт меню «Настройки» - «Конфигуратор».

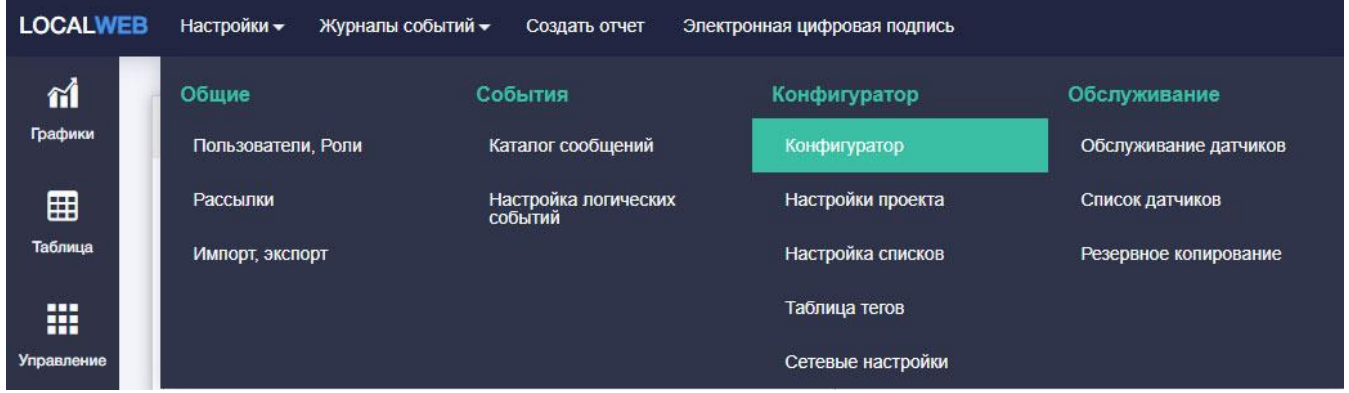

Рисунок 13. Переключение на страницу «Конфигуратор».

Вид окна «Конфигуратор» показан на рисунке 14.

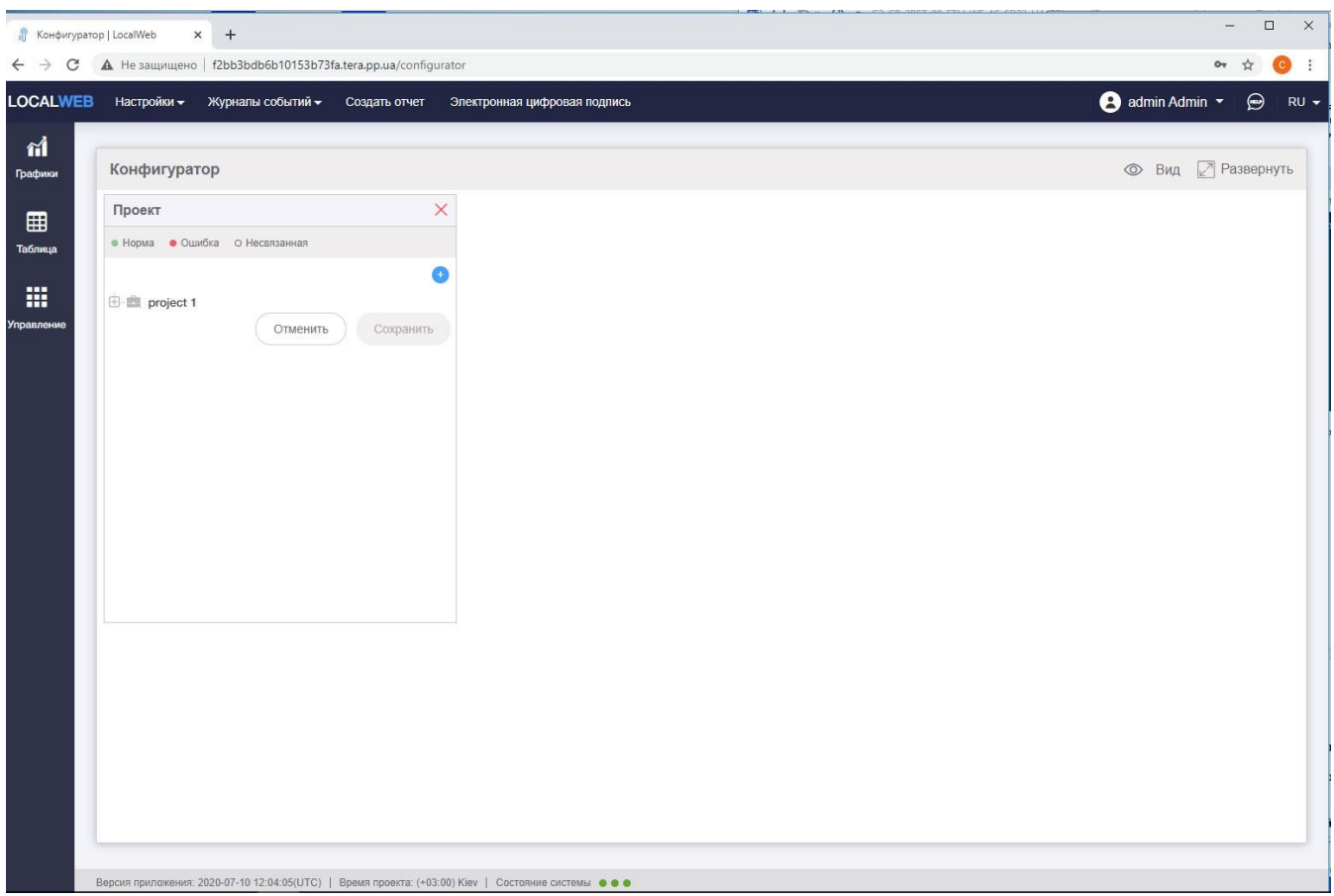

Рисунок 14. Конфигуратор

Нажмите на пиктограмму «Вид» и выберите опцию «Устройства». В секции «Устройства и карты» появится список подключенных устройств, как физических (преобразователи, приборы), так и виртуальных. Нажмите на пиктограмму «+» рядом с названием устройства и разверните дерево параметров.

Нажмите на пиктограмму «Вид» и выберите опцию «Карты». В секции «Карты» появится список подключенных устройств, как физических (преобразователи, приборы), так и виртуальных. Нажмите на пиктограмму «+» рядом с названием устройства и разверните дерево параметров.

Названия параметров, их тип, размерность и возможность дистанционного изменения хранятся в памяти самого устройства и вычитываются сервером сбора данных автоматически.

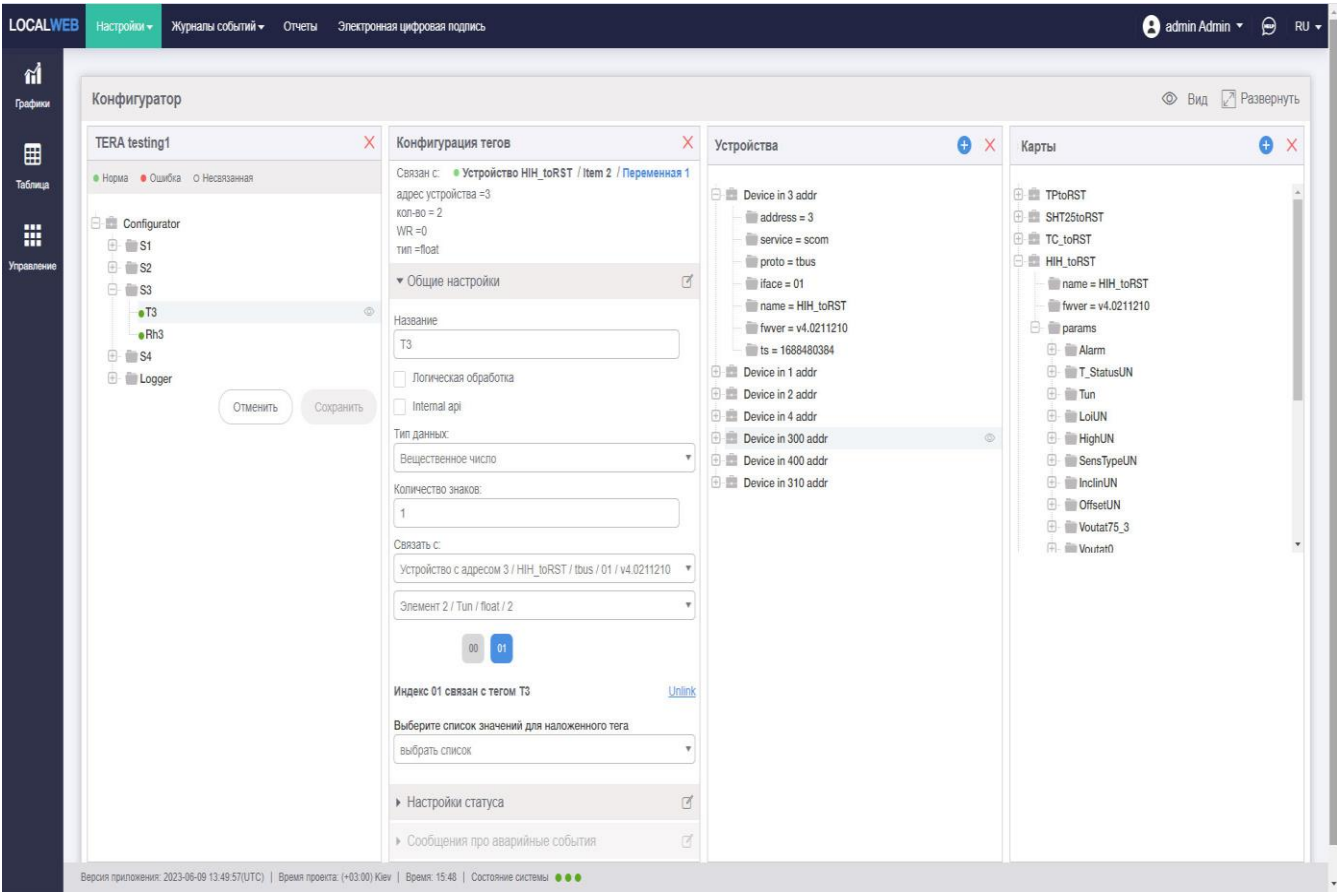

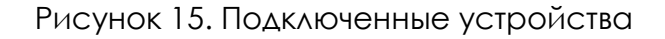

На рисунке 15 показано дерево устройств. В качестве примера с развернут перечень параметров устройства с сетевым адресом 3. Основные характеристики устройства (адрес, протокол обмена данными, идентификатор, версия программы) показан в разделе «Устройства и карты», список доступных для чтения и записи переменных показан в разделе «Карты». Описание переменных и их назначения приводится в «Руководстве по эксплуатации» на каждый преобразователь или прибор.

Нажмите на пиктограмму «+» рядом с папкой «params» и разверните список переменных. Нажмите на пиктограмму «+» рядом с элементом списка и разверните свойства конкретной переменной.

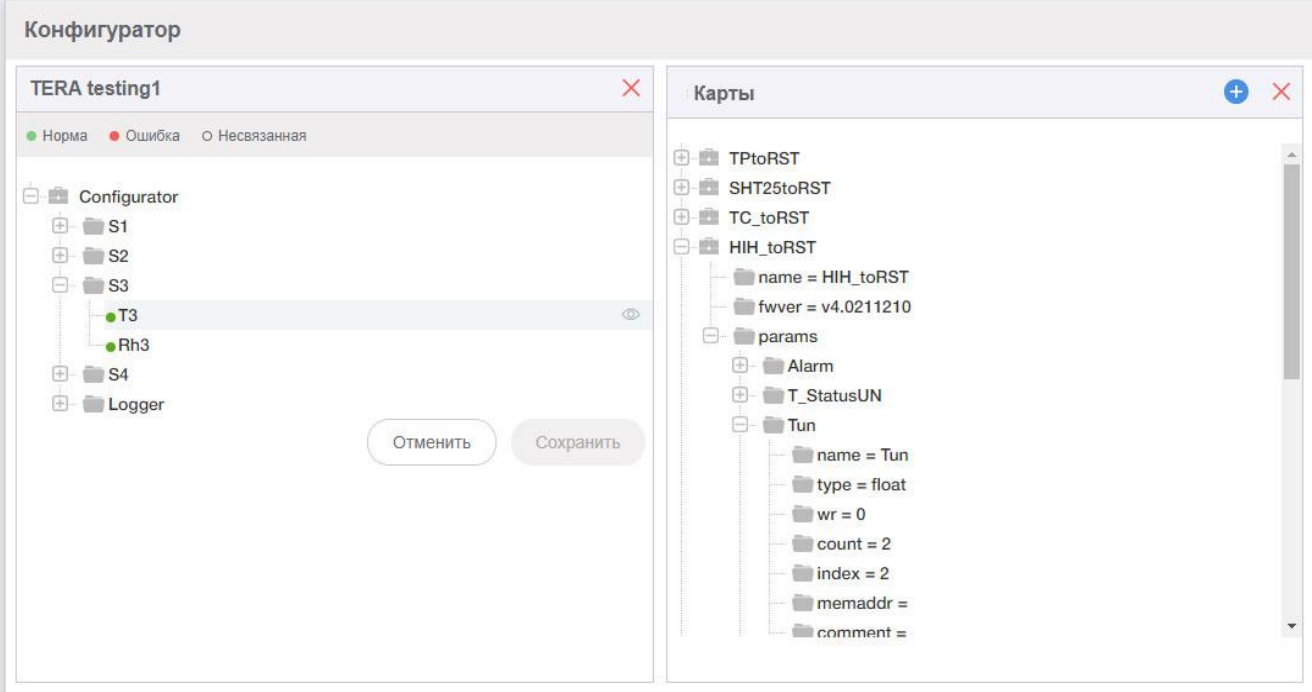

Рисунок 16. Свойства переменной.

На рисунке в качестве примера показана переменная с индексом 2.

Имя переменной – «Tunt», тип – вещественное число, возможности удаленной записи нет, размерность массива – 2.

По идентификатору и его карте памяти администратор определяет, что это – преобразователь влажности и температуры с выходом RS 485, а переменная «Tun» результат измерения температуры этими датчиками.

Для того, чтобы показания температуры отобразились в интерфейсе пользователя, необходимо создать новый тег и связать его с этой переменной. Так как каждый датчик содержит несколько переменных, удобно создать папку с именем датчика, а в ней – теги.

Наведите мышь на название конфигурации и щелкните правой кнопкой мыши. В появившемся контекстном меню выберите пункт «Создать папку». Появится пустая папка с полем ввода вместо названия. Введите название папки, например, «Sensor3» - в соответствии с сетевым адресом преобразователя.

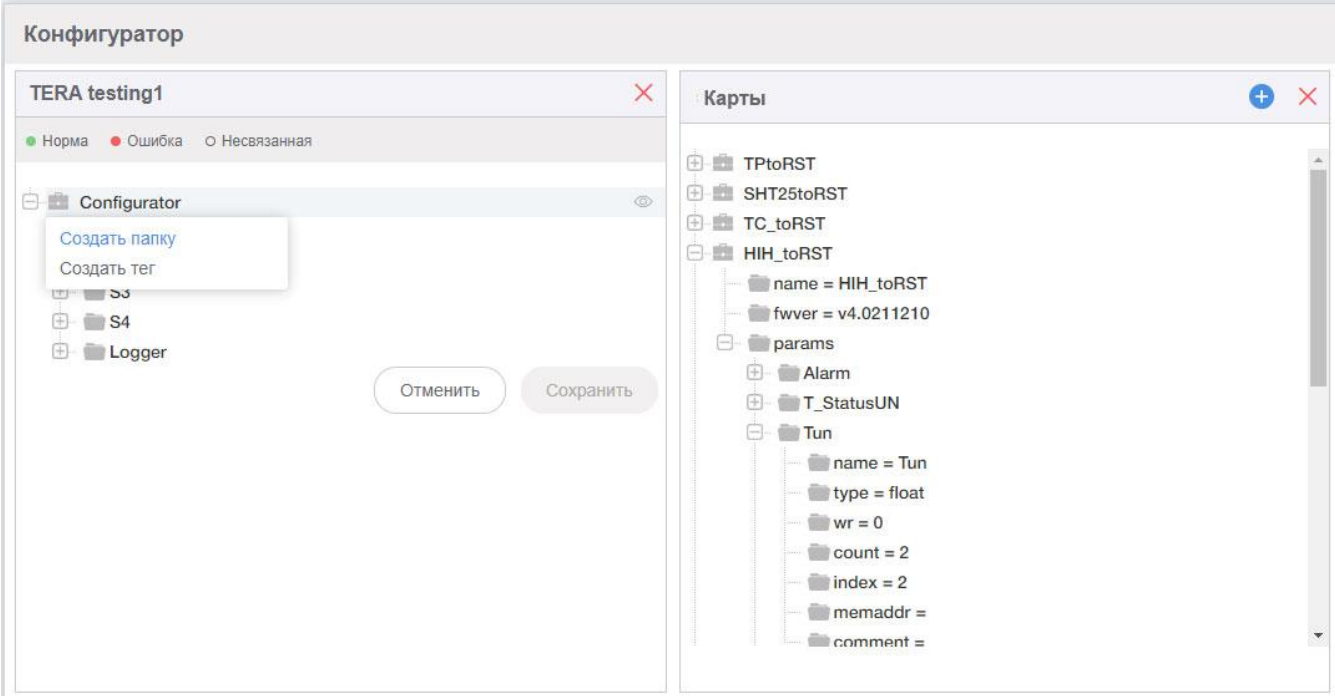

Рисунок 17. Создание папки.

Наведите мышь на название папки и щелкните правой кнопкой мыши. В появившемся контекстном меню выберите пункт «Создать тег». Раскройте папку, в ней появится несвязанный с переменной «New tag». Справа появится окно «Конфигурация тегов».

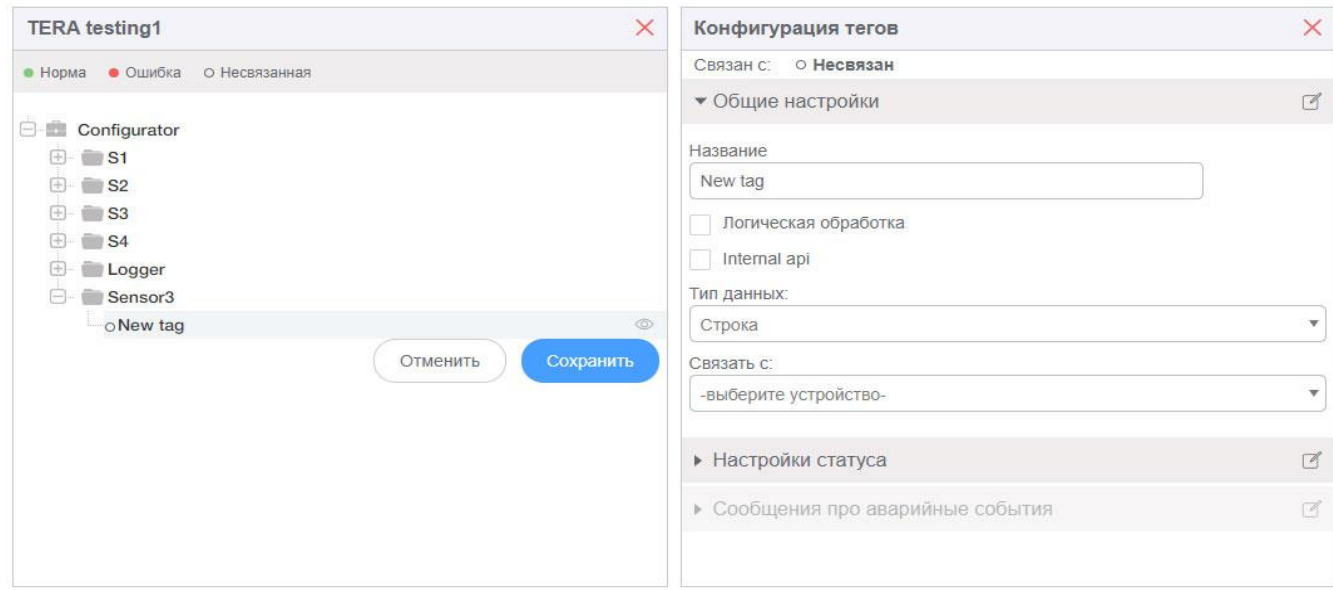

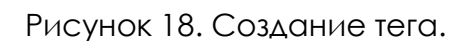

В окне «Конфигурация тегов» разверните вкладку «Общие настройки». Введите название тега, например, «Т3». В соответствии с типом переменной из карты памяти задайте «Тип данных» - вещественное число.

Задайте количество знаков после запятой, которое будет использовано для отображения, например, «1».

Свяжите тег с преобразователем с адресом 3.

Выберите элемент 2 (Tun).

Задайте индекс 1 для связи тега с датчиком температуры.

Если тег будет использоваться в программируемой логике (см.п.6.11), поставьте отметку «Логическая обработка».

Повторите действия для всех тегов, которые хотите создать. В качестве примера создан тег «Rh3» для отображения результатов измерения влажности.

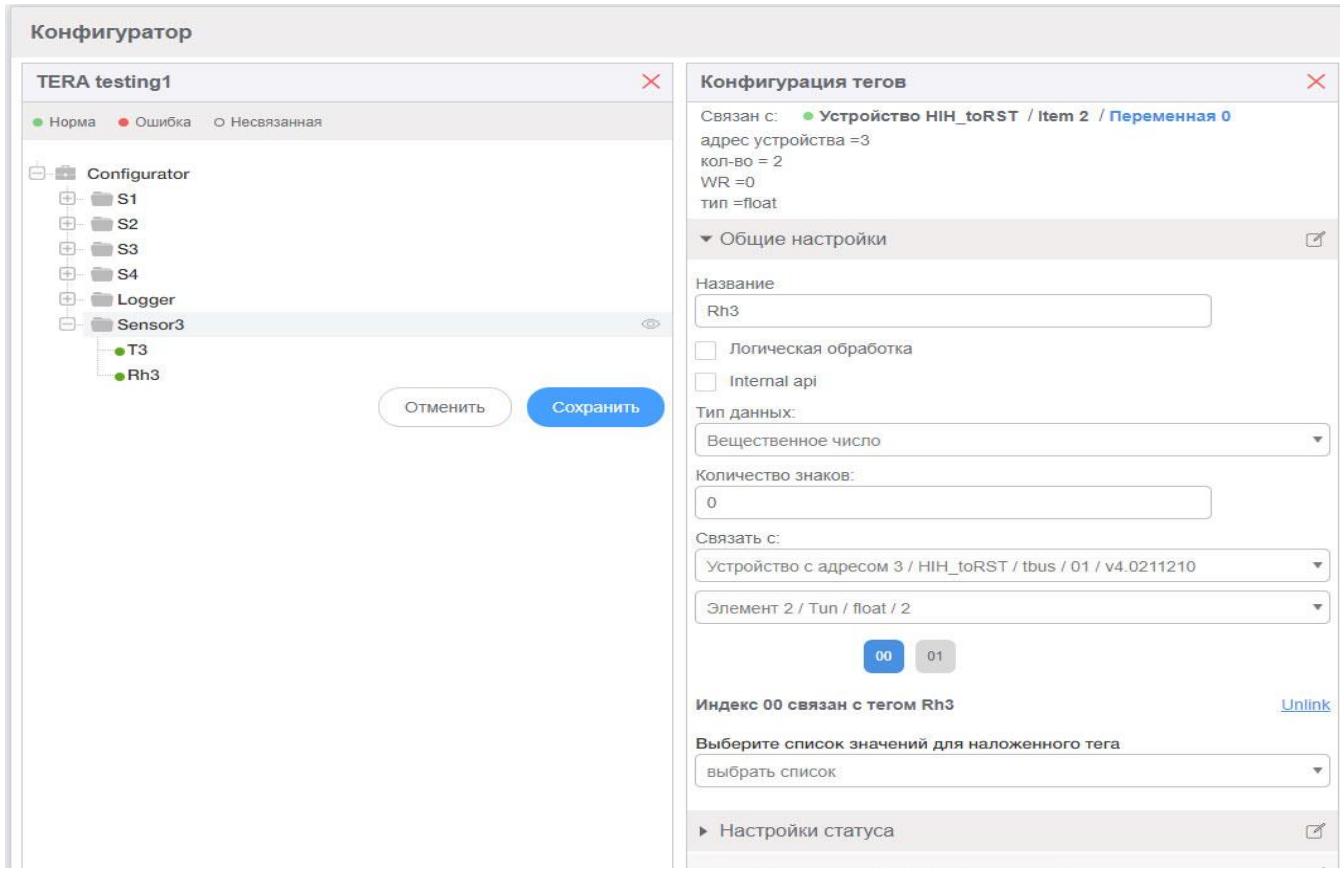

Рисунок 19. Общие настройки тега.

Для тегов, принимающих значения из списка, необходимо выбрать список значений для наложенного тега.

Например, создайте тег, показывающий наличие питания 220В. Соответствующая переменная находится в регистраторе (адрес 300, имя переменной – «ext\_power», тип – целое число, возможности удаленной записи нет, размерность массива – 1). Для наложенного тега используйте специально созданный список «Питание 220В» (см.п.6.1).

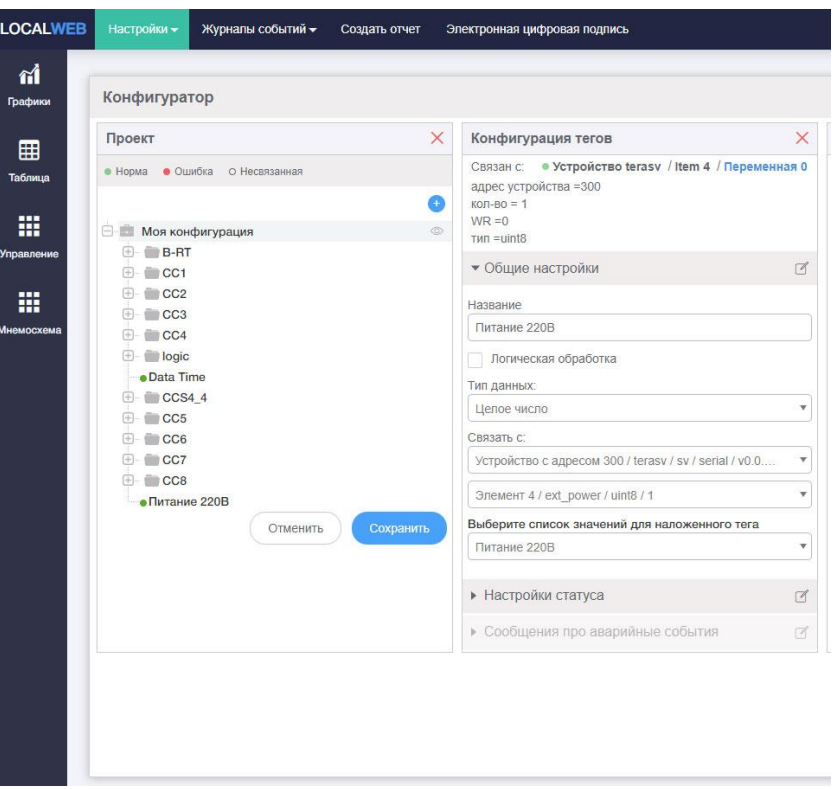

Рисунок 20. Настройка списка значений

Для настройки тегов доступны типы данных: «Вещественное число», «Целое число», «Строка», «Дата, время», «Битовая маска», «Множественные аварии».

Для всех типов данных, кроме «Вещественное число», настройка «Количество знаков» не имеет значения.

Для тегов, связанных с показаниями датчиков, обязательно следует настраивать статус, иначе отображение результатов измерения при неисправности датчика не будет корректным. Для остальных тегов статус можно не настраивать.

Для настройки отображения статуса датчика в окне «Конфигурация тегов» разверните вкладку «Настройки статуса».

Выберите из выпадающего списка тег, содержащий информацию о статусе. Так как преобразователи производства ЧАО «ТЭРА» содержат сведения о статусе в самой переменной, то в списке следует выбрать название настраиваемого тега. Появится перечень ранее созданных списков (см.п.6.1).

В списке выберите специально созданный список «E\_Status". Появится список доступных ключей. Так как регистратор записывает код ошибки вместо показаний датчика только в случае неисправности, то статусу «Норма» не соответствует ни один из ключей и следует выбрать значение «не соответствует ни одному ключу».

Если есть необходимость в отправке сообщений о неисправности датчика, следует включить сообщения по статусам.

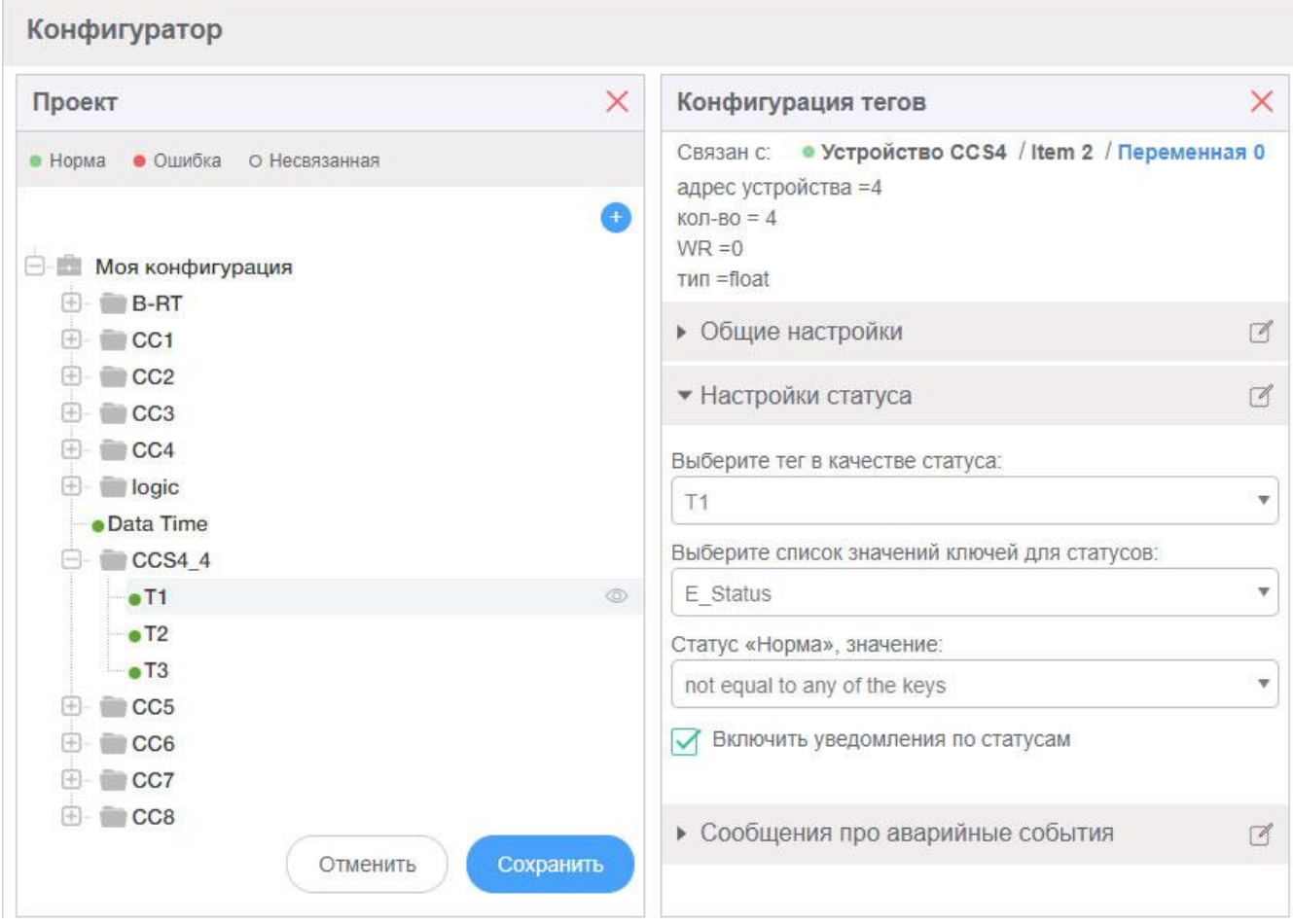

Рисунок 21. Настройки статуса

Для настройки сообщений о неисправностях датчика в окне «Конфигурация тегов» разверните вкладку «Сообщения про аварийные события».

Для каждого ключа выберите сообщения из ранее сформированного каталога (см.п.6.2).

Для отправки конкретного сообщения поставьте галочку в поле «Сообщение».

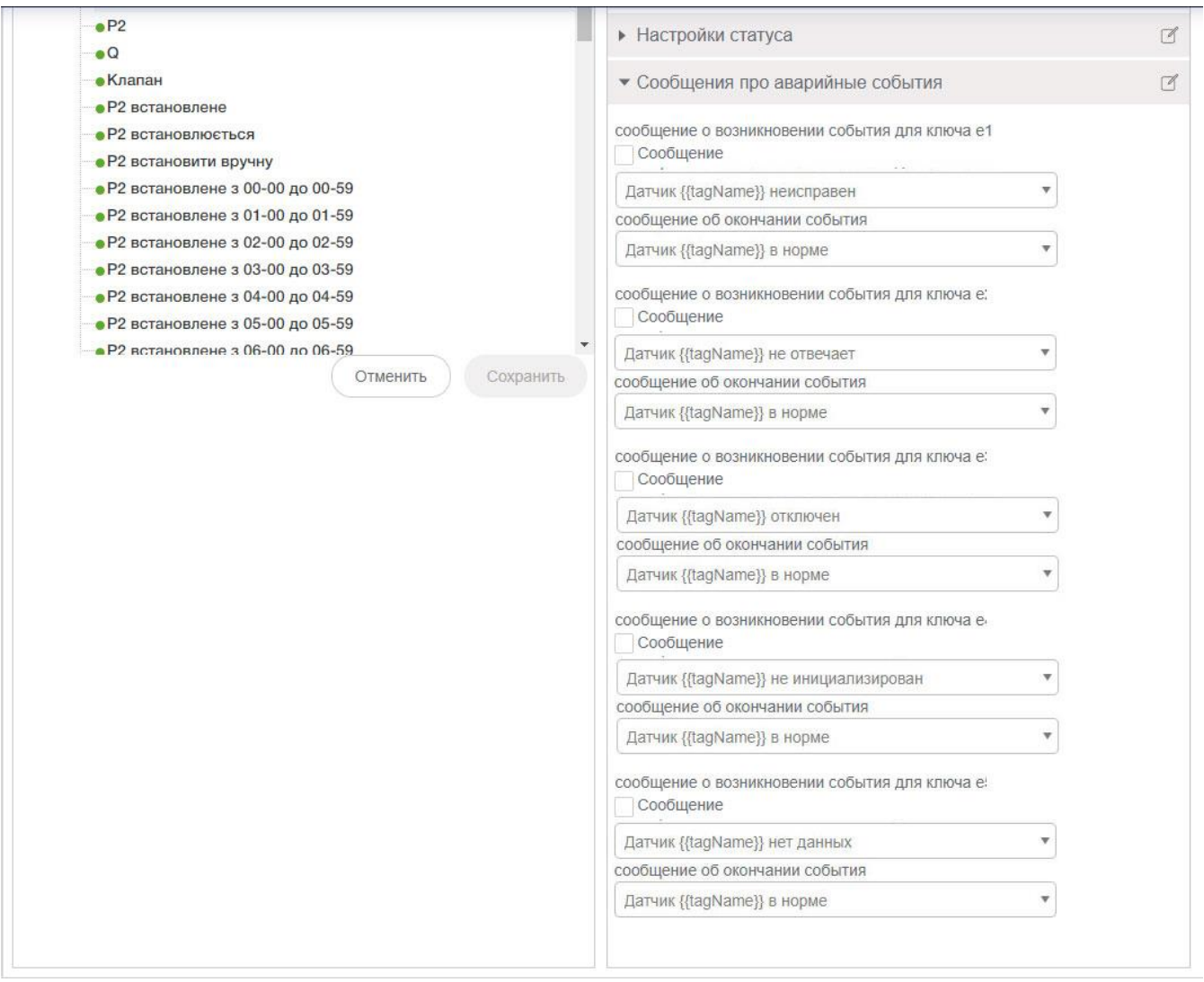

Рисунок 22. Настройка сообщений об аварийных ситуациях

После окончания настройки тегов нажмите кнопку «Сохранить» в окне «Проект». Ожидайте служебного сообщения «Data saved» на зеленом фоне в верхней части экрана.

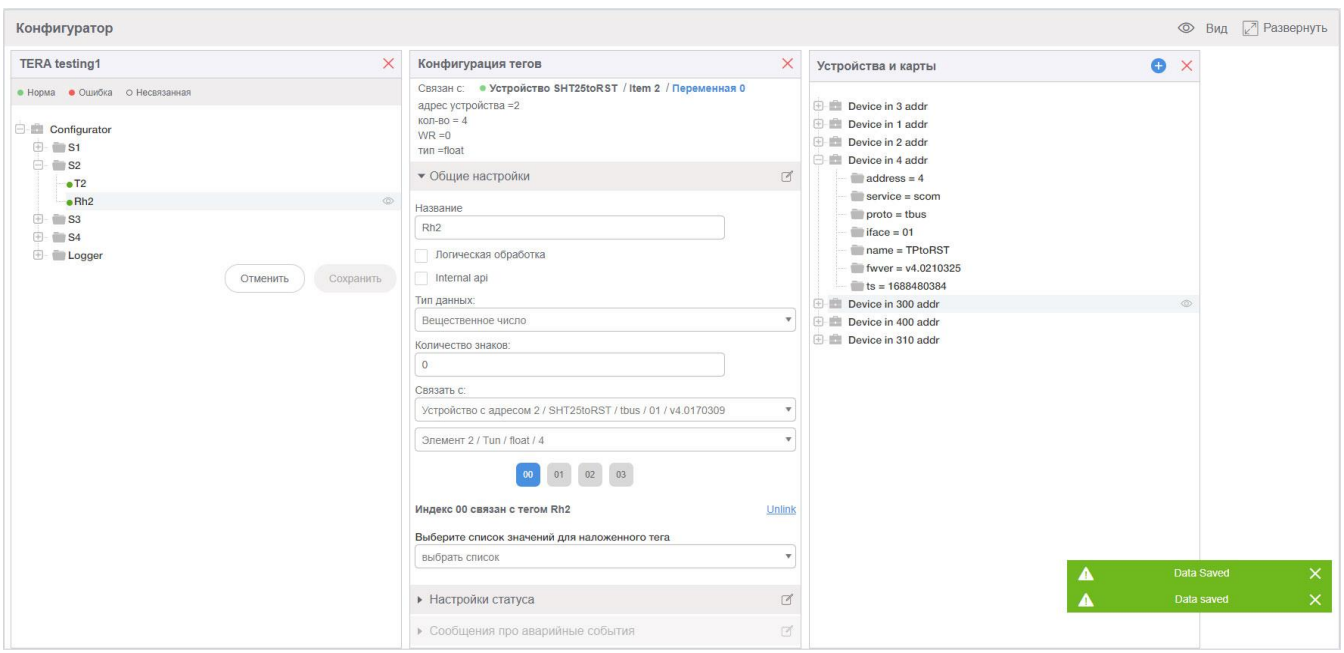

Рисунок 23. Сохранение конфигурации.

*ВНИМАНИЕ!* **При переключении на любой другой пункт меню приложения все не сохраненные изменения конфигурации будут потеряны!**

## **6.4 Таблица тегов**

Приложение содержит таблицу переменных, которая позволяет проверить текущую настройку тегов.

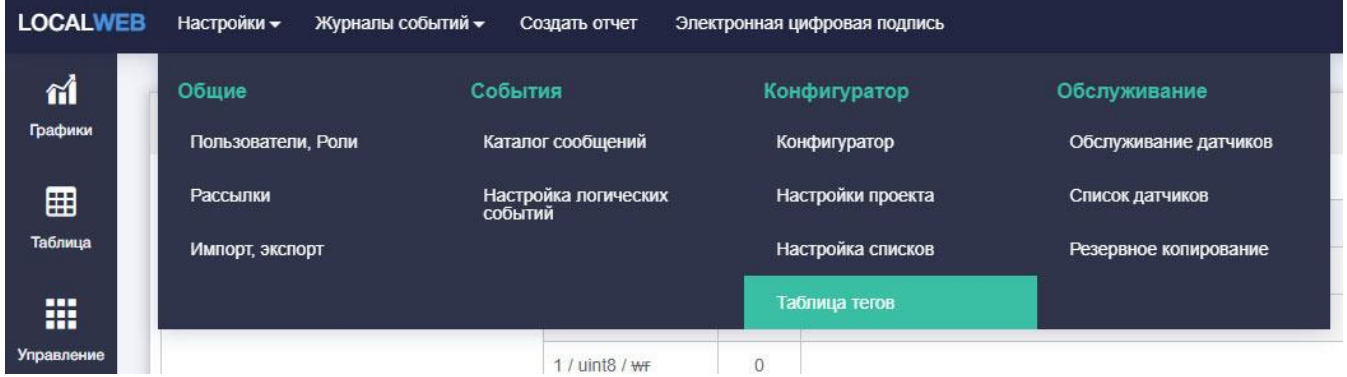

Рисунок 24. Переключение на страницу «Таблица тегов».

Вид окна «Таблица тегов» показан на рисунке 25.

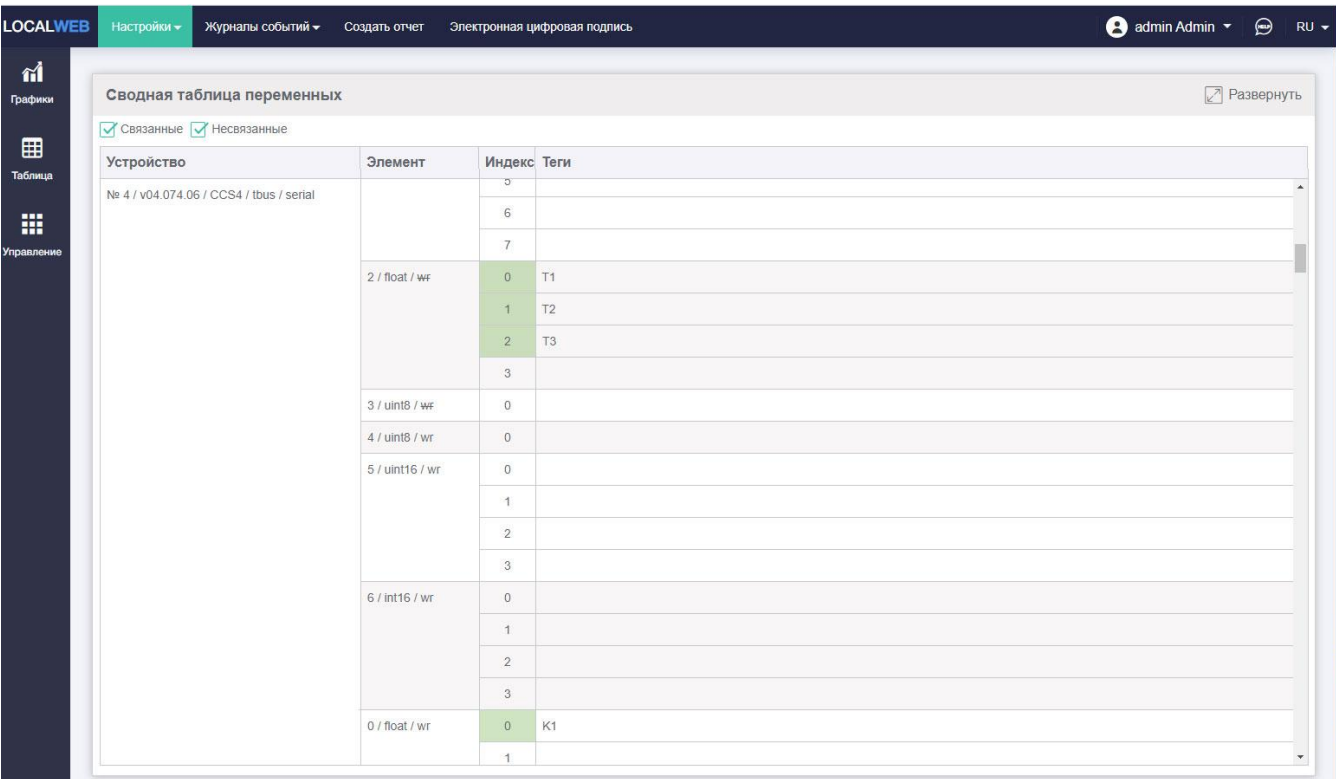

#### Рисунок 25. Таблица тегов.

В этой таблице показаны все устройства, входящие в конфигурацию, все переменные и их атрибуты, а также теги, связанные с ними.

Таблица может быть сформирована тремя способами;

- только связанные переменные, т.е. переменные, связанные с тегами;

- только несвязанные переменные, т.е. переменные, не связанные с тегами;

- все доступные переменные.

Если с одной переменной связано более одного тега, названия всех связанных тегов отображаются в поле «Теги» разделенными пробелом.

#### **6.5 Настройка отображения тегов**

Все теги проекта разделяются на группы. С группами связано отображение графиков, таблиц, страниц управления. Каждому пользователю определяются права на просмотр информации по выбранным группам. Группы могут быть сформированы по территориальному признаку, например, «Группа датчиков, размещенных в холодильнике 1» или по правам пользователей, например, «Группа датчиков товара компании ХХХ» или по любому другому принципу, позволяющему сделать систему мониторинга максимально удобной для всех пользователей.

Подробно интерфейс пользователя описан в «Руководстве оператора системы мониторинга».

Группы видны на страницах «Группы и график», «Группы и таблица», «Группы и контроль. Для перехода на эти страницы нажмите на соответствующий элемент меню.

Для создания новой группы нажмите пиктограмму «+» размещенную над группами.

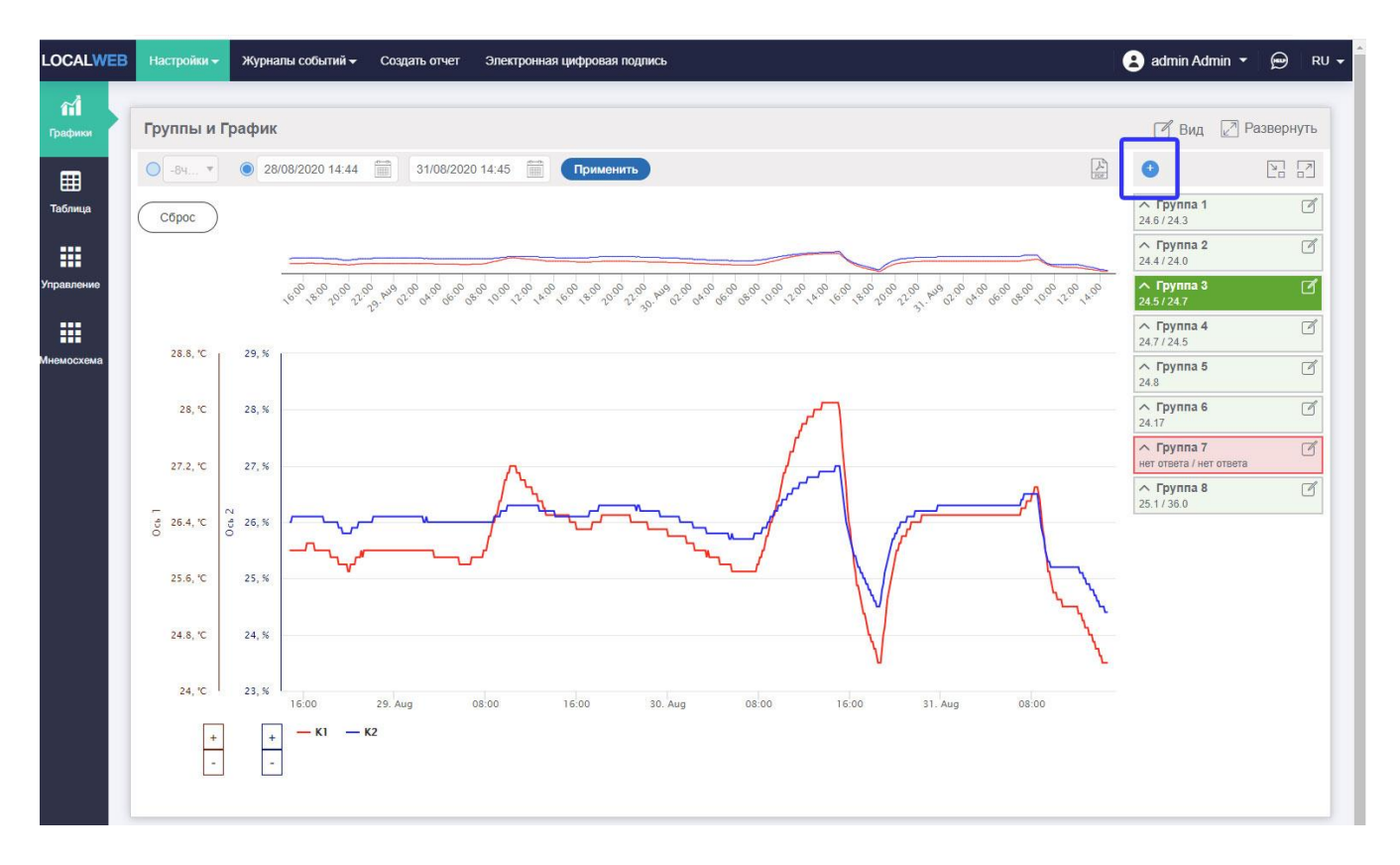

Рисунок 26. Добавление новой группы.

Группа «Новая группа» появится внизу.

Для редактирования группы нажмите пиктограмму «Изменить» рядом с названием группы.

| $+$                                         | $\sum_{i=1}^{n}$ |
|---------------------------------------------|------------------|
| $\land$ Группа 1<br>246/242                 |                  |
| $\wedge$ Группа 2<br>24.4/24.0              |                  |
| $\wedge$ Группа 3<br>24.5/24.7              |                  |
| $\land$ Группа 4<br>247/245                 |                  |
| $\land$ Группа 5<br>247                     | $\mathscr{A}$    |
| $\land$ Группа 6<br>24.09                   |                  |
| $\land$ Группа 7<br>нет ответа / нет ответа | $\mathscr{A}$    |
| $\land$ Группа 8<br>25.1/36.0               |                  |
| $\land$ New group                           |                  |

Рисунок 27. Пиктограмма «Изменить группу»

Появится окно редактирования группы.

Введите название группы (по умолчанию – на языке проекта, при необходимости – на остальных языках).

Разверните вкладку «Проекты и настройки». Выберите папку, теги из которой будут отображаться в группе. Под деревом конфигурации появится таблица тегов из этой папки. Поставьте отметки в колонке «Группа» для тех тегов, которые должны отображаться в группе, в колонке «График» - для тех тегов, которые должны отображаться на графике, в колонке «Таблица» - для тех тегов, которые должны отображаться в таблице, в колонке «Управление» - для тех тегов, которые должны отображаться на странице «Управление»,

**Внимание!** Теги, значение которых не может быть изменено дистанционно, не могут отображаться на вкладке «Управление». Теги типа «Строка», «Дата, время» и теги с наложенным списком значений не могут отображаться на графике.

Нажмите кнопку «Готово», дождитесь сообщения о сохранении в верхней части экрана на зеленом фоне. Впоследствии можно будет изменить название группы, добавить новые теги в группу или, наоборот, удалить теги из группы.

Один и тот же тег может отображаться в нескольких группах одновременно.

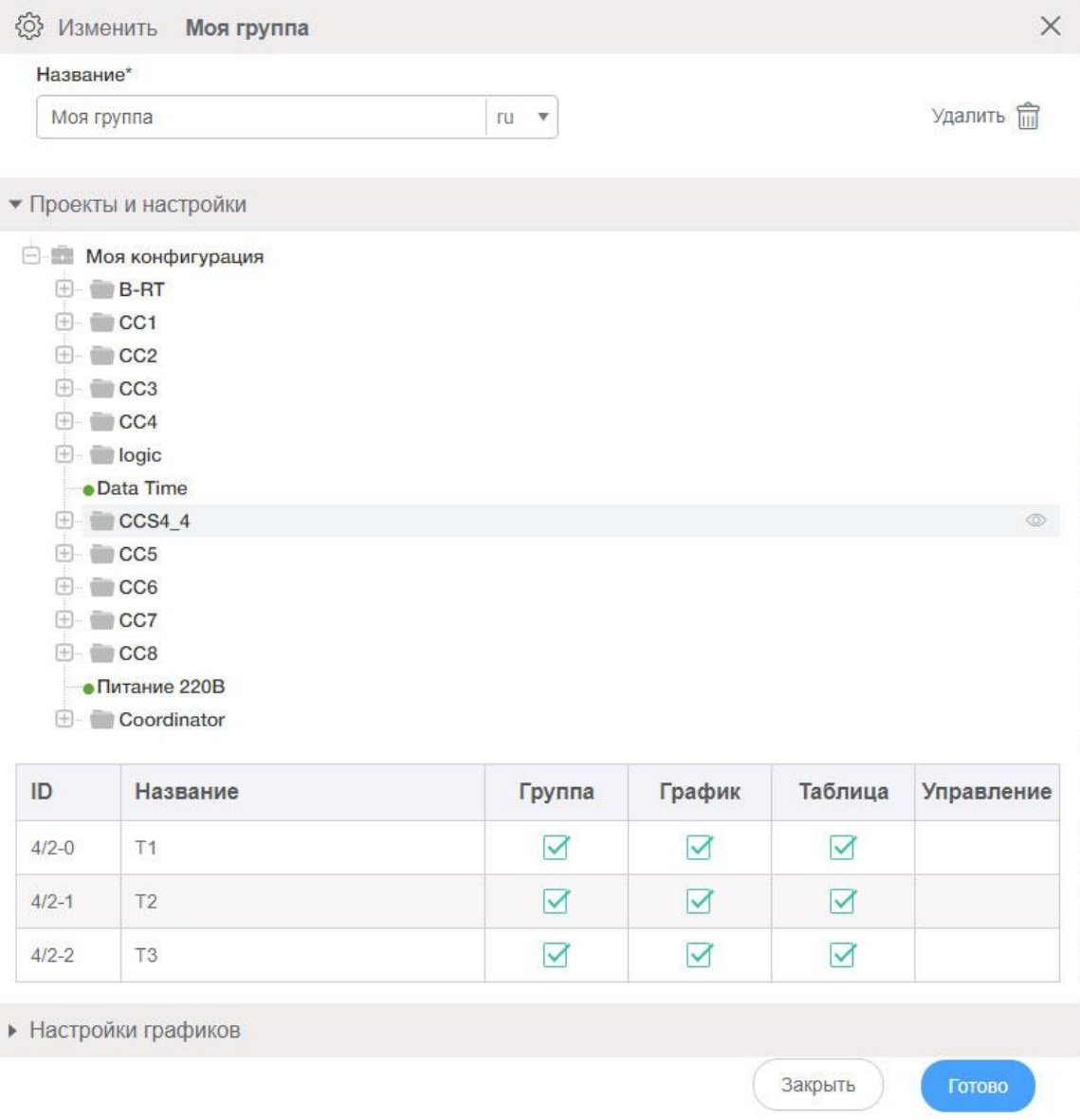

Рисунок 28. Настройка отображения тегов.

Разверните вкладку «Настройка графиков». Перейдите на закладку «Настройки осей». Если в списке осей нет подходящей для этих тегов оси – создайте ее. Для этого нажмите кнопку «Добавить ось». В верхней части таблицы появится ось «New axis». Измените название оси, например, «Температура». Вставьте единицы измерения, например, - «°C». Выберите цвет оси, например – красный. Повторите действия для всех языков.

Нажмите кнопку «Готово», дождитесь сообщения о сохранении в верхней части экрана на зеленом фоне. Название, единица измерения и цвет оси может быть впоследствии изменены.

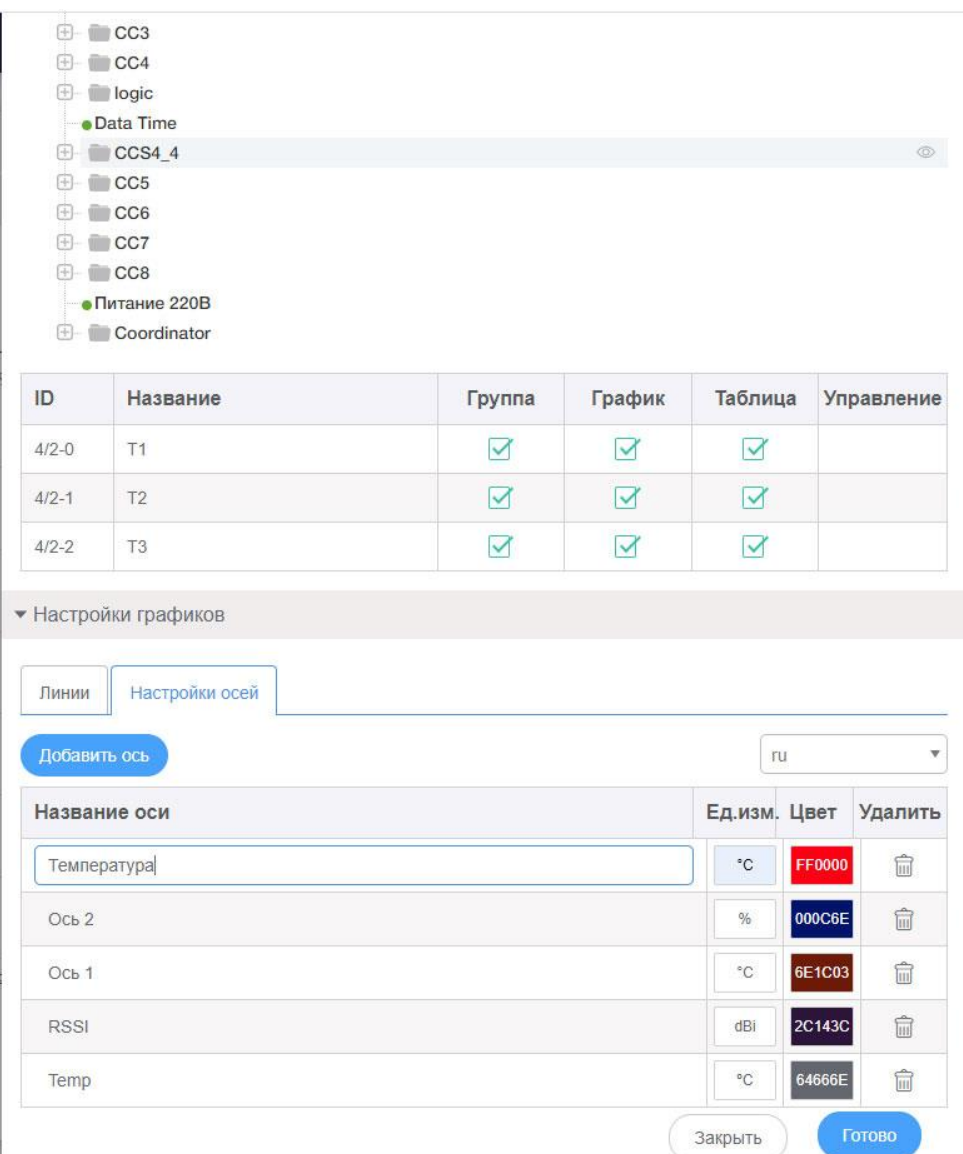

Рисунок 29. Создание новой оси.

Разверните вкладку «Линии». В таблице показаны все теги, которые будут отображаться на графиках при выборе группы. Для каждого тега задайте цвет линии, ширину линии, тип линии и выберите ось. Количество графиков и осей не ограничено, но для отображения большого количества графиков и осей требуется экран с большим разрешением.

Нажмите кнопку «Готово», дождитесь сообщения о сохранении в верхней части экрана на зеленом фоне. Цвет, ширина, тип линии и ось могут быть впоследствии изменены.

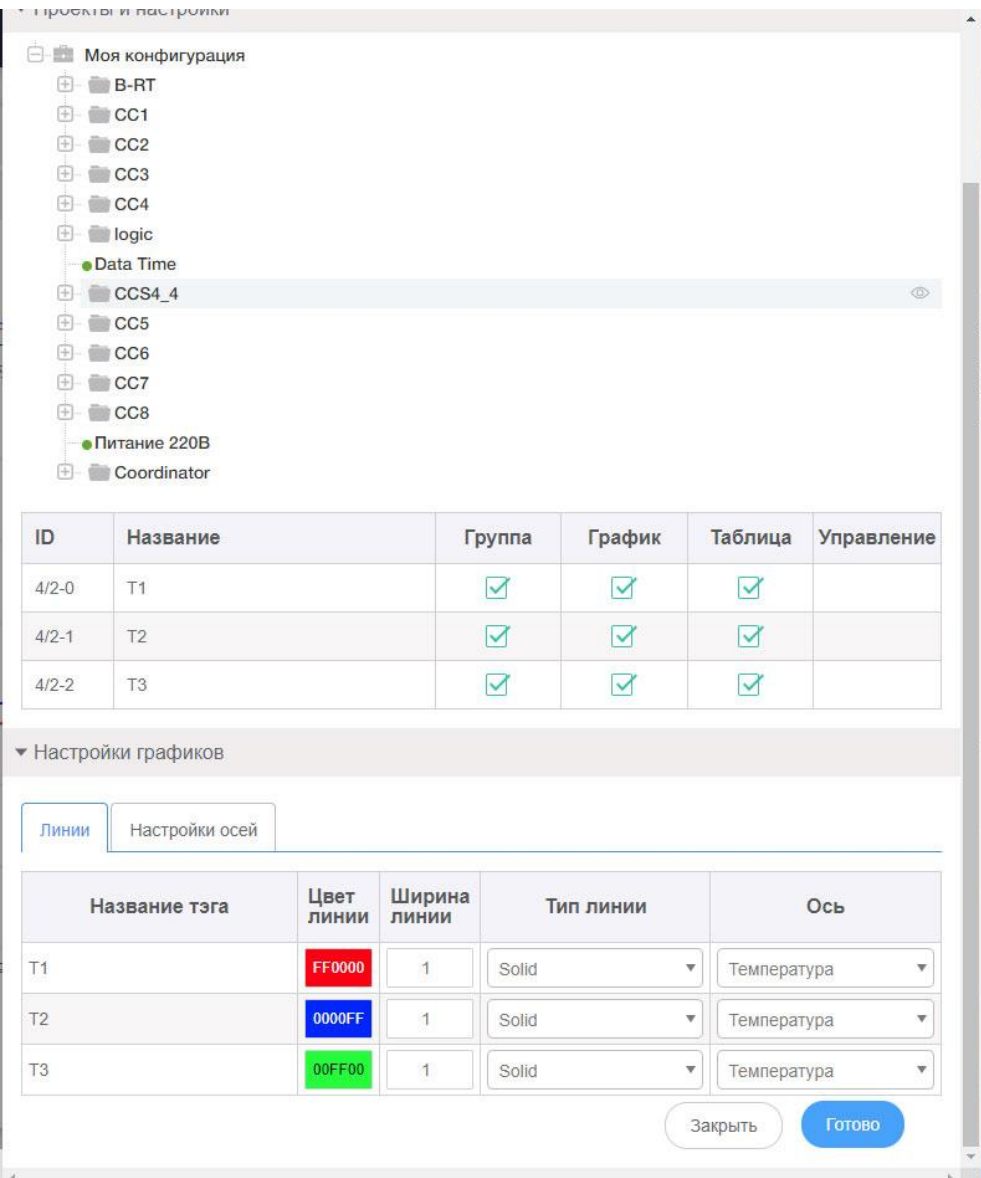

Рисунок 30. Настройка графиков.

Закройте окно редактирования группы.

В свернутой группе «Моя группа» появятся значения первых четырех добавленных в группу параметров.

С помощью значка слева от названия разверните группу. На группе появятся текущие значения параметров.

На график начнут добавляться точки добавленных параметров.

В таблицу начнут добавляться данные в соответствии с заданным периодом архивирования (см.п.6.10).

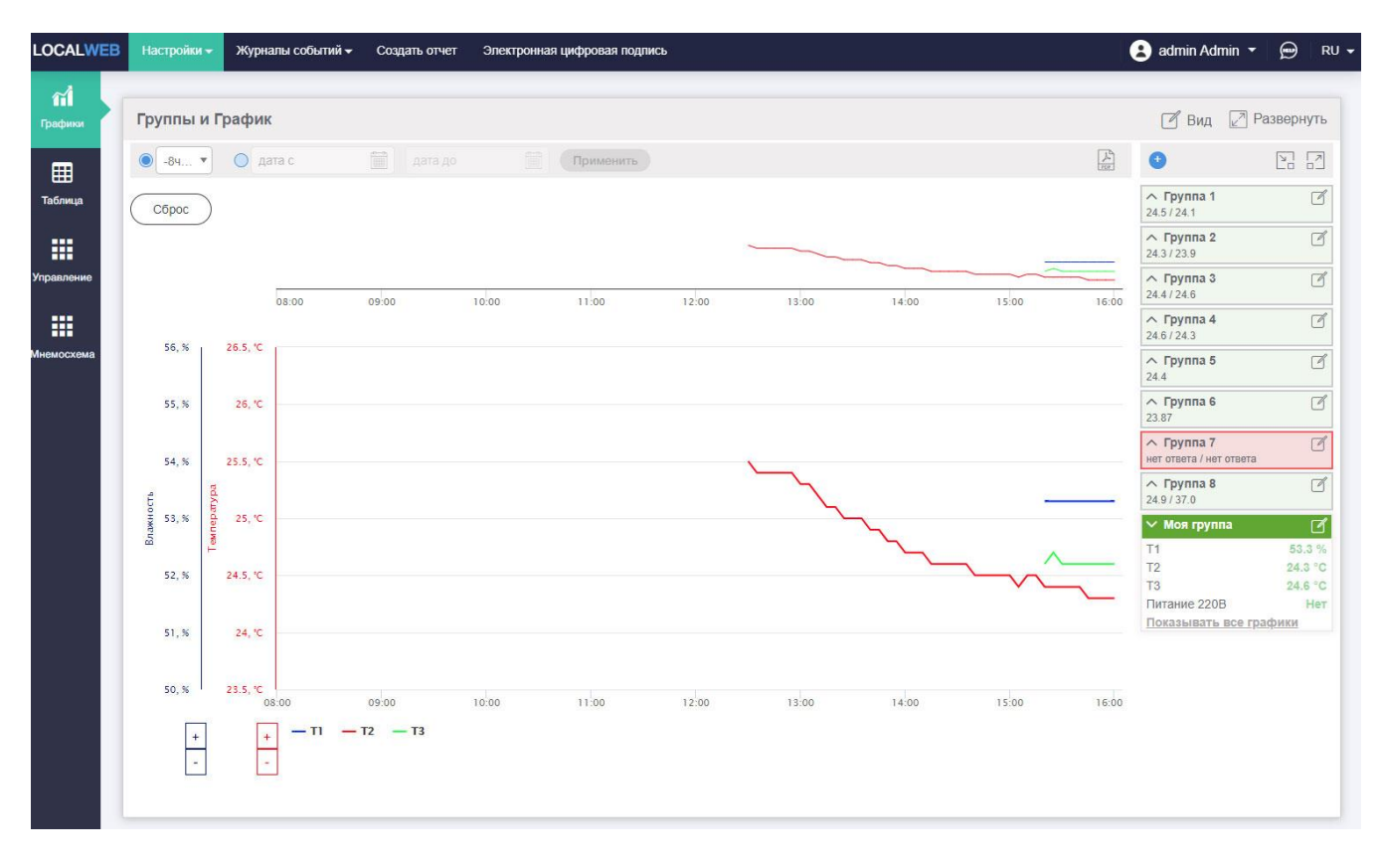

Рисунок 31. Отображение параметров на графике и в группе.

| Группы и Таблица                                 |                                |                    |                    |  | $\sqrt{2}$ Развернуть<br>$\mathbb{Z}$ Вид |                                             |                  |
|--------------------------------------------------|--------------------------------|--------------------|--------------------|--|-------------------------------------------|---------------------------------------------|------------------|
| $\odot$<br>$-14$ $+$                             | 篇<br>$Q$ дата с                | m<br>дата до       | Применить          |  | 因圖                                        | $\bullet$                                   | 呂 ヱ              |
| Дата,<br>время                                   | $\downarrow$ T1, %<br>$\times$ | T2, °C<br>$\times$ | $\times$<br>T3, °C |  |                                           | $\land$ Группа 1<br>24.5 / 24.1             | $\Box$           |
| 2020-09-03<br>16:10:00                           | 53.3                           | 24.3               | 24.6               |  |                                           | $\land$ Группа 2<br>24.3/23.9               | $\Box$           |
| 2020-09-03<br>16:05:00                           | 53.3                           | 24.3               | 24.6               |  |                                           | $\land$ Группа 3<br>24.4 / 24.6             | $\Box$           |
| 2020-09-03<br>16:00:00                           | 53.3                           | 24.3               | 24.6               |  |                                           | $\land$ Группа 4<br>24.6 / 24.3             | $\Box$           |
| 2020-09-03<br>15:55:00                           | 53.3                           | 24.3               | 24.6               |  |                                           | $\land$ Группа 5<br>24.5                    | $\Box$           |
| 2020-09-03<br>2020-09-03                         | 53.3                           | 24.3               | 24.6               |  |                                           | $\wedge$ Группа 6                           | $\Box$           |
| 15:45:00                                         | 53.3                           | 24.3               | 24.6               |  |                                           | 23.84<br>$\land$ Группа 7                   | $\Box$           |
| 2020-09-03<br>15:40:00<br>2020-09-03<br>15:35:00 | 53.3<br>53.3                   | 24.4<br>24.4       | 24.6<br>24.6       |  |                                           | нет ответа / нет ответа<br>$\land$ Группа 8 | $\Box$           |
| 2020-09-03<br>15:30:00                           | 53.3                           | 24.4               | 24.6               |  |                                           | 24.9 / 37.0<br>$\vee$ Моя группа            | ぱ                |
| 2020-09-03<br>15:25:00                           | 53.3                           | 24.4               | 24.7               |  |                                           | T1<br>T <sub>2</sub>                        | 53.3%<br>24.3 °C |
| 2020-09-03<br>15:20:00                           | 53.3                           | 24.4               | 24.6               |  |                                           | T <sub>3</sub><br>Питание 220В              | 24.6 °C<br>Нет   |
| 2020-09-03<br>15:15:00                           | 53.3                           | 24.4               | 24.7               |  |                                           |                                             |                  |

Рисунок 32. Отображение данных на группе и в таблице.

## **6.6 Логические события**

Обработка логических событий является одним из основных назначений системы мониторинга.

Логические события формируют записи в технологический журнал и рассылаемые сообщения о нарушениях климатического режима.

Логические события формируются для каждого тега отдельно. Для каждого тега может быть сформировано несколько логических событий.

Типичными для систем мониторинга событиями являются:

- **-** некритическое повышение/понижение параметра,
- **-** критическое повышении/понижении параметра,
- **-** отсутствие питающего напряжения, открывание дверей и т.п.

Приложение LocalWeb содержит специальный инструмент, позволяющий формировать события с участием одного и более тегов, констант и логических условий.

Для настройки логических событий выберите пункт меню «Настройки» - «События» - «Настройка логических событий».

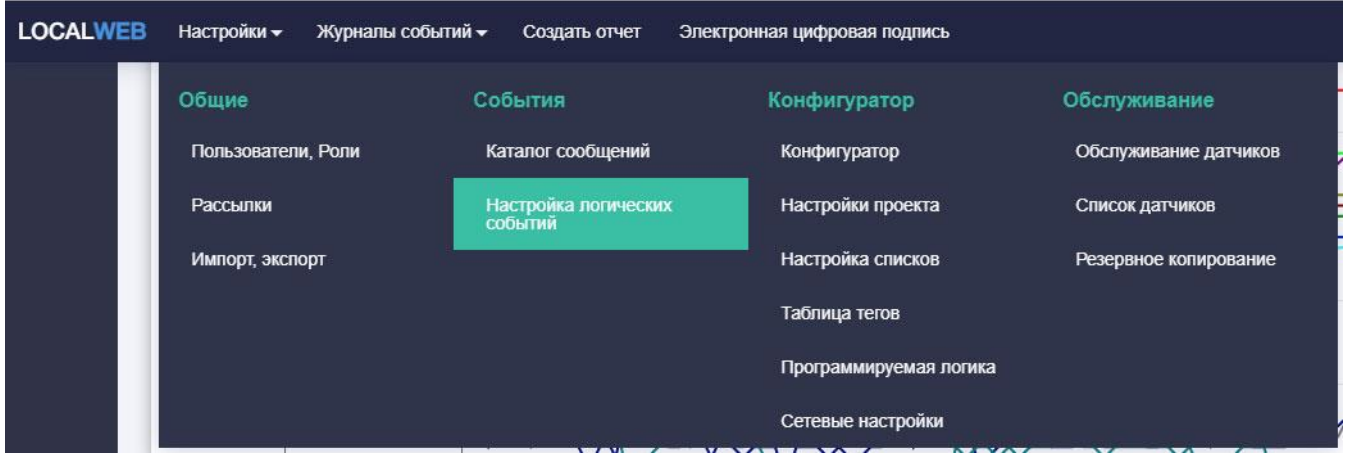

Рисунок 33. Переключение на страницу «Настройка логических событий».
| <b>LOCALWEB</b> | Настройки -           | Журналы событий -                            | Создать отчет<br>Электронная цифровая подпись                                      |                                                    |                                                |                       |          | <b>A</b> TERA Admin ▼ @ RU ▼ |
|-----------------|-----------------------|----------------------------------------------|------------------------------------------------------------------------------------|----------------------------------------------------|------------------------------------------------|-----------------------|----------|------------------------------|
| П1<br>Графики   |                       | Список логических событий                    |                                                                                    |                                                    |                                                |                       |          | Развернуть                   |
| 囲<br>Таблица    | Логические<br>условия | Задержка при появлении<br>события, сек<br>10 | Задержка при окончании<br>события, сек<br>Состояние<br>10 <sup>°</sup><br>датчиков | Задержка при появлении<br>события, сек<br>10<br>10 | Задержка при окончании<br>события, сек<br>Save |                       |          |                              |
| m               | Название события      |                                              | Создать                                                                            |                                                    |                                                |                       |          |                              |
| Управление      | ID                    | <b>Активно</b>                               | Название                                                                           | Ter                                                | Выражение                                      | Состояние<br>датчиков | Изменить | Удалить                      |
|                 | 104                   | $\blacktriangledown$                         | Rh5 выше нормы                                                                     | Rh <sub>5</sub>                                    | (Rh5) > (Верхний предел Rh5)                   | Авария                | $\Box$   | 盲                            |
|                 | 103                   | $\triangledown$                              | Rh4 выше нормы                                                                     | Rh4                                                | (Rh4) > (Верхний предел Rh4)                   | Авария                | $\Box$   | 宣                            |
|                 | 102                   | $\prec$                                      | Rh3 выше нормы                                                                     | Rh <sub>3</sub>                                    | (Rh3) > (Верхний предел Rh3)                   | Авария                | $\Box$   | 盲                            |
|                 | 101                   | $\triangleright$                             | Rh2 выше нормы                                                                     | Rh <sub>2</sub>                                    | (Rh2) > (Верхний предел Rh2)                   | Авария                | ₫        | 盲                            |
|                 | 100                   | ⊻                                            | Rh1 выше нормы                                                                     | Rh1                                                | (Rh1) > (Верхний предел Rh1)                   | Авария                | $\Box$   | 盲                            |
|                 | 99                    | $\Delta$                                     | Rh5 ниже нормы                                                                     | Rh <sub>5</sub>                                    | (Rh5) < (Нижний предел Rh5)                    | Hopma                 | 区        | 盲                            |
|                 | 98                    | $\blacktriangledown$                         | Rh4 ниже нормы                                                                     | Rh4                                                | (Rh4) < (Нижний предел Rh4)                    | Норма                 | ₫        | 盲                            |
|                 | 97                    | $\overline{\mathbf{v}}$                      | Rh3 ниже нормы                                                                     | Rh <sub>3</sub>                                    | (Rh3)<(Нижний предел Rh3)                      | Норма                 | ₫        | 盲                            |
|                 | 96                    | $\preceq$                                    | Rh2 ниже нормы                                                                     | Rh <sub>2</sub>                                    | (Rh2) < (Нижний предел Rh2)                    | HopMa                 | ₫        | 自                            |
| A               | 95                    | $\triangledown$                              | Rh1 ниже нормы                                                                     | Rh1                                                | (Rh1) < (Нижний предел Rh1)                    | Норма                 | $\Box$   | 盲                            |
| тревога         | 93                    | $\vee$                                       | Т7 приближение к верхнему пределу                                                  | T7                                                 | (Т7) >= (Приближение к верхнему пределу Т7)    | Норма                 | $\Box$   | t                            |
|                 | 92                    | ☑                                            | Т6 приближение к верхнему пределу                                                  | T <sub>6</sub>                                     | (Т6) >= (Приближение к верхнему пределу Т6)    | Норма                 | 区        | û                            |
|                 | 91                    | $\blacktriangledown$                         | Т5 приближение к верхнему пределу                                                  | T5                                                 | (Т5) >= (Приближение к верхнему пределу Т5)    | Норма                 | $\Box$   | 盲                            |
|                 | 90                    | $\triangledown$                              | Т4 приближение к верхнему пределу                                                  | T4                                                 | (Т4) >= (Приближение к верхнему пределу Т4)    | Hopma                 | $\Box$   | 8                            |
|                 | 89                    | $\blacktriangledown$                         | ТЗ приближение к верхнему пределу                                                  | T <sub>3</sub>                                     | (Т3) >= (Приближение к верхнему пределу Т3)    | Норма                 | ₫        | 盲                            |
|                 | 88                    | ☑                                            | Т2 приближение к верхнему пределу                                                  | T2                                                 | (Т2) >= (Приближение к верхнему пределу Т2)    | Hopma                 | げ        | 盲                            |

Рисунок 34. Вид страницы «Настройка логических событий»

Параметры «Задержка при появлении события», «Задержка при окончании события» задаются для устранения множественных событий в периоды времени, когда значение параметра колеблется около порогового значения.

«Задержка при появлении события» задается в секундах и представляет собой время от момента, когда логическое условие выполняется, до появления события. Событие появляется только при условии, что логическое условие непрерывно выполняется в течение всего этого времени.

«Задержка при окончании события» задается в секундах и представляет собой время от момента, когда логическое условие перестает выполняться, до завершения события. Событие завершается только при условии, что логическое условие непрерывно не выполняется в течение всего этого времени.

Задержки для логических событий и событий состояния датчиков задаются отдельно.

Введите требуемые задержки и нажмите кнопку «Сохранить». Дождитесь появления подтверждения сообщения об успешном сохранении на зеленом фоне в верхней части экрана.

Для создания нового события введите его название и нажмите кнопку «Создать».

Появится страница редактирования.

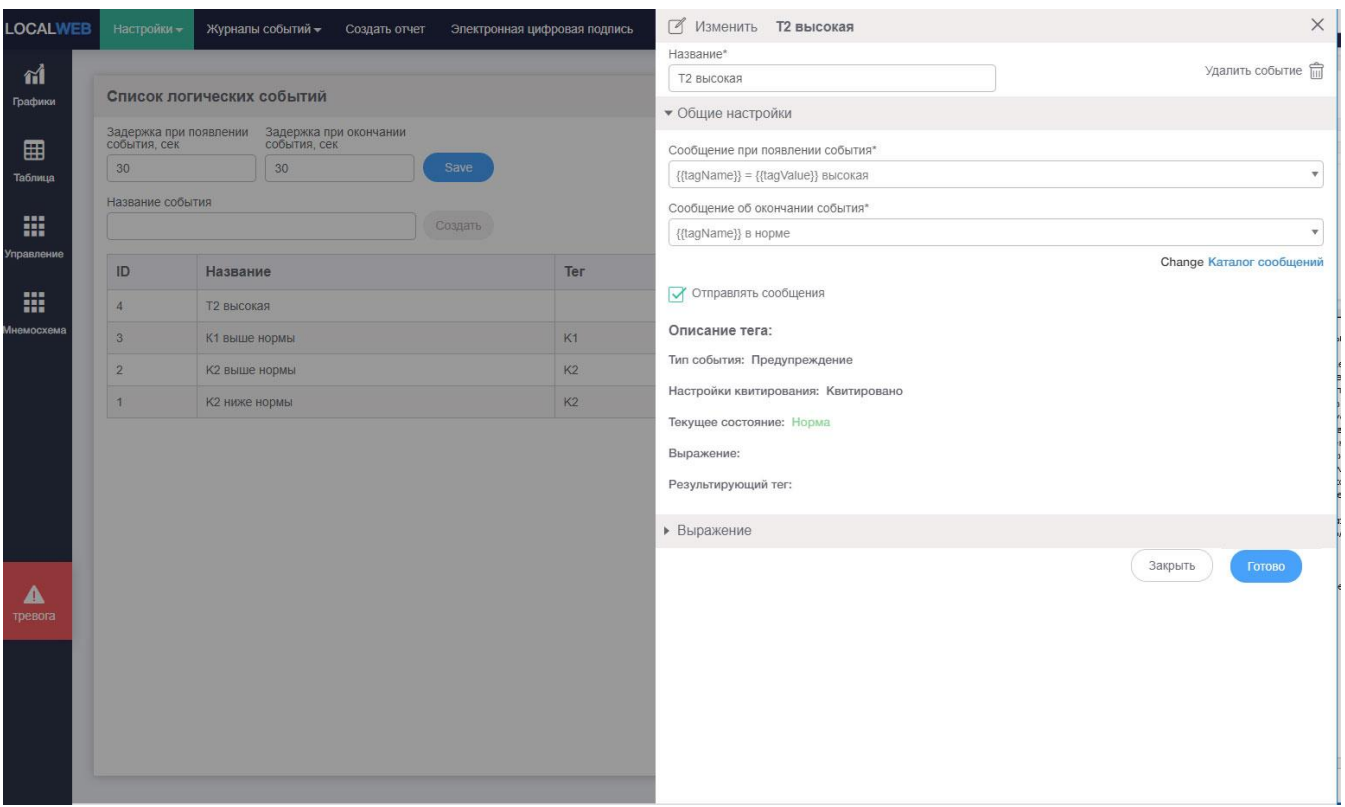

Рисунок 35. Общие настройки логического события.

Выберите сообщение, которое должно писаться в журнал событий и рассылаться при возникновении события. Если такого сообщения нет в списке, перейдите в «Каталог сообщений» и создайте требуемое сообщение.

Выберите сообщение, которое должно рассылаться при окончании события. Если такого сообщения нет в списке, перейдите в «Каталог сообщений» и создайте требуемое сообщение.

При необходимости отправки сообщений об этом логическом событии поставьте отметку в поле «Отправлять сообщения».

Разверните вкладку «Выражение».

Выберите преобразователь, к которому относится тег.

Нажмите кнопку «Добавить условие».

Выберите условие из списка логических операций («==», «!=»б «>», «<» и т.д).

Выберите первый операнд из списка («tag», «constant» и т.д).

При выборе «tag» выберите тег из списка тегов, связанных с этим преобразователем.

Выберите второй операнд из списка («tag», «constant» и т.д).

При выборе «constant» введите значение в поле ввода.

Проверьте полученное выражение.

Выберите результирующий тег, цвет отображения которого будет связан с этим логическим условием.

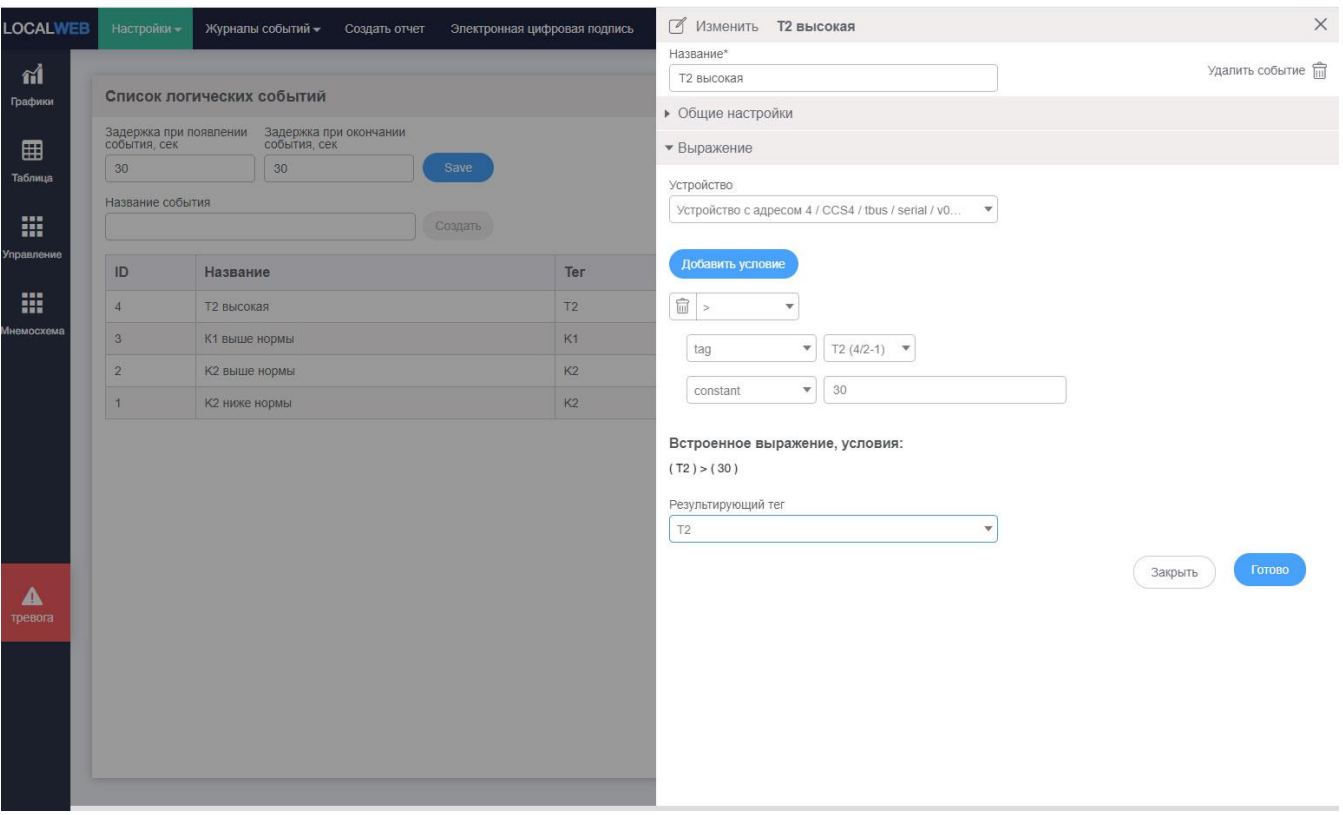

Рисунок 36.Формирование выражения для логического условия.

Нажмите кнопку «Готово», дождитесь появления сообщения об успешном сохранении на зеленом фоне в верхней части экрана.

Нажмите кнопку «Закрыть». Вновь созданное логическое событие появится в таблице.

Отображение логических событий описано в см.п.7 «Аварийная сигнализация».

## **6.7 Шаблоны устройств**

#### **6.7.1 Добавление устройства**

При включении регистратор-вебсервер автоматически добавляет подключенные устройства в список, если адреса устройств меньше 16. Также автоматически добавляются карты этих устройств.

Устройства с адресами более 16 необходимо добавлять вручную путем копирования.

**Внимание! Перед началом добавления нового устройства убедитесь, что добавляемое устройство идентично ранее добавленному.**

Для создания файла описания устройства зайдите в «Конфигуратор», выберите с помошью кнопки «Вид» вкладку «Устройства». На полученной вкладке выберите устройство из списка и нажмите «Сохранить».

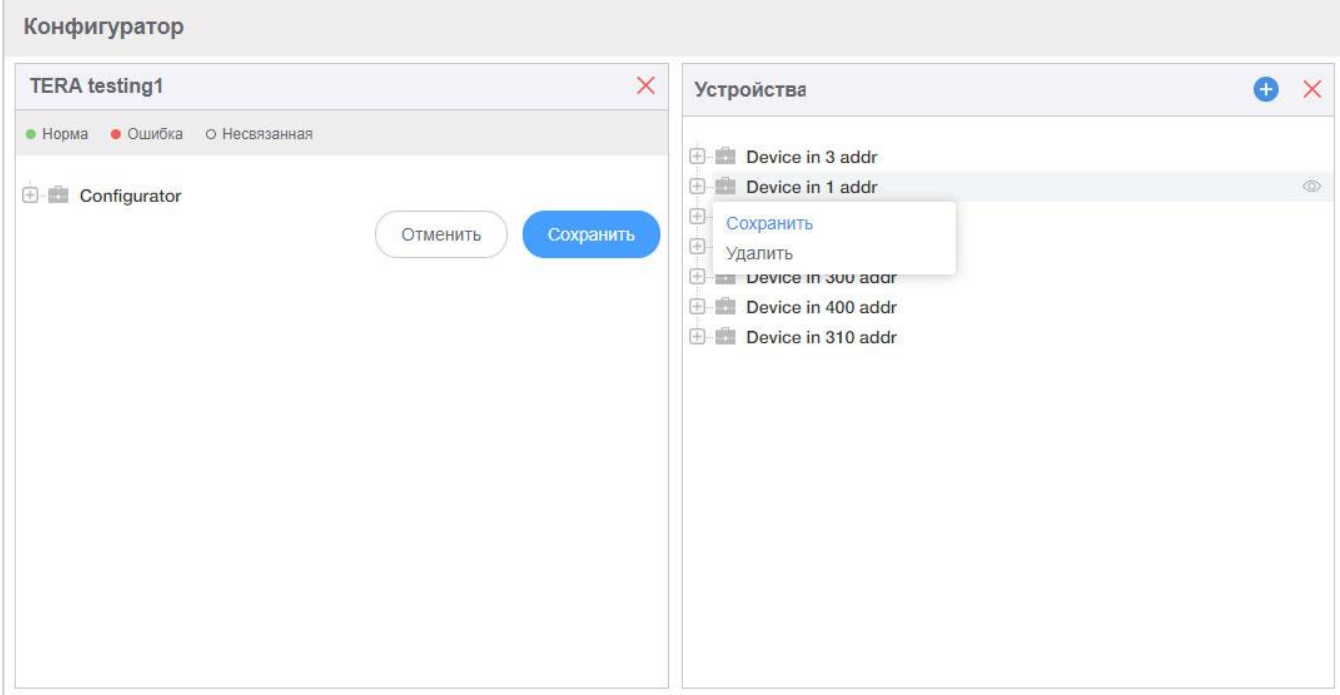

Рисунок 37. Сохранение описания устройства.

Файл описания устройства с расширением ".tdev" будет помещен на ПК в каталог автоматических загрузок.

Для добавления устройства нажмите значек "+" и выберите сохраненый ранее файл.

В появившемся окне введите адрес добавляемого устройства.

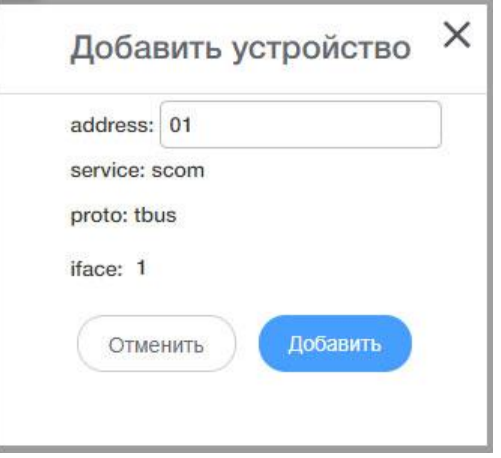

Рисунок 38. Добавление устройства.

В результате в списке подключенных устройств появится устройство с введенным адресом, но без названия и версии прошивки.

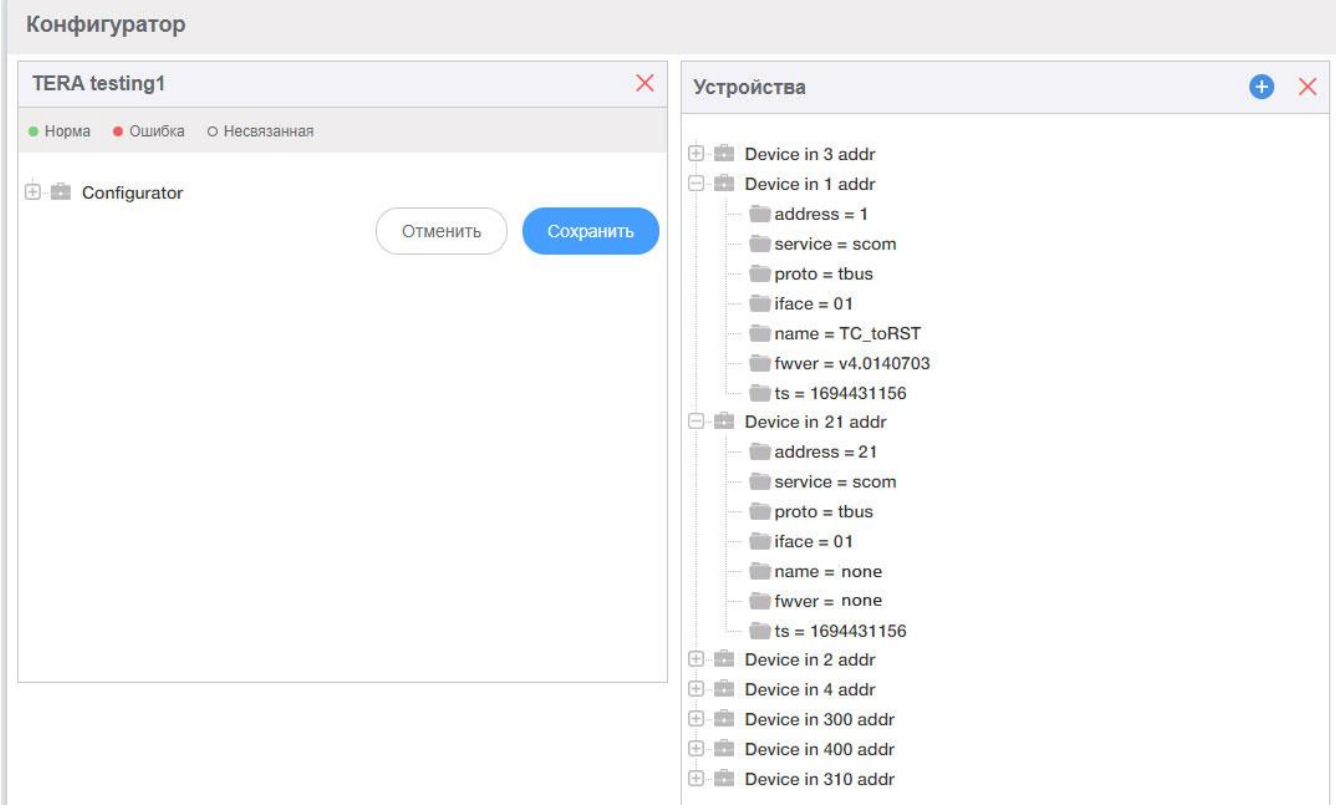

Рисунок 39. Добавленное устройство.

В списке карт найдите соответствующую этому устройству карту и нажмите «Добавить устройство». У устройства появятся название и версия прошивки.

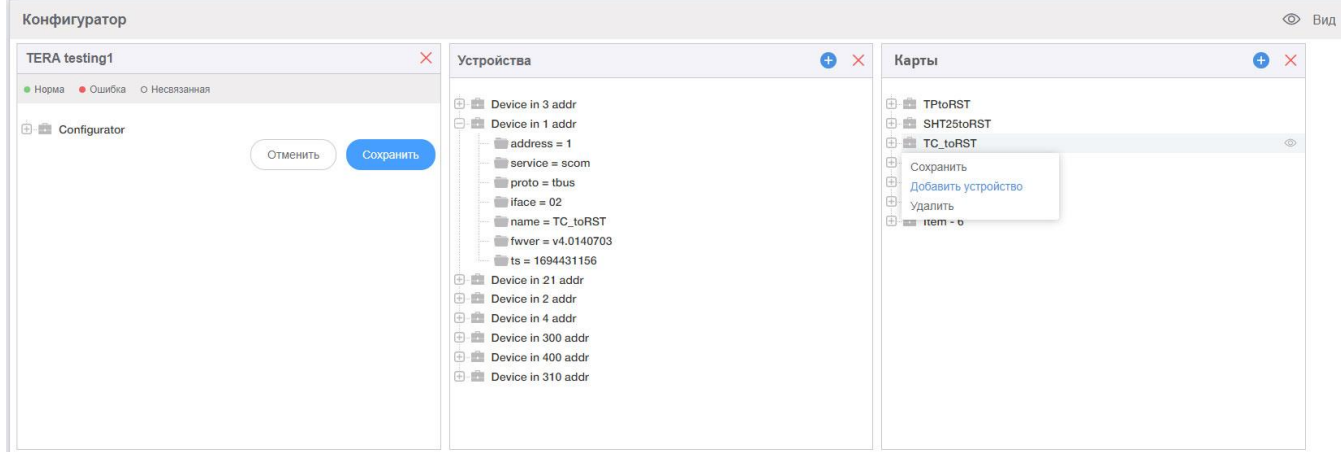

Рисунок 40. Присвоение названия и версии прошивки устройству.

В появившемся списке утройств выберите требуемый адрес

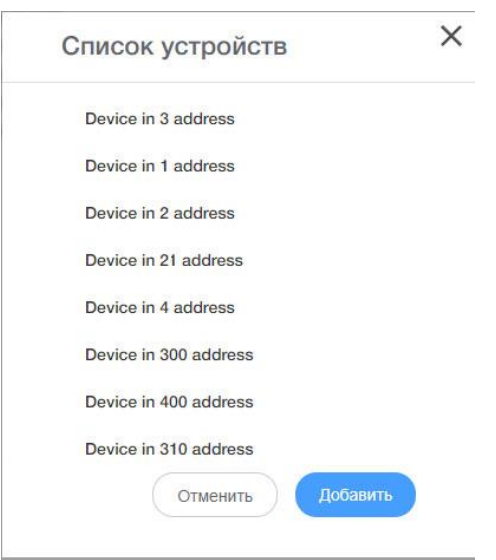

Рисунок 41. Выбор устройства при присвоении карты

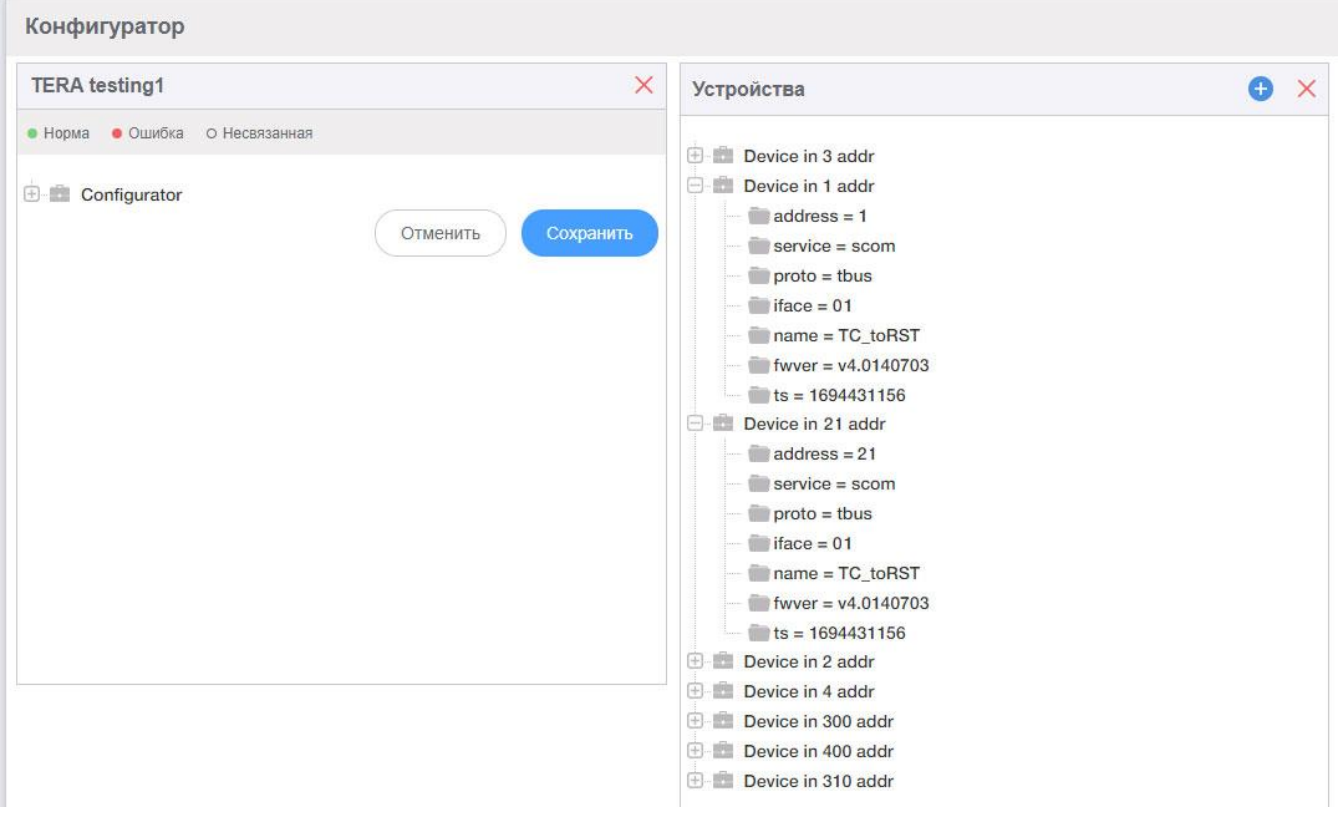

Рисунок 42. Добавление карты устройству

У добавленного устройства появятся имя и номер версии.

## **6.7.2 Сохранение шаблона устройства**

Когда в системе используется несколько одинаковых устройств, шаблоны ускоряют настройку системы.

Для создания шаблона полностью выполните настройку устройства:

- создайте все необходимые теги;
- создайте все необходимые списки;
- создайте все необходимые сообщения;
- сформируйте статусы;
- сформируйте логические события;
- настройте отображение тегов на группе, графике, в таблице.

В «Конфигураторе» наведите курсор на настроенное устройство и нажмите правую кнопку мыши.

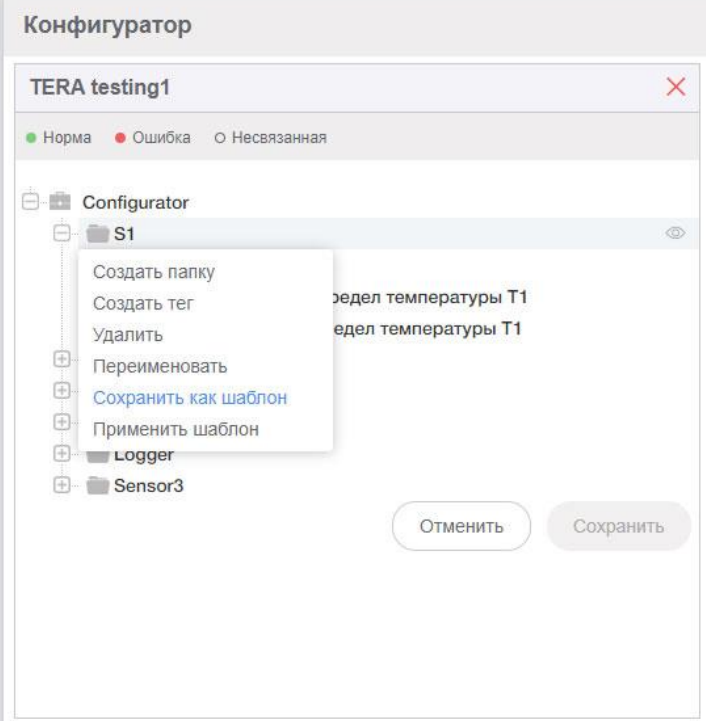

Рисунок 43. Сохранение шаблона

Файл с расширением ".ver" будет сохранен в папку, используемую браузером по умолчанию для загрузок файлов.

## **6.7.3 Применение шаблона устройства**

Для применения шаблона в «Конфигураторе» создайте новую папку. Наведите курсор на новую папку и нажмите правую кнопку мыши.

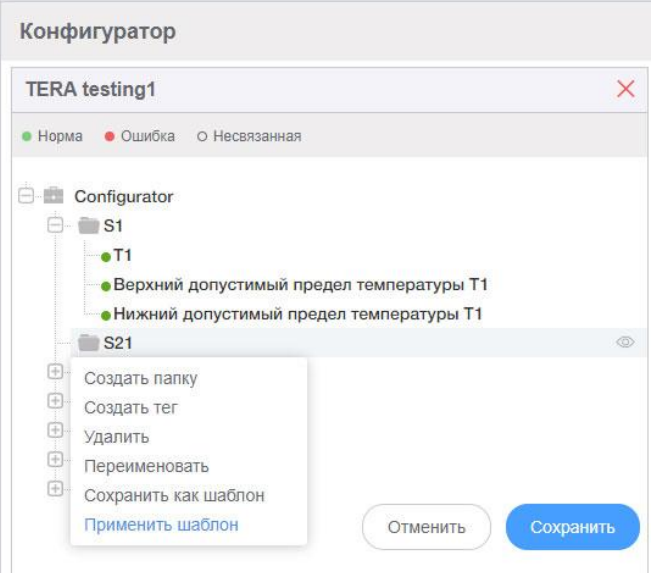

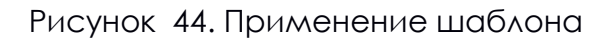

Появится окно выбора шаблона

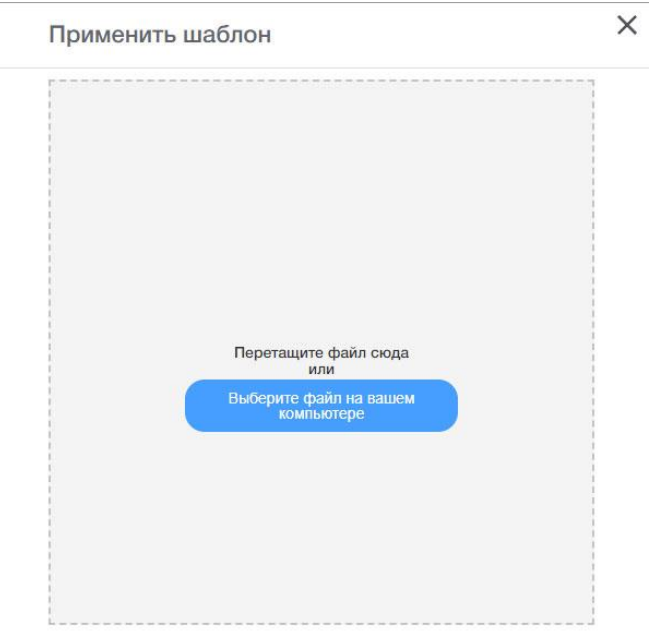

Рисунок 45. Выбор шаблона Выберите сохраненный ранее файл шаблона с расширением ".ver".

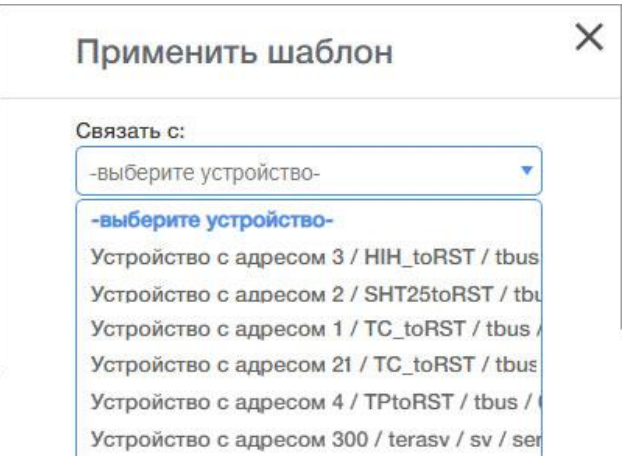

Рисунок 46. Выбор устройства, к которому будет применен шаблон

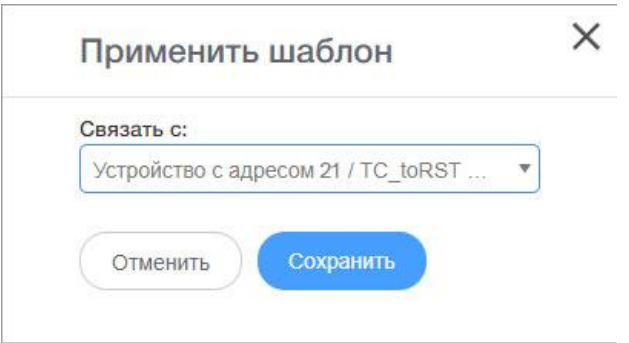

Рисунок 47. Выбор устройства, к которому будет применен шаблон

В появившемся окне нажмите кнопку «Сохранить».

Нажмите кнопку сохранения проекта. Появится окно «Создано», в котором будут перечислены созданные логические события.

## **Внимание! При применении шаблона названия тегов копируются. Необходимо вручную изменить названия тегов устройства, к которому был применен шаблон.**

#### **6.8 Администрирование прав пользователей**

Система мониторинга на базе регистратора-вебсервера с программным обеспечением LocalWeb имеет гибкую систему разграничения прав пользователей. Полномочия пользователей определяются их ролью и перечнем групп данных, к которым у пользователя есть доступ.

При заводской настройке создаются только две роли «Администратор» и «Оператор». Роль «Оператор» может быть удалена, роль «Администратор» удалена быть не может.

В зависимости от структуры системы мониторинга может быть создано необходимое количество ролей.

Для настройки ролей выберите пункт меню «Настройки» - «Общие» - «Пользователи, Роли».

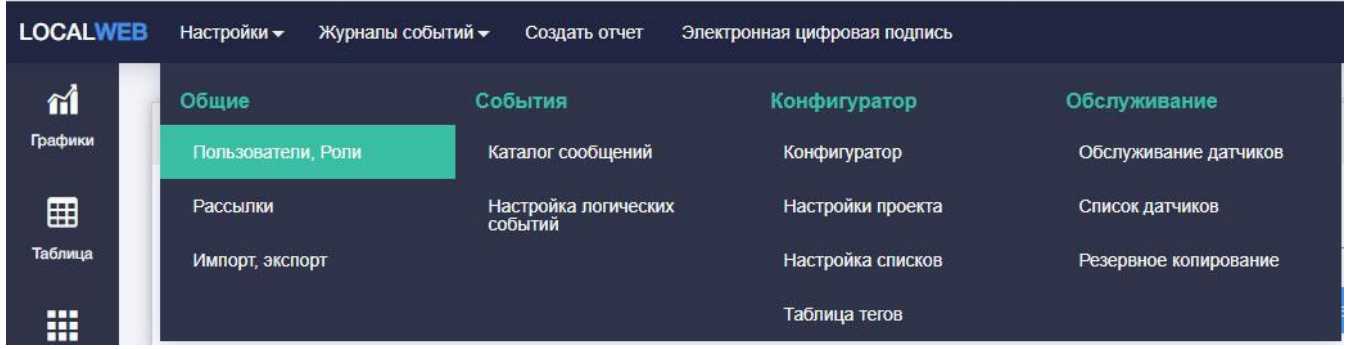

Рисунок 48. Переключение на страницу «Пользователи, Роли».

Переключитесь на закладку «Роли».

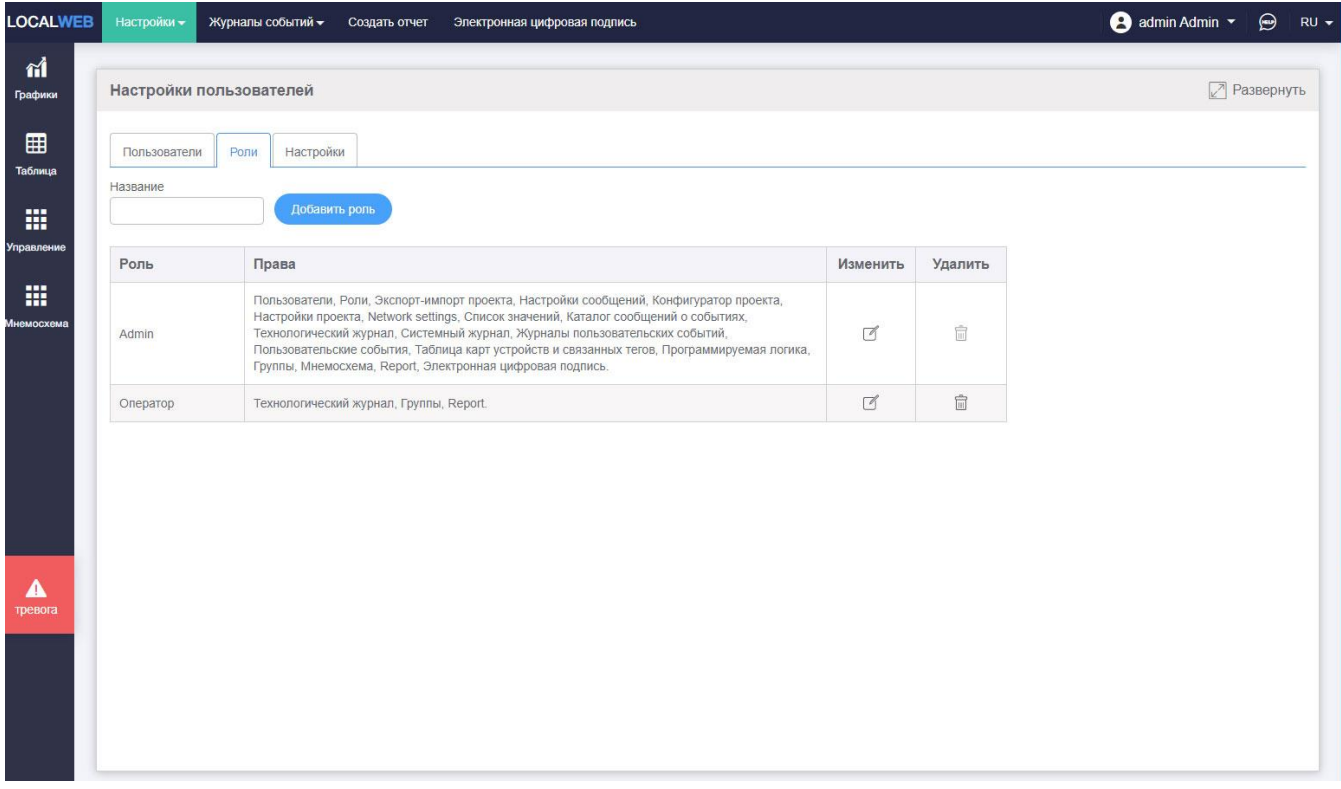

Рисунок 49. Список существующих ролей.

Для создания новой роли введите ее название и нажмите кнопку «Добавить роль». Строка с новой ролью появится внизу таблицы. Нажмите пиктограмму «Изменить» в строке новой роли. Приложение автоматически переключится на закладку настроек этой роли.

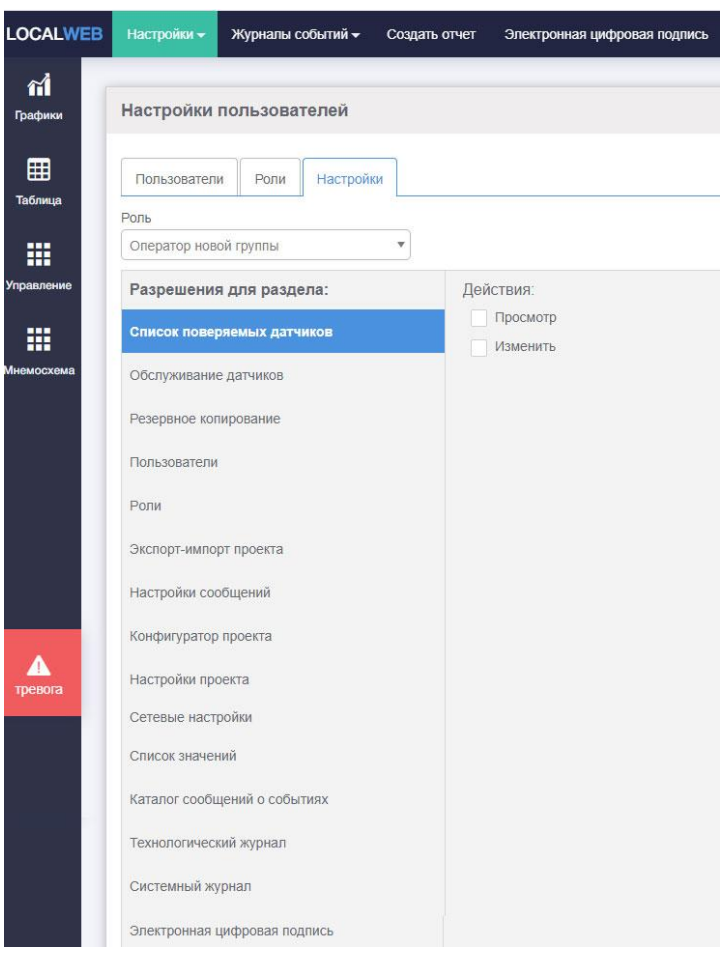

Рисунок 50. Настройка роли

Слева размещен список возможных полномочий роли:

- *Список поверяемых датчиков* – возможность формировать список датчиков, подлежащих поверке;

- *Обслуживание датчиков* – возможность выполнять замену датчиков при поверке;

- *Резервное копирование* – возможность контролировать создание резервных копий;

- *Пользователи* – возможность видеть список пользователей и создавать/изменять/удалять пользователей. *Внимание!* Администратор создает/изменяет/удаляет только пользователей, имеющих права на те же группы, что и он сам.

- *Роли* – возможность видеть список ролей или создавать/изменять/удалять роли;

- *Экспорт-импорт проекта* – возможность сохранять и восстанавливать из файла конфигурацию проекта;

- *Настройка сообщения* – возможность видеть существующие настройки рассылок сообщений и возможность их изменять;

- *Конфигурация проекта* – возможность видеть существующий список тегов проекта и создавать/изменять/удалять теги;

- *Настройки проекта* – возможность видеть текущие настройки проекта и изменять их;

- *Сетевые настройки* – возможность видеть настройки сетевых подключений регистратора и изменять их;

- *Список значений* – возможность видеть списки значений и создавать/изменять/удалять списки;

- *Каталог сообщений о событиях* – возможность видеть список сообщений о событиях и создавать/изменять/удалять сообщения;

- *Технологический журнал* – возможность видеть технологический журнал и квитировать аварии;

- *Системный журнал* – возможность видеть журнал событий системы;

- *Журнал рассылок* – возможность видеть журнал рассылок;

- *Журнал пользовательских событий* – возможность видеть журнал событий пользователей;

- *Логические события* – возможность создавать/изменять/удалять логические события;

- *Таблица карт устройств и связанных тегов* – возможность видеть таблицу тегов;

- *Программируемая логика* – возможность видеть и создавать/изменять/удалять программируемую логику;

- *Группы* – возможность видеть текущие и архивные данные на графиках, таблицах, страницах управления и изменять настройки групп;

- (опционально) *Мнемосхема* – возможность видеть мнемосхему и изменять ее настройки;

- *Отчеты* – возможность создавать отчеты;

- *Электронная цифровая подпись* – возможность подписывать отчеты электронной цифровой подписью и проверять наличие электронной цифровой подписи на отчете.

Разрешения на администрирование пользователей, просмотр технологического журнала, журнала событий пользователя, изменение программируемой логики, редактирование групп, мнемосхем и создание отчетов определяется перечнем групп, работа с которыми разрешена для роли.

Для изменения перечня групп, с которыми могут работать пользователи, нажмите на строку «Группы» в списке разрешений.

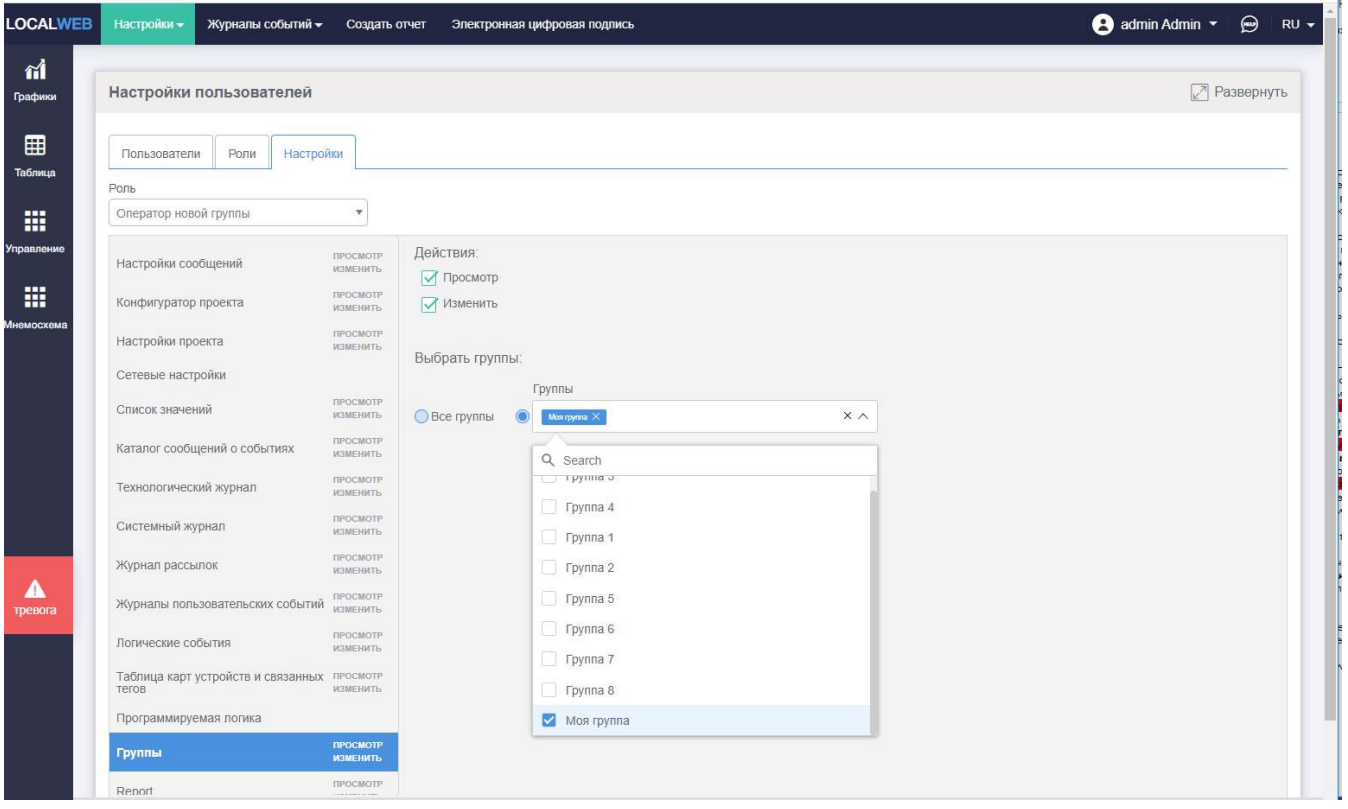

Рисунок 51. Настройка прав работы с группами.

В меню «Выбрать группы» поставьте метки рядом с группами, работа с которыми разрешена для выбранной роли.

Элементы меню и группы, к которым у пользователя нет доступа на экране не показываются.

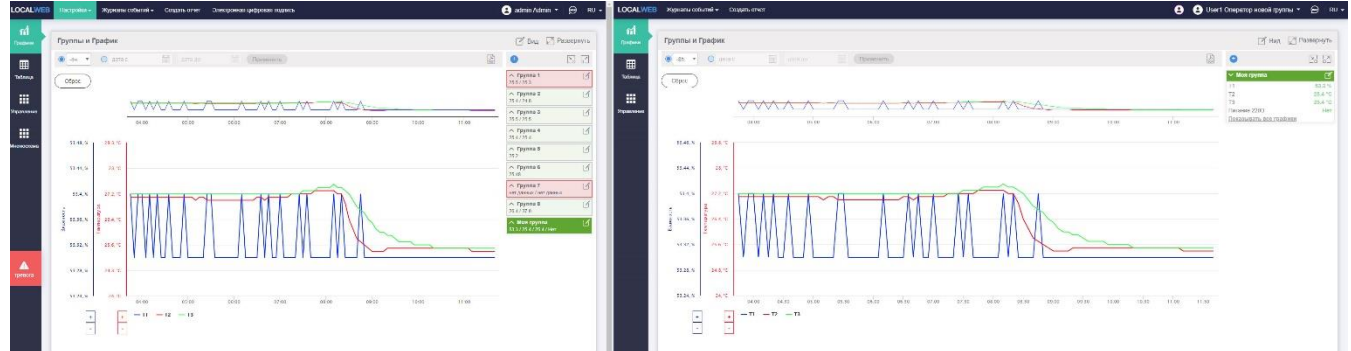

Рисунок 52. Сравнение отображения данных с одного и того же регистратора для пользователя с полными правами (слева) и оператора с правами просмотра информации только по одной группе (справа).

В дальнейшем администратор может изменять, добавлять и удалять роли.

Переключитесь на закладку «Пользователи».

На экране отобразится таблица зарегистрированных в системе пользователей.

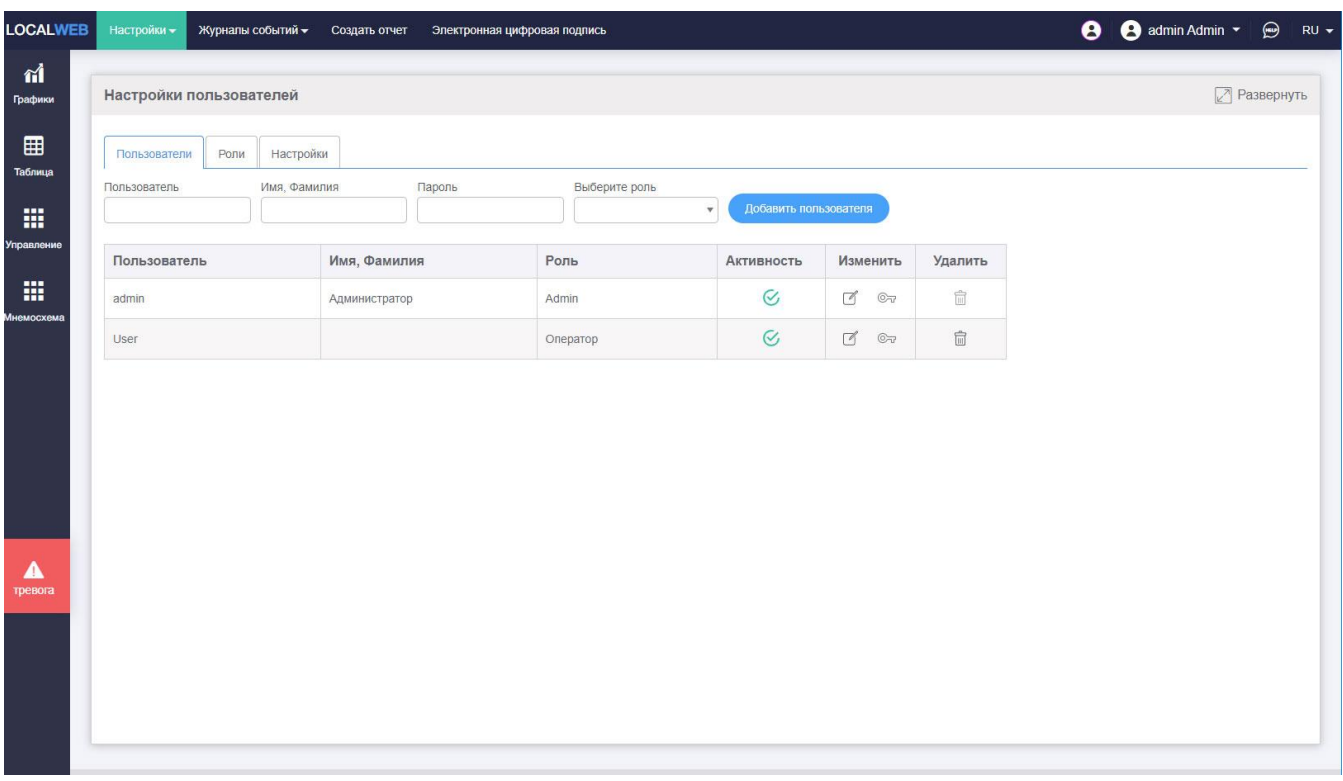

Рисунок 53. Таблица пользователей.

Для создания нового пользователя:

- введите логин (имя пользователя, используемое для идентификации), в поле ввода «Пользователь»;

- введите имя и фамилию пользователя, они будут использованы при формировании отчетов;

- введите пароль, используемый для идентификации пользователя;

- выберите роль из списка;

- нажмите кнопку «Добавить пользователя».

В таблице пользователей появится новая строка.

В дальнейшем администратор может изменять пароли существующих пользователей, добавлять новых пользователей и удалять пользователей из системы.

## **6.9 Рассылки сообщений и отчетов**

Система автоматически производит рассылку сообщений:

- по статусам датчиков, если при настройке конфигурации тега поставлена метка «Включить сообщения о статусах» в разделе «Настройки статуса» (см.п.6.3); сообщения отправляются по каналам смс и телеграм;

- по логическим событиям, если при настройке логического события поставлена метка «Отправлять сообщения» в разделе «Общие настройки» (см.п.6.6); сообщения отправляются по каналам смс и телеграм;

- отчетов, создаваемых автоматически; отчеты отправляются по каналам телеграм и e-mail;.

Рассылка производится только тем пользователям, которые имеют доступ ко всем тегам, участвующим в формировании сообщений.

Для настройки рассылок выберите пункт меню «Настройки» - «Общие» - «Рассылки».

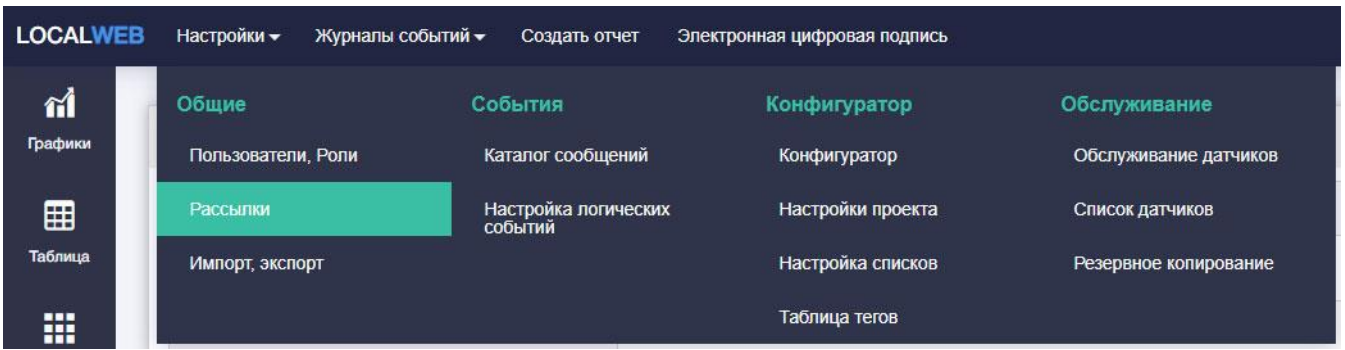

Рисунок 54. Переключение на страницу настройки рассылок.

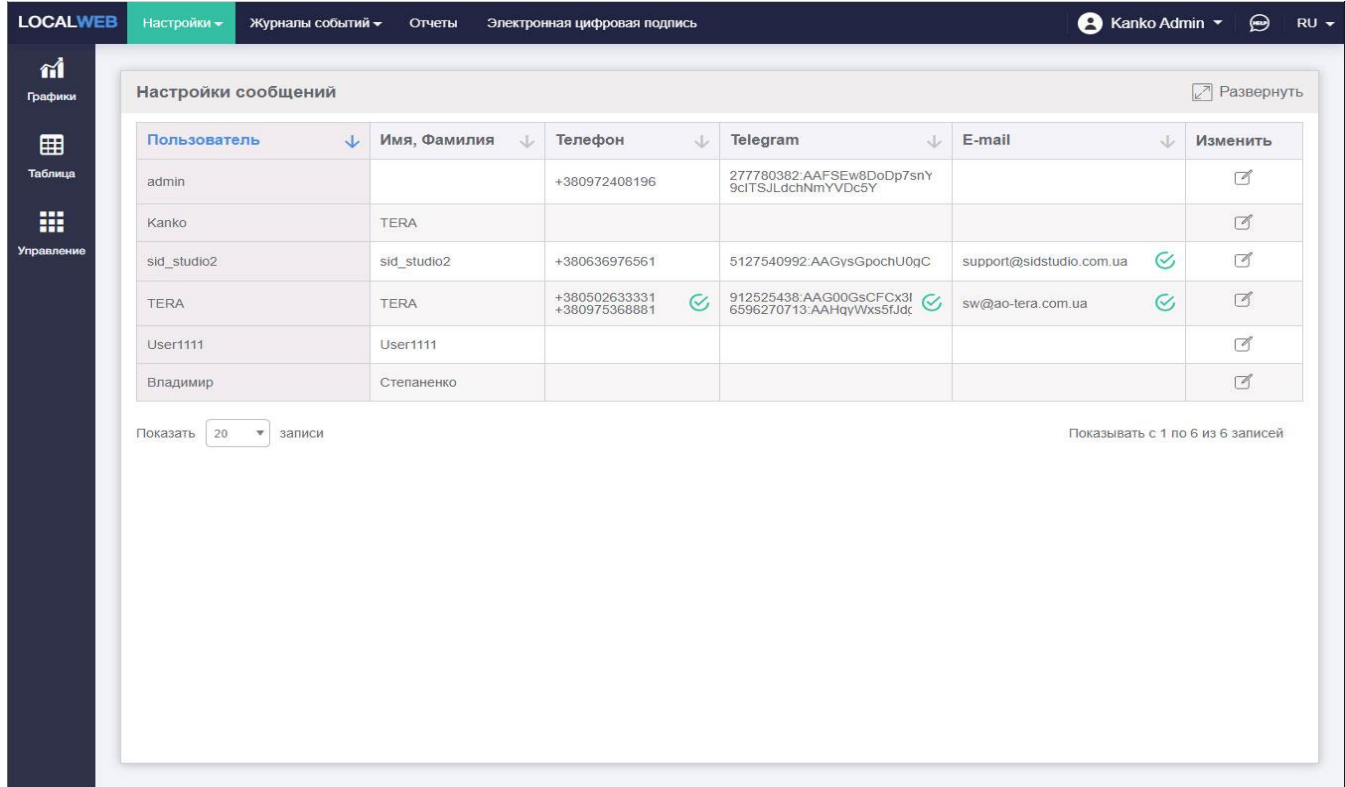

Рисунок 55. Настройки рассылки сообщений и отчетов.

Таблица содержит колонки: идентификатор пользователя, имя и фамилия, номер телефона для отправки смс, код для отправки сообщений через мессенджер Telegram, адрес электронной почты.

Таблица может быть отсортирована по любой из колонок.

Для настройки каналов связи с пользователем нажмите кнопку «Редактировать» в строке пользователя. В колонках «Телефон», «Telegram» и «E-mail» появятся поля ввода.

Введите номер телефона пользователя. При наличии у пользователя нескольких номеров нажимайте кнопку «Добавить» и вводите дополнительные номера.

Для отправки смс поставьте отметку в колонке «Телефон».

*Внимание!* Смс сообщения отправляются только при наличии в регистраторевеблоггере сим-карты с возможностью отправки смс.

Для настройки рассылки сообщений через мессенджер Telegram:

- на устройстве пользователя откройте мессенджер Telegram;

- нажмите на пиктограмму «Поиск» и в поле ввода наберите BotFather;

- нажмите кнопку «Старт»;

-контакту BotFather отправьте сообщение «/newbot»;

- в ответ на запрос введите имя группы LocalWeb;

- в ответ на запрос введите имя, заканчивающееся на « \_bot»;

- скопируйте «token» доступа из присланного сообщения и вставьте его в поле ввода приложения LocalWeb;

- на устройстве пользователя найдите имя созданного бота с помощью поиска Telegram; бот будет находится в группе, созданной Вами и нажмите на него;

- нажмите кнопку «Старт», автоматически будет сформировано сообщение «/start». ;

- отправьте сообщение «/add».

Для отправки сообщений через Telegram поставьте отметку в колонке «Telegram».

*Внимание!* Сообщения отправляются с помощью мессенджера Telegram только при наличии у регистратора-вебсервера доступа в Интернет.

Введите адрес электронной почты пользователя. При наличии у пользователя нескольких адресов нажимайте кнопку «Добавить» и вводите дополнительные адреса.

Для отправки отчетов по указанным адресам поставьте отметку в колонке «Email».

Отправляемые сообщения имеют следующую структуру: «название проекта»> текст сообщения.

Примеры отправляемых сообщений и способы имитации событий для проверки отправки сообщений приведены в Приложении А.

Приложение предусматривает возможность проверки правильности ввода телефонов, кода Telegram и электронного адреса путем отправки тестовых сообщений.

Нажмите кнопку «Редактировать» в строке пользователя.

| <b>LOCALWEB</b> | Настройки -<br>Журналы событий -                      | Отчеты                 | Электронная цифровая подпись                         |                                                                    | <b>A</b> Kanko Admin <b>v</b>                       | $\bigoplus$<br>$RU -$   |
|-----------------|-------------------------------------------------------|------------------------|------------------------------------------------------|--------------------------------------------------------------------|-----------------------------------------------------|-------------------------|
| ศ<br>Графики    | Настройки сообщений                                   |                        |                                                      |                                                                    |                                                     | $\sqrt{2}$ Развернуть   |
| 囲               | Пользователь<br>$\downarrow$                          | Имя, Фамилия<br>$\cup$ | Телефон<br>J                                         | Telegram<br>$\downarrow$                                           | E-mail<br>$\sqrt{2}$                                | Изменить                |
| Таблица         | admin                                                 |                        | +380972408196                                        | 277780382:AAFSEw8DoDp7snY<br>9clTSJLdchNmYVDc5Y                    |                                                     | $\sqrt{ }$              |
| 冊               | Kanko                                                 | <b>TERA</b>            |                                                      |                                                                    |                                                     | $\Box$                  |
| Управление      | sid_studio2                                           | sid_studio2            | +380636976561                                        | 5127540992:AAGysGpochU0gC                                          | $\rm \mathcal{C}$<br>support@sidstudio.com.ua       | $\Box$                  |
|                 | <b>TERA</b>                                           | <b>TERA</b>            | ☑<br>+3805026333 □<br>+3809753688 m<br>Добавить<br>図 | ☑<br>912525438:AAG00GsC m<br>6596270713:AAHqyWx m<br>Добавить<br>一 | $\frac{1}{2}$<br>sw@ao-tera.com.ua<br>Добавить<br>区 | Сохранить<br>(Отменить) |
|                 | <b>User1111</b>                                       | <b>User1111</b>        |                                                      |                                                                    |                                                     | $\Box$                  |
|                 | Владимир                                              | Степаненко             |                                                      |                                                                    |                                                     | $\Box$                  |
|                 | 20<br>Показать<br>$\boldsymbol{\mathrm{v}}$<br>записи |                        |                                                      |                                                                    | Показывать с 1 по 6 из 6 записей                    |                         |

Рисунок 56 Отправка тестовых сообщенй

Для отправки тестового сообщения нажмите пиктограмму слева от кнопки «Добавить».

## **6.10 Параметры проекта**

В раздел «Настройки проекта» вынесены все параметры, которые касаются системы в целом.

Для перехода выберите пункт меню «Настройки» - «Конфигуратор» - «Настройки проекта».

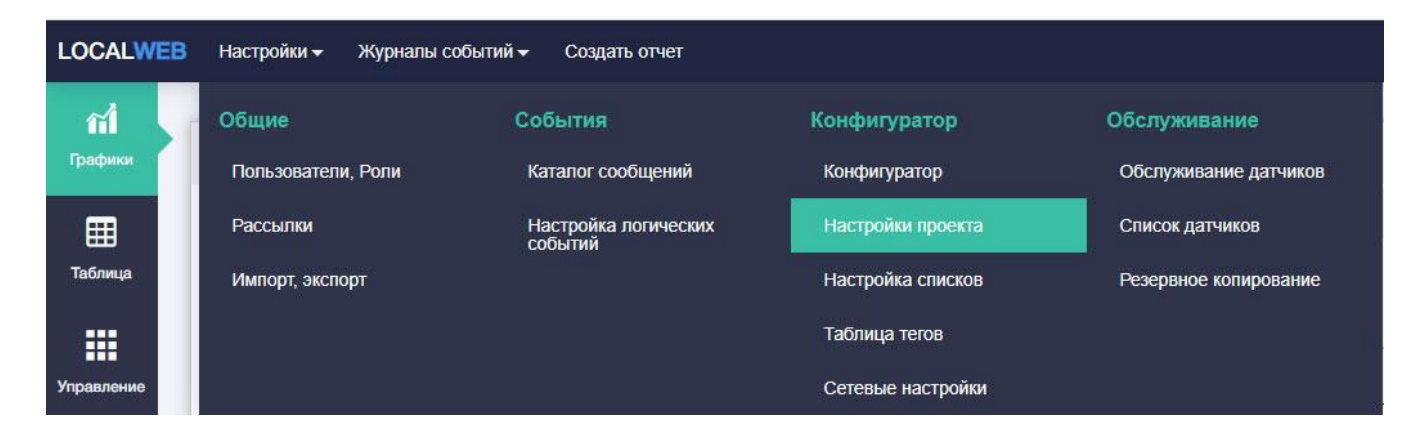

Рис. 57 Переход на страницу «Настройки проекта».

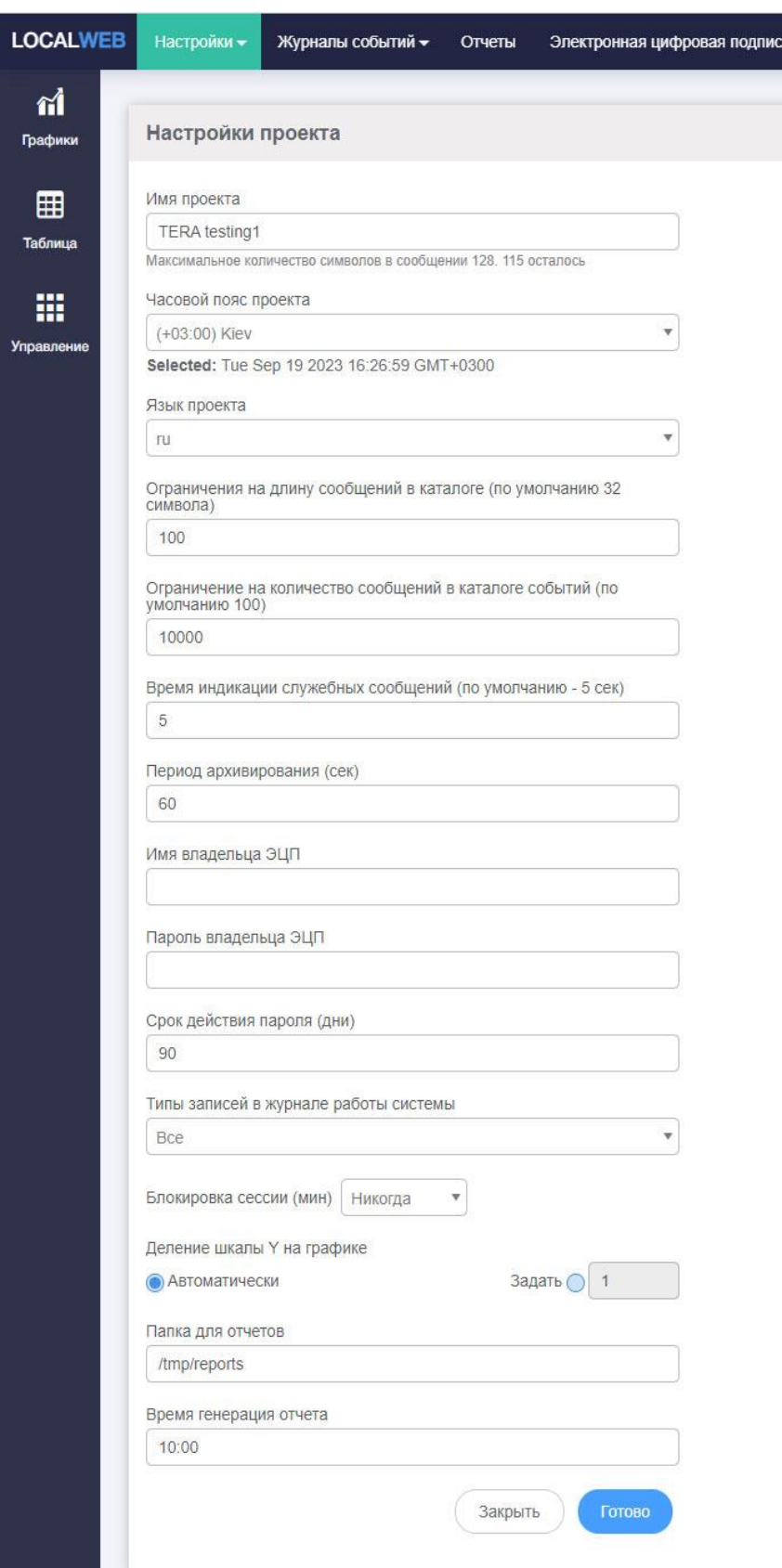

Рисунок 58. Настройки проекта.

Доступны следующие настройки:

**Имя проекта** - название проекта, используется при формировании рассылаемым по различным каналам связи сообщений (см.п.6.9).

**Часовой пояс проекта.** Запись данных в память регистратора всегда происходит для часового пояса (+00:00). Программное обеспечение LocalWeb получает эти данные и преобразует время записи с учетом выбранного часового пояса проекта, в том числе учитывая переходы «Зима»-«Лето», стандартные для этого часового пояса. С такими временными метками данные отображаются на графике и в таблице, производятся записи в журналы и формируются отчеты.

**Язык проекта.** Используется на странице авторизации, в журналах событий и отчетах. Однако пользователь может выбрать язык интерфейса как на странице авторизации, так и на любой другой странице из списка:

- русский;

- украинский;

- английский.

Названия групп и осей графиков вводятся на всех языках и отображаются в зависимости от языка интерфейса.

Названия тегов, списки значений переменных и текстовые сообщения о событиях вводятся на выбранном пользователем языке и не изменяются при изменении языка интерфейса.

**Ограничения на длину сообщений в каталоге.** Ограничения вводятся в зависимости от используемых каналов рассылки сообщений. При использовании смс следует учитывать размер одной страницы смс с учетом языка сообщений.

**Время индикации служебных сообщений.** Служебные сообщения появляются в верхней части экрана на зеленом, желтом, красном или фиолетовом фоне в зависимости от сообщения. Все служебные сообщения отображаются на английском языке.

На зеленом фоне выводятся сообщения об успешном выполнении операций, например, сохранения данных. Желтый, красный и фиолетовый цвета используются для сообщения о различных ошибках в работе приложения.

**Период архивирования.** Период архивирования определяется как требованиями технологического процесса, так и составом системы.

Минимальный период архивирования для систем с преобразователями, подключенными по беспроводной сети, определяется по формуле: (Количество датчиков \* 5 сек. + 5 сек) \*3.

Минимальный период архивирования для систем с преобразователями, подключенными по провой сети, определяется по формуле: (Количество датчиков \* 1 сек) \*5.

В случае, если в системе присутствуют и проводные и беспроводные преобразователи, минимальный период архивирования определяется как сумма минимальных периодов.

Период архивирования должен быть не менее 60 сек, но не превышать 30 минут.

**Имя владельца ЭЦП, пароль владельца ЭЦП.** Электронная цифровая подпись ЭПЦ является подтверждением подлинности документа и используется в системе для подписания сформированных отчетов (см.п.10, п.11).

Для работы с цифровой подписью документов приложение взаимодействует через api с сервисом приватбанка [paperless.com.ua](http://paperless.com.ua/). Для работы с ЭЦП необходимо чтобы приложение имело доступ к интернету. Также необходимо быть клиентом «Приватбанка» для того чтобы получить ЕЦП, при помощи которой будет производится подпись документов, и быть зарегистрированным в сервисе [paperless.com.ua.](http://paperless.com.ua/)

Для подписания отчетов рекомендуется создать нового клиента «Приватбанка» и получить для него ЭПЦ. Для этого:

зарегистрируйте пользователя на сайте «Приватбанка»;

на сайте банка получите ЭЦП <https://next.privat24.ua/> (бізнес-> електронний цифровий підпис);

Зарегистрируйтесь в системе <https://paperless.com.ua/>

Введите логин и пароль от сервиса [paperless.com.ua](https://slack-redir.net/link?url=http%3A%2F%2Fpaperless.com.ua) в настройках проекта.

*Внимание!* В качестве логина используется адрес электронной почты, зарегистрированный в системе [paperless.com.ua.](https://slack-redir.net/link?url=http%3A%2F%2Fpaperless.com.ua)

**Срок действия пароля** – ограничение срока действия паролей пользователей, которым необходимо периодически обновлять пароль. За 5 дней до окончания срока действия пароля пользователю показывается окно, предупреждающее о необходимости изменить пароль. После окончания срока действия пользователь, не обновивший пароль, не сможет зайти в систему.

**Типы записей в журнале работы системы** – выбор типов записей о работе приложения, которые пишутся в Системный журнал (см.п.9.3). Так как системный журнал потребляет ресурсы системы, рекомендуется выбирать опцию «Нет» при настройке проекта. При возникновении регулярных сбоев в работе приложения системный журнал включается и используется службой поддержки для выяснения причин сбоев.

**Блокировка сессии (мин)** – время отсутствия активности пользователя, после которого требуется повторная авторизация. Задается в минутах. При выборе опции «Никогда» сессия не блокируется.

**Деление шкалы Y на графике** – шкала оси Y на графике может формироваться «Автоматически» или задаваться вручную. Для ручного формирования деления шкалы выберите величину деления в технических единицах из списка.

**Папка для отчетов** – место временного хранения отчетов в регистраторе.

**Время генерации отчетов** – время суток, в которое начинается генерация и рассылка автоматически генерируемых отчетов.

После окончания настройки проекта нажмите кнопку «Готово».

#### **6.11 Программируемая логика**

Программируемая логика, как правило, используется для выполнения действий с тегами, связанными с разными устройствами, подключенными к регистратору. Например, вычисление среднего, минимального или максимального показания датчиков или использование значения одного тега одного устройства в качестве параметра для другого устройства.

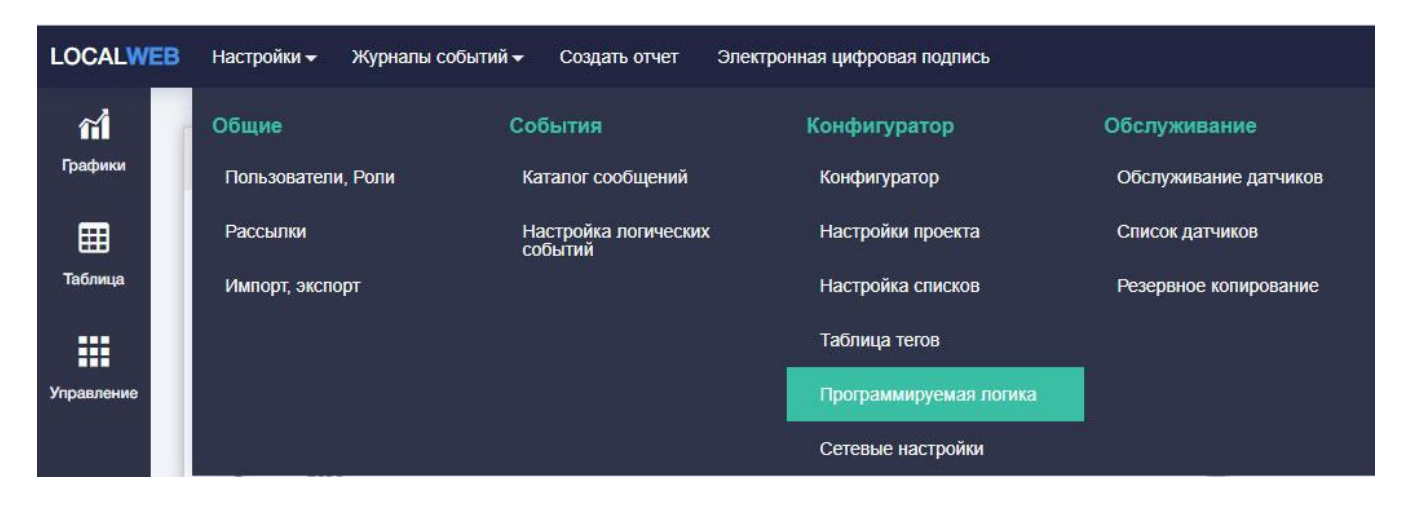

Рисунок 59. Переход на настройку программируемой логики.

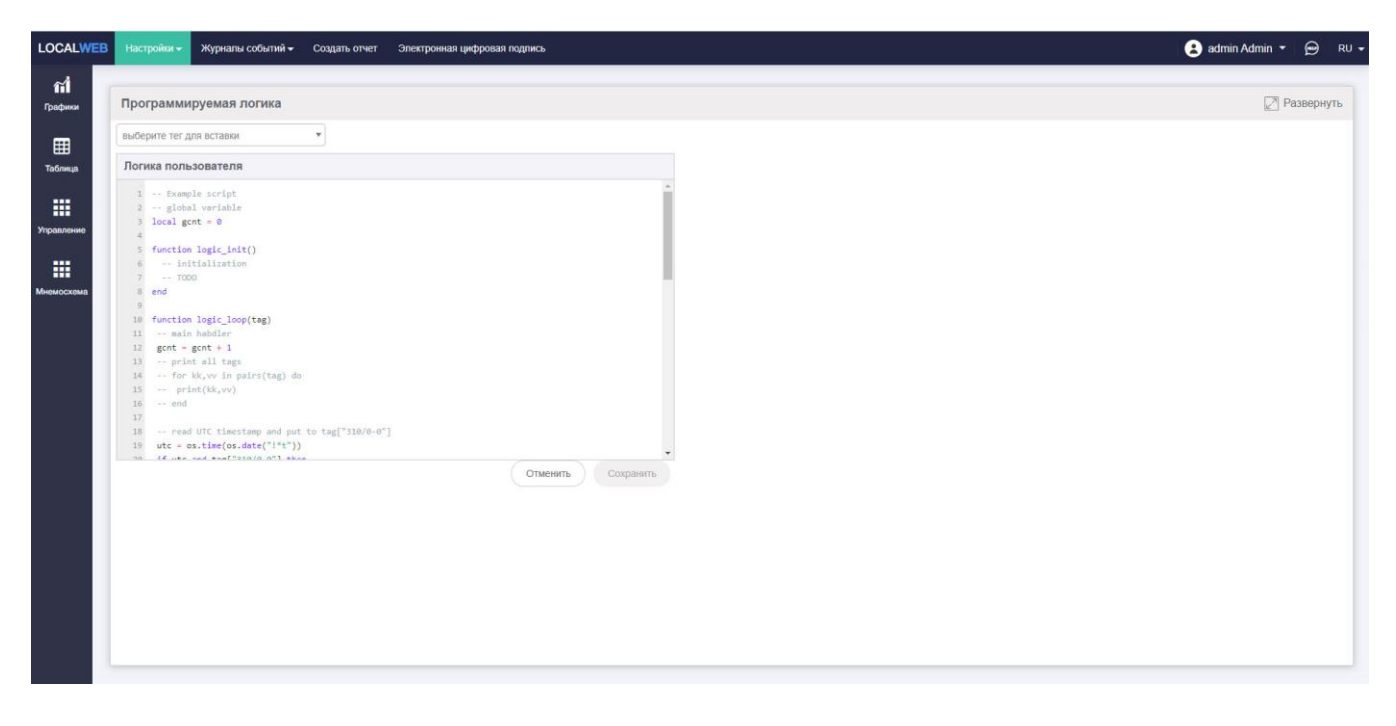

Рисунок 60. Пример страницы «Программируемая логика».

Для написания скрипта логики пользователя используется язык Lua, см.<https://www.lua.org/start.html> .

Все теги, участвующие в скриптах, должны иметь свойство «Логическая обработка» (меню «Настройки» - «Конфигуратор» - «Конфигуратор» - Конфигурация тегов» - «Общие настройки»), см.п.6.3.

## **6.12 Импорт и экспорт конфигурации**

Экспорт конфигурации используется для копирования настроек проекта в файл на жестком диске ПК. Сохраненный файл может быть импортирован как для восстановления последней удачной конфигурации, так и для копирования конфигурации из одного регистратора в другой.

При экспорте сохраняются все настройки проекта: теги, каталог сообщений, логические события, роли и т.п.

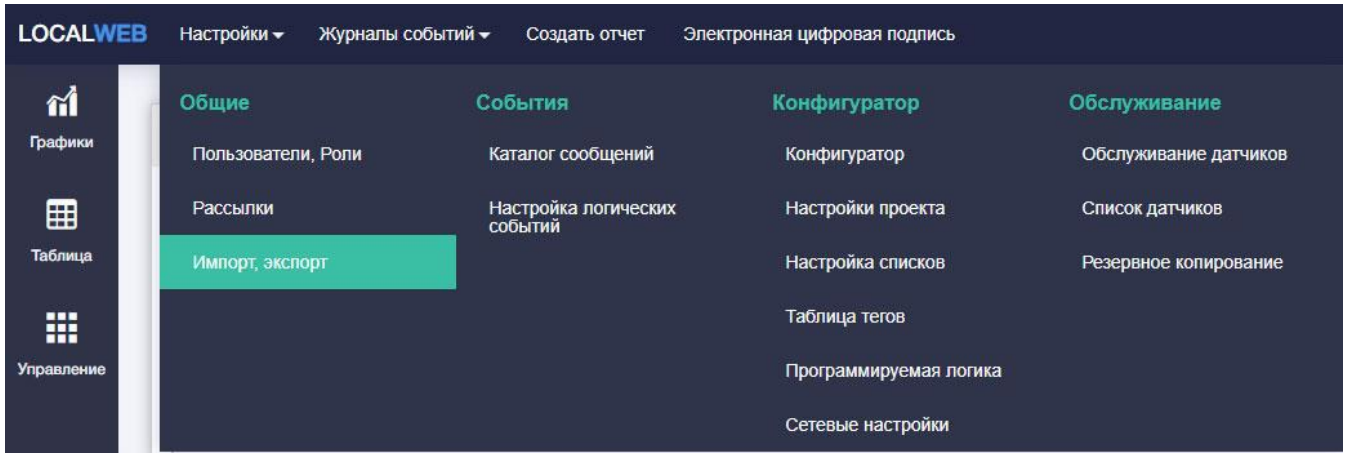

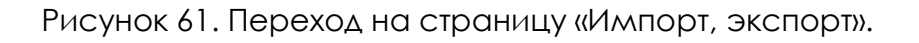

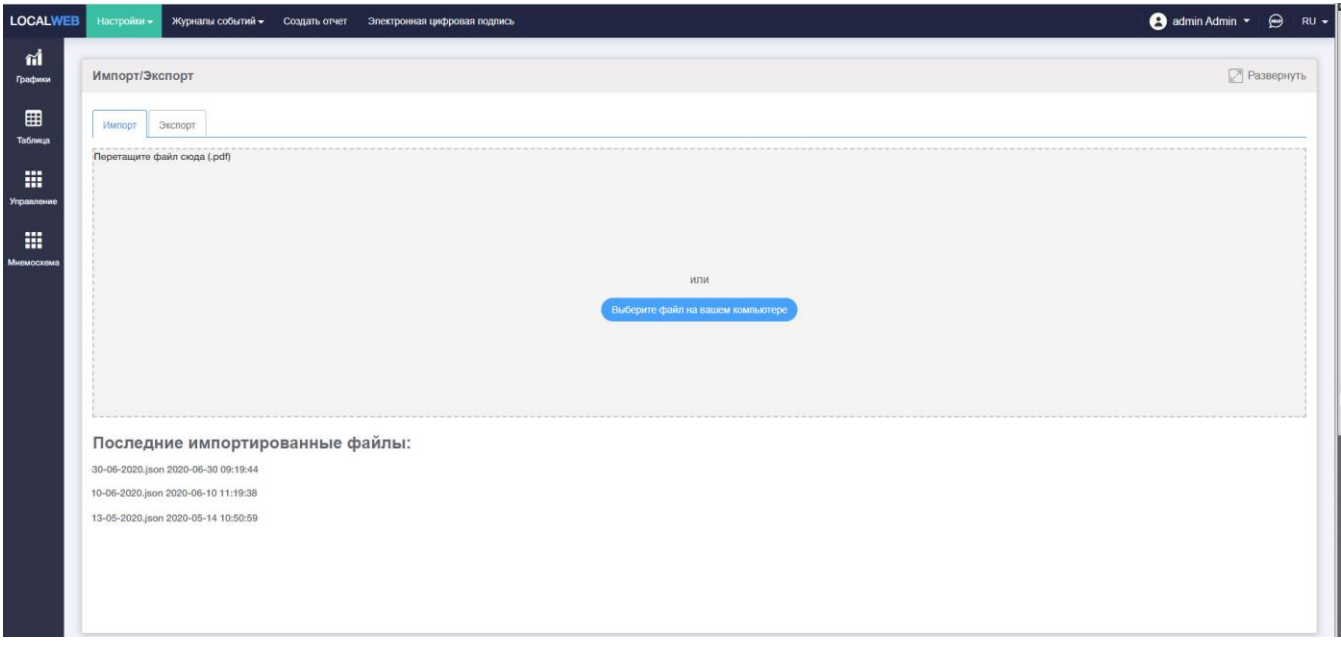

Рисунок 62. Импорт конфигурации

Для импорта уже имеющейся конфигурации нажмите кнопку «Выберите файл на компьютере» в появившемся стандартно окне «Проводника» операционной системы найдите требуемый файл с расширением «json» и нажмите кнопку «Открыть».

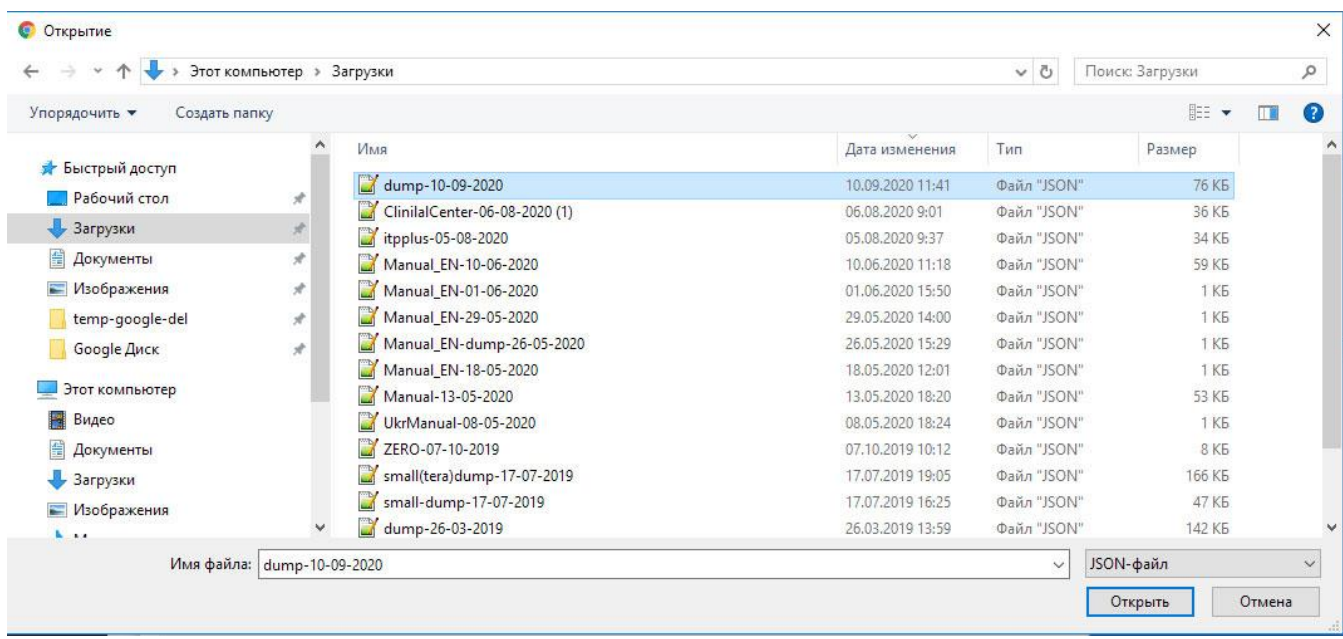

Рисунок 63. Выбор файла на компьютере

Название выбранного файла появится на странице импорта.

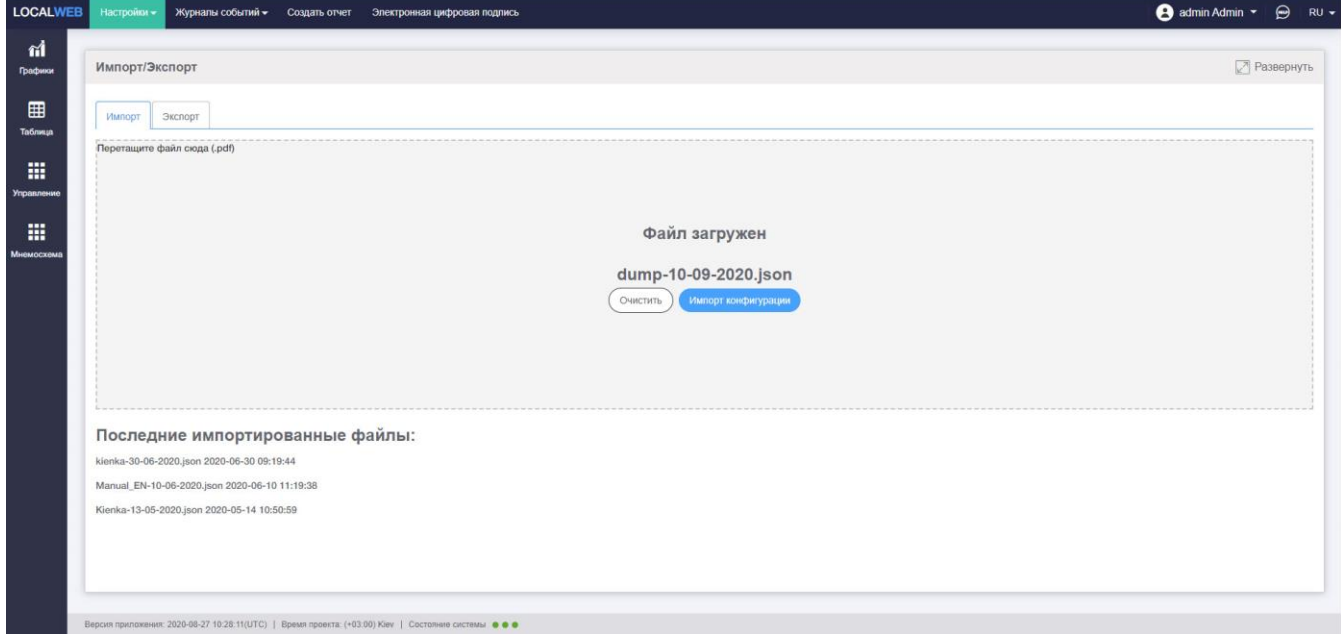

Рисунок 64. Загруженный файл конфигурации

Нажмите кнопку «Импорт конфигурации». В случае успешной операции в верхней части экрана на зеленом фоне появится сообщение об успешном окончании импорта.

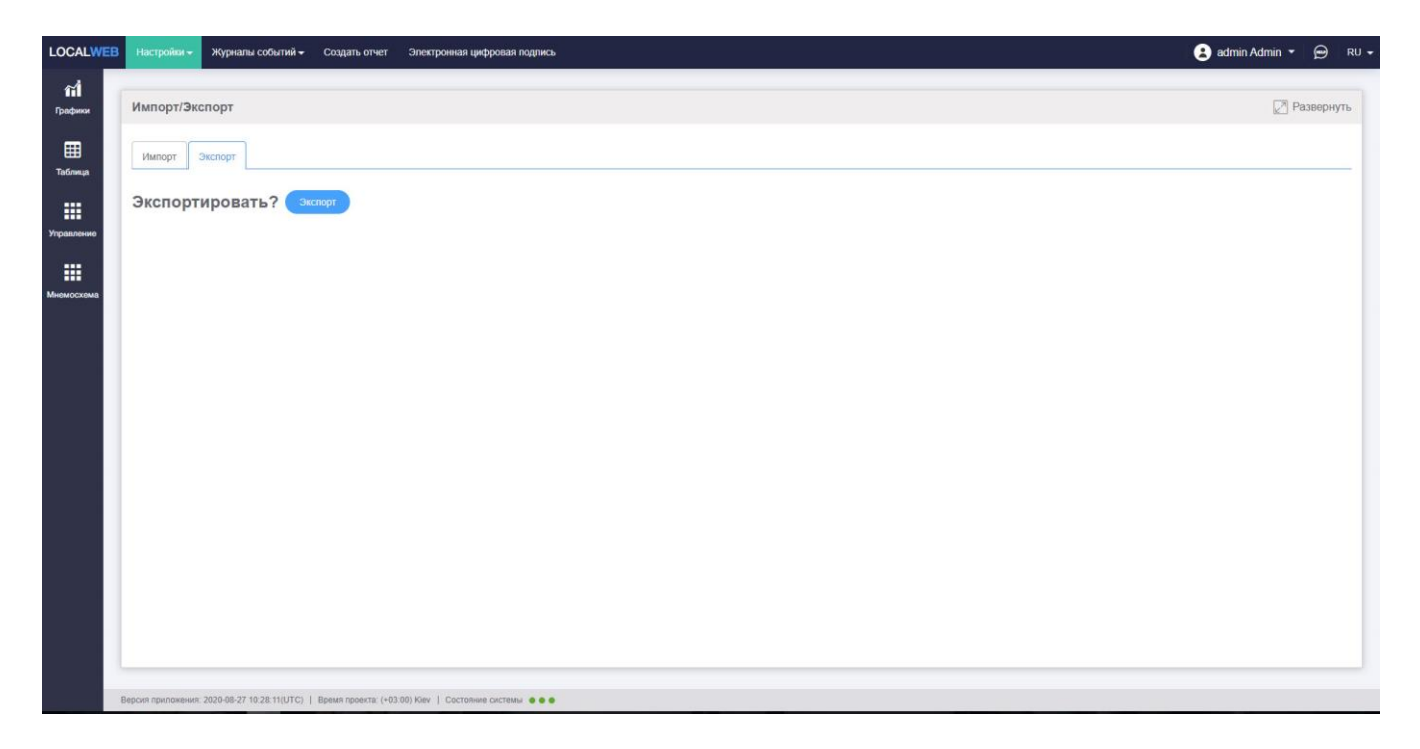

Рисунок 65. Экспорт конфигурации.

Для экспорта конфигурации перейдите на закладку «Экспорт» и нажмите кнопку «Экспорт». Файл автоматически будет сохранен в хранилище «Загрузки» на компьютере под именем «dump-текущая дата.json».

## **6.13 Сетевые настройки**

Страница «Сетевые настройки» используется для настройки сетевых подключений регистратора.

На вкладке «Основные» показана текущая таблица маршрутизации.

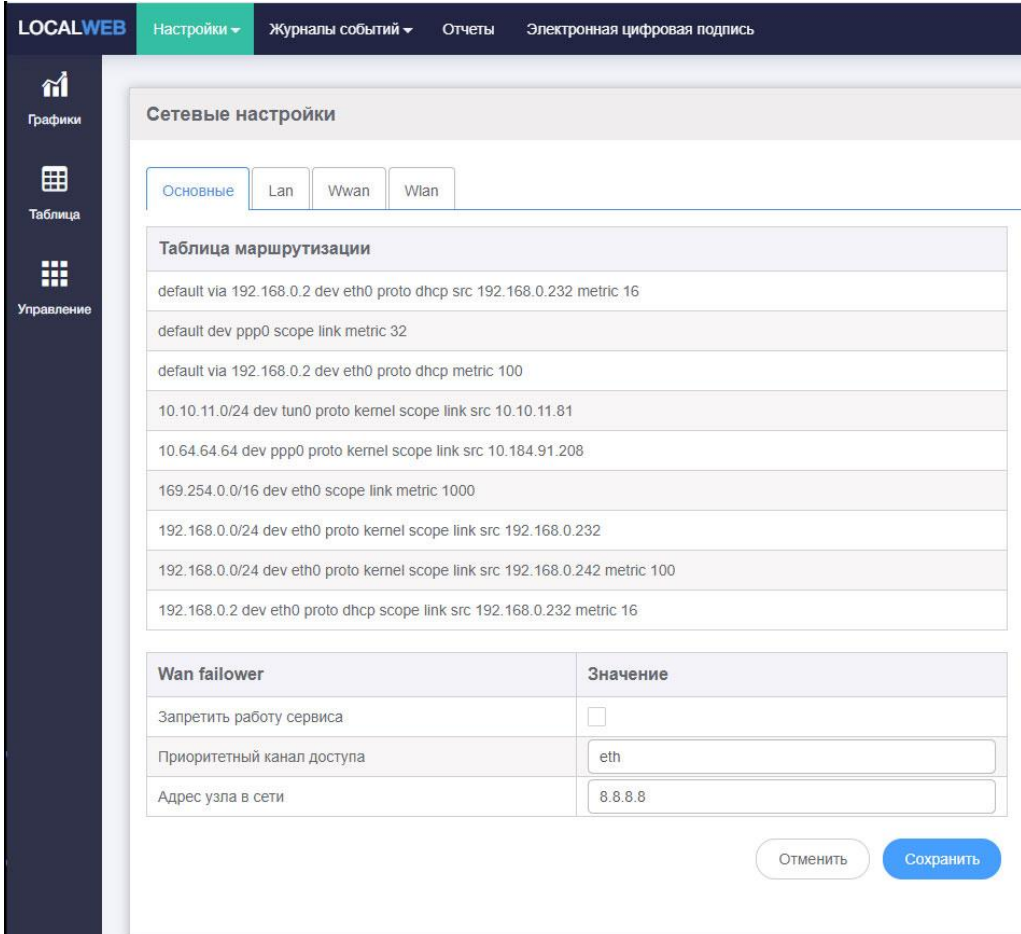

Рисунок 66 Текущая таблица маршрутизации.

## На вкладке «Lan» показаны настройки Ethernet.

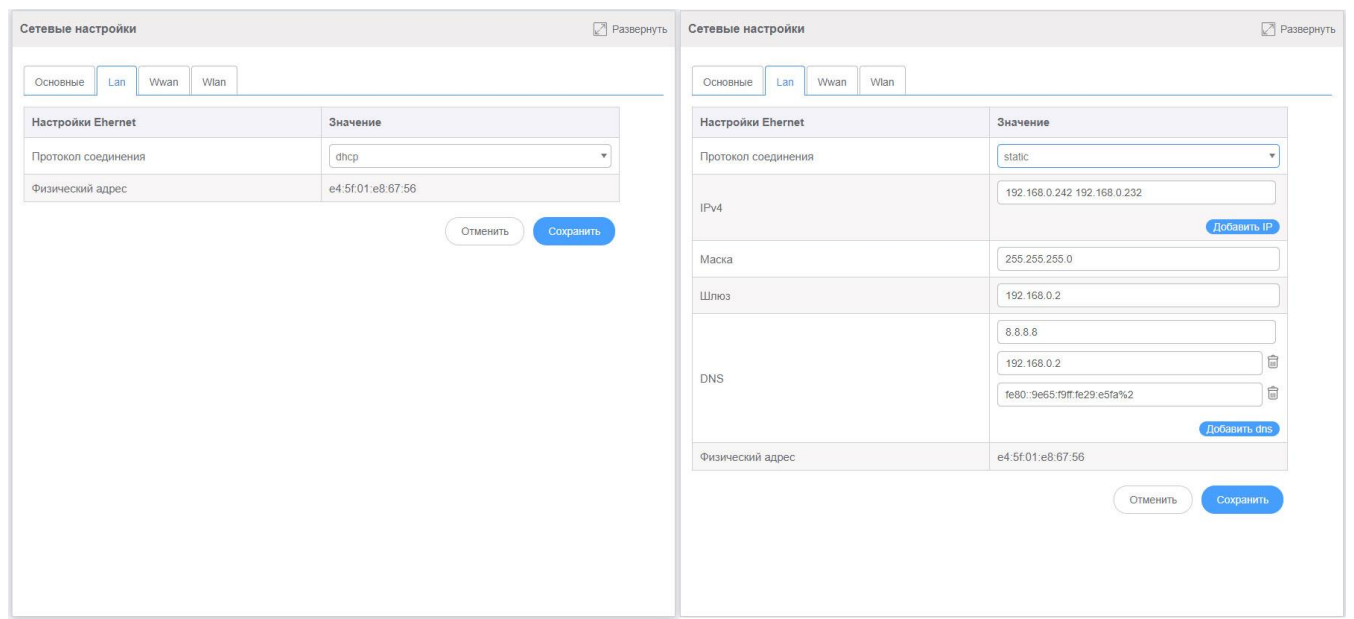

# Рисунок 67. Настройки Ethernet

На вкладке «Wwan» показаны настройки беспроводного доступа в Internet.

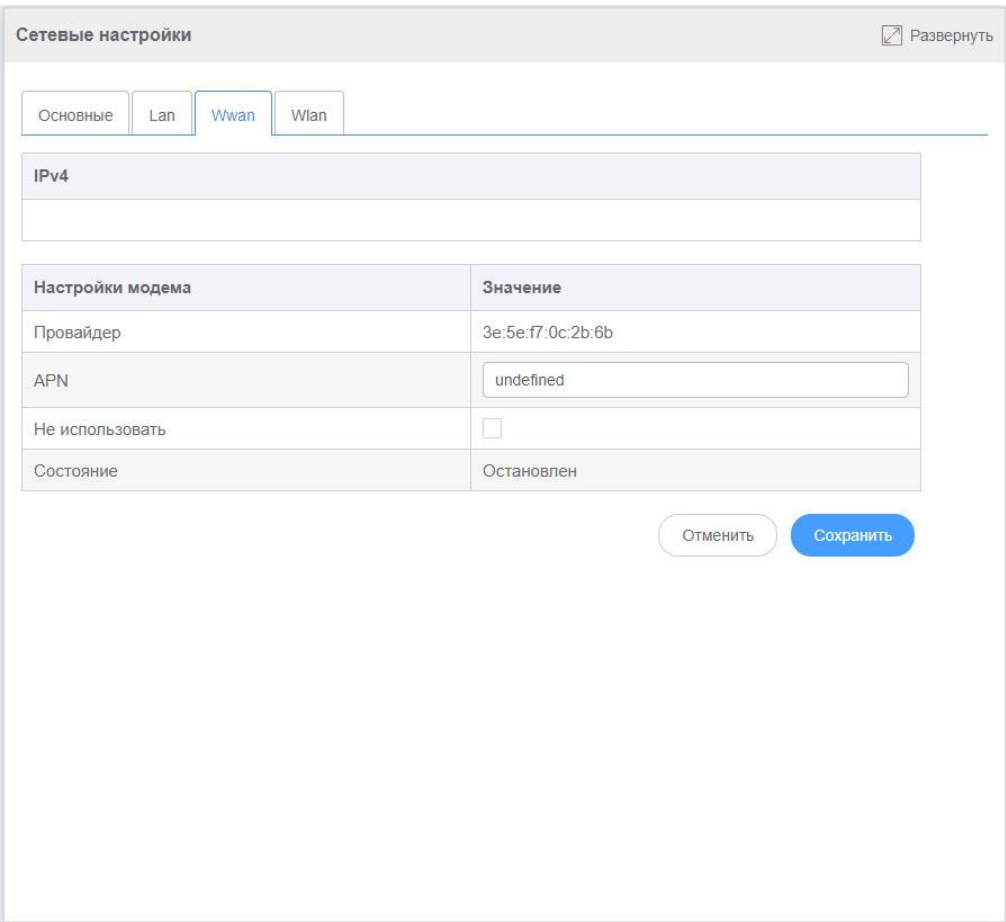

Рисунок 68. Настройки беспроводного доступа в Internet

## На вкладке «Wlan» показаны настройки Wi-Fi

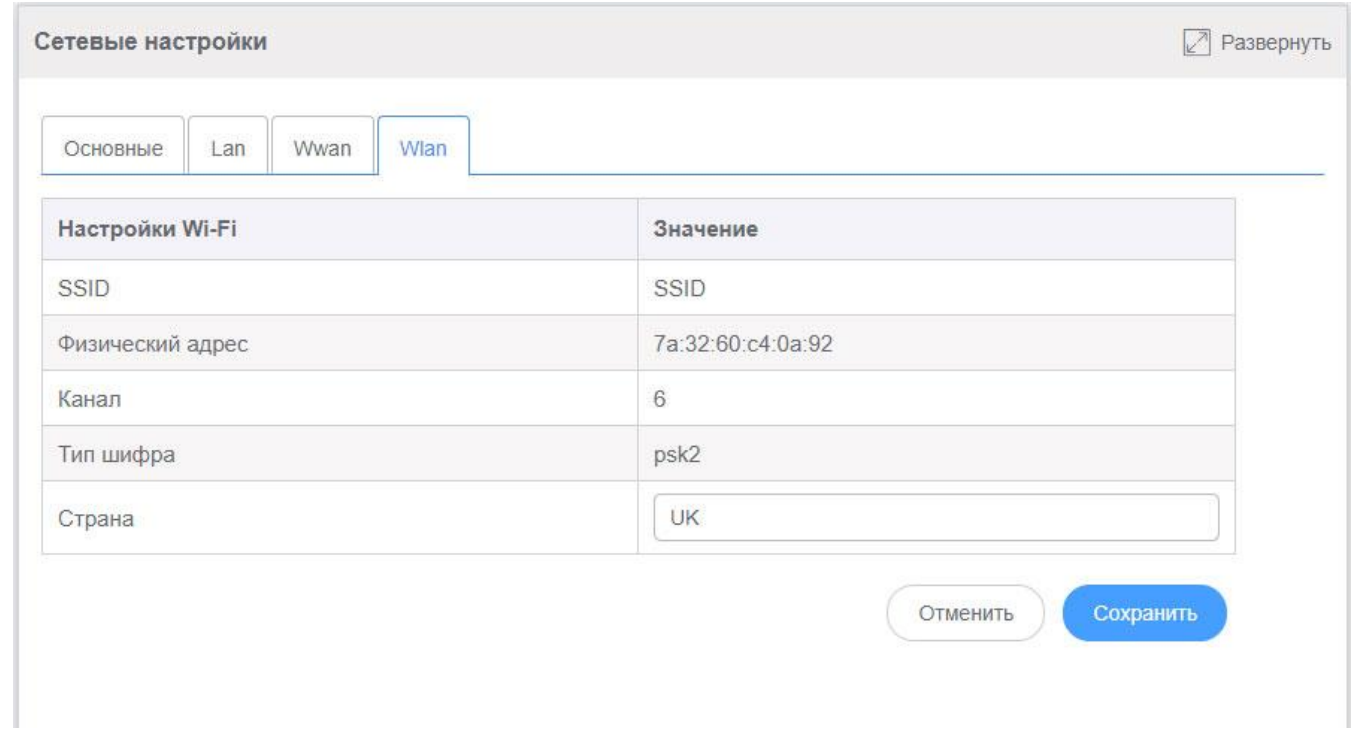

Сетевые настройки по умолчанию задаются производителем перед отгрузкой.

### **6.14 Формирование списка поверяемых датчиков**

Приложение LocalWeb позволяет реализовать процедуру замены датчиков, подлежащих государственной поверке. Необходимость использования поверенных средств измерений определяется действующим законодательством и зависит от сферы деятельности предприятия.

В приложении реализована процедура замены датчика на другой экземпляр. При соблюдении процедуры в технологическом журнале не формируются события, связанные с технологическими нарушениями, но формируются события, связанные с заменой датчиков.

Процедура замены датчиков описано в разделе 6.15.

Для реализации процедуры замены датчиков предварительно должен быть сформирован список поверяемых датчиков. Переход на страницу «Список датчиков» показан на рисунке 70.

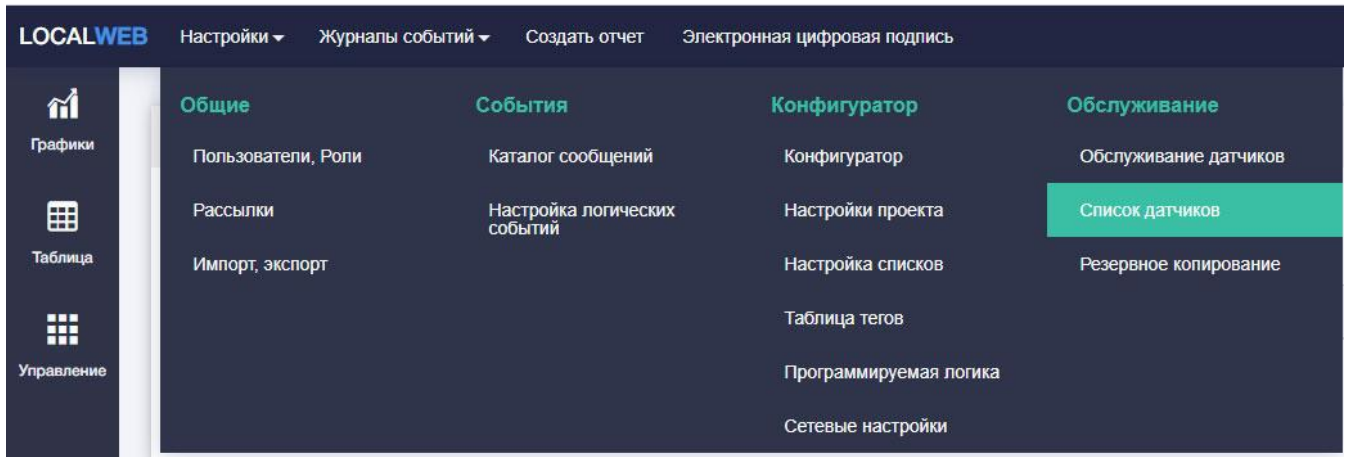

Рисунок 70. Переход на страницу «Список датчиков».

Внешний вид страницы «Список датчиков, подлежащих поверке», показан на рисунке 71.

| ศ          |                                                                                              |                                           |                     |                          |                   |
|------------|----------------------------------------------------------------------------------------------|-------------------------------------------|---------------------|--------------------------|-------------------|
| Графики    | Список датчиков, подлежащих поверке                                                          |                                           |                     |                          | <b>Развернуть</b> |
| ⊞          | Серийный номер<br>Датчик<br>Дата поверки<br>-выберите устройство V<br>-выберите устройство v | Добавить датчик<br>-выберите устройство V |                     |                          |                   |
| Таблица    |                                                                                              |                                           |                     |                          |                   |
| 冊          | Датчик                                                                                       | Серийный номер                            | Дата поверки        | Изменить                 | Удалить           |
| Управление | Устройство с адресом '15'                                                                    | 210167                                    | 2021-02-22 14:00:00 | $\overline{\mathcal{A}}$ | 宿                 |
|            | Устройство с адресом '16"                                                                    | 210168                                    | 2021-02-22 14:00:00 | ø                        | 盲                 |
|            | Устройство с адресом '17'                                                                    | 210169                                    | 2021-02-22 14:00:00 | ₫                        | 盲                 |
|            | Устройство с адресом '18'                                                                    | 210170                                    | 2021-02-22 14:00:00 | 同                        | 富                 |
|            | Устройство с адресом '19'                                                                    | 210171                                    | 2021-02-22 14:00:00 | ₫                        | 窗                 |
|            | Устройство с адресом '20'                                                                    | 210172                                    | 2021-02-22 14:00:00 | 区                        | 宿                 |
|            | Устройство с адресом '21'                                                                    | 210173                                    | 2021-02-22 14:00:00 | $\Box$                   | 盲                 |
|            | Устройство с адресом '22'                                                                    | 210174                                    | 2021-02-22 14:00:00 | $\overline{\mathcal{A}}$ | 盲                 |
|            | Устройство с адресом '23'                                                                    | 210175                                    | 2021-02-22 14:00:00 | ₫                        | 窗                 |
|            | Устройство с адресом '24'                                                                    | 210753                                    | 2021-06-04 15:00:00 | ₫                        | 窟                 |
| упрежден   | Устройство с адресом '25'                                                                    | 210756                                    | 2021-06-04 15:00:00 | ₫                        | 雷                 |
|            | Устройство с адресом '26'                                                                    | 210755                                    | 2021-06-04 15:00:00 | $\Box$                   | 盲                 |
|            | Устройство с адресом '27'                                                                    | 210754                                    | 2021-06-04 15:00:00 | ₫                        | 窟                 |
|            | Устройство с адресом '28'                                                                    | 210757                                    | 2021-06-04 15:00:00 | $\Box$                   | 盲                 |

Рисунок 71. Список датчиков, подлежащих поверке.

Список может быть сформирован только из датчиков, для которых в конфигураторе заранее сформированы теги «Серийный номер» и «Дата поверки» (см.п.6.3)

При формировании списка откройте список «Датчик», найдите устройство с требуемым сетевым адресом и выберите его.

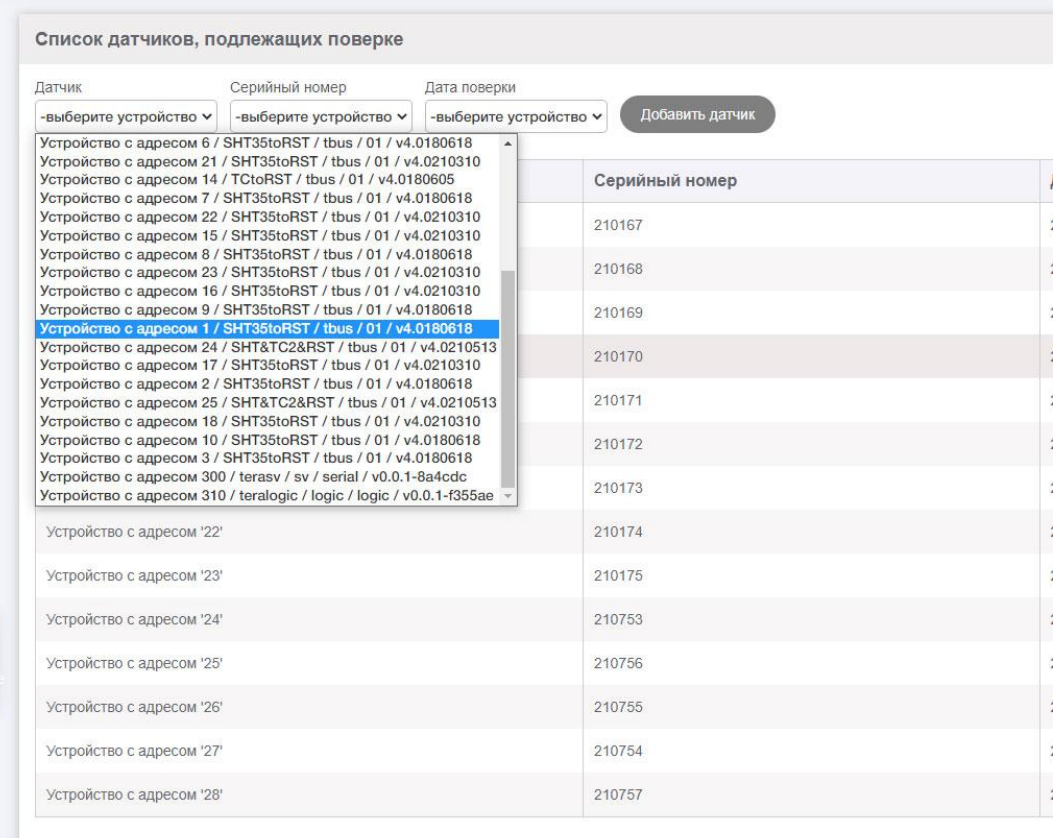

Рисунок 72. Выбор датчика по сетевому адресу.

Откройте список «Серийный номер» и выберите тег серийного номера.

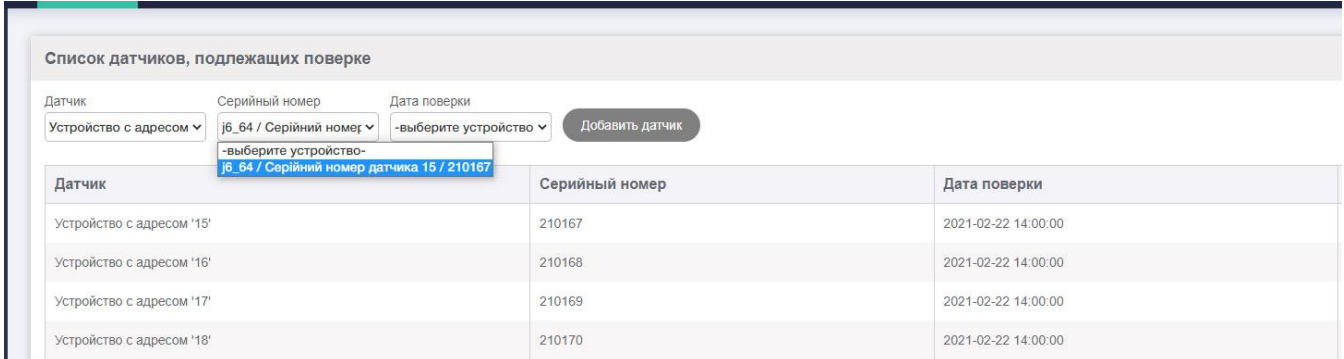

Рисунок 73. Выбор тега серийного номера.

Откройте список «Дата поверки» и выберите тег даты поверки.

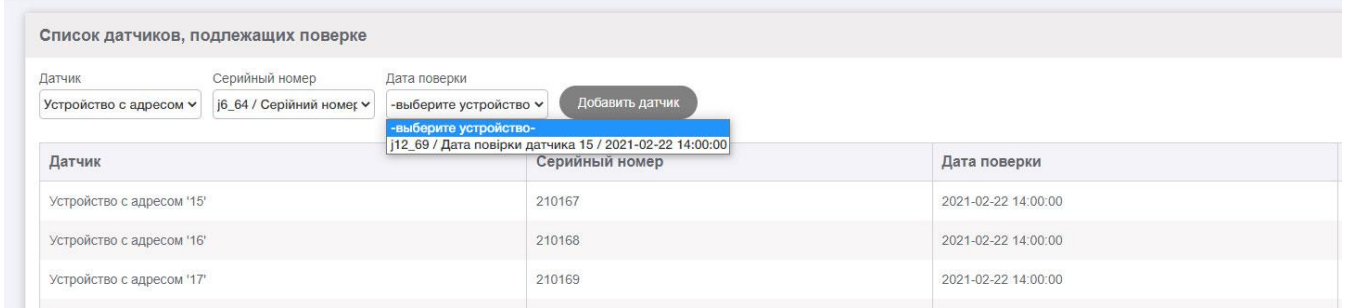

Рисунок 74. Выбор тега даты поверки

Кнопка «Добавить датчик» станет активной, нажмите ее. Датчик появится в списке.

Повторите действия для каждого датчика, подлежащего поверке.

#### **6.15 Замена датчиков при поверке**

Для выполнения процедуры замены датчиков перейдите на страницу «Обслуживание датчиков».

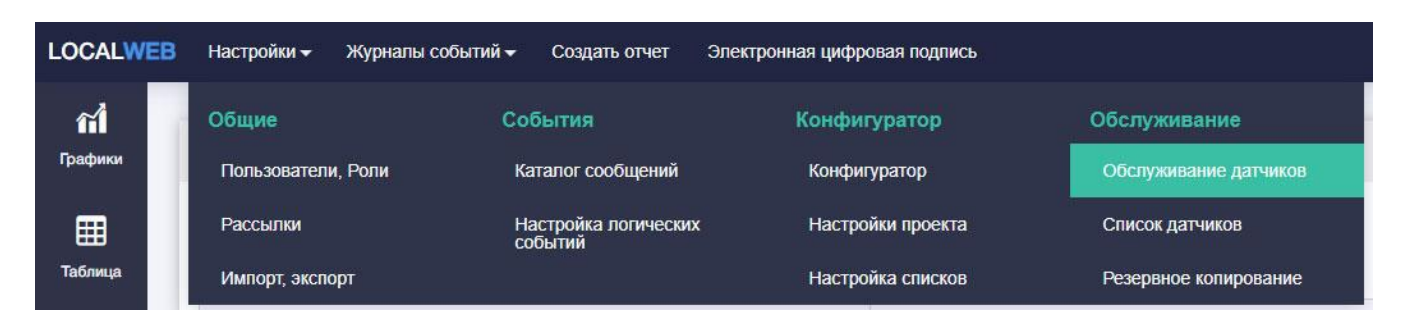

Рисунок 75. Переход на страницу «Обслуживание датчиков».

Внешний вид страницы «Замена датчиков при поверке», показан на рисунке 76.

|    | Замена датчиков при поверке                                                                                        |                |                     | <b>Развернуть</b> |
|----|----------------------------------------------------------------------------------------------------|----------------|---------------------|-------------------|
|    | Максимальное время замены, минут. Сообщение для записи в журнал событий, должно включать в себя '{{deviceAdders}}' |                |                     |                   |
| 60 | Замена датчика с адресом ((deviceAddress))                                                                         |                | Сохранить           |                   |
|    | Датчик                                                                                                    | Серийный номер | Дата поверки        | Замена            |
|    | Устройство с адресом '1'                                                                                           | 210725         | 2021-08-20 14:00:00 | Havaria           |
|    | Устройство с адресом '3'                                                                                           | 210726         | 2021-08-20 15:23:00 | <b>Hasans</b>     |
|    | Устройство с адресом '4'                                                                                           | 211518         | 2021-09-22 14:00:00 | - Начать:         |
|    | Устройство с адресом '9'                                                                                           | 211531         | 2021-09-22 15:23:00 | Havan             |
|    | Устройство с адресом '11'                                                                                          | 211533         | 2021-09-22 15:23:00 | Havam             |
|    | Устройство с адресом '12'                                                                                          | 211534         | 2021-09-22 15:23:00 | Havan             |
|    | Устройство с адресом '13'                                                                                          | 211535         | 2021-09-22 15:23:00 | Начать            |
|    | Устройство с адресом '14'                                                                                          | 211536         | 2021-09-22 15:23:00 | Havama            |
|    | Устройство с адресом '15'                                                                                          | 211537         | 2021-09-22 15:23:00 | - Начать          |
|    | Устройство с адресом '17'                                                                                          | 211539         | 2021-09-22 15:23:00 | Hasan             |
|    | Устройство с адресом '18'                                                                                          | 211540         | 2021-09-22 15:23:00 | Начать            |
|    | Устройство с адресом '19'                                                                                          | 211541         | 2021-09-22 14:00:00 | Начать            |
|    | Устройство с адресом '20'                                                                                          | 213184         | 2021-09-22 15:23:00 | Hasam             |
|    | Устройство с адресом '21'                                                                                          | 213185         | 2021-09-22 15:23:00 | Hasama            |
|    | Устройство с адресом '23'                                                                                          | 213187         | 2021-09-22 15:23:00 | - Начать          |
|    | Устройство с адресом '24'                                                                                          | 213188         | 2021-09-22 15:23:00 | - Начать          |
|    | Устройство с адресом '26'                                                                                          | 211538         | 2021-09-22 15:23:00 | Начать            |
|    | Устройство с адресом '27'                                                                                          | 211713         | 2020-12-16 14:00:00 | Начать            |
|    | Устройство с адресом '28'                                                                                          | 211714         | 2020-12-16 14:00:00 | Начать            |
|    | Устройство с адресом '30'                                                                                          | 213189         | 2021-09-22 14:00:00 | Начать            |

Рисунок 76. Страница «Замена датчиков при поверке»

Введите параметр «Максимальное время замены». Отсчет времени начнется после нажатия кнопки «Начать». Если до истечения заданного времени не будет нажата кнопка «Завершить», процедура будет завершена автоматически.

Процедура замены датчиков:

- 1. Заранее поверяются один или несколько датчиков.
- 2. В новые датчики вводятся сетевые адреса, соответствующие снимаемым датчикам (например, датчик с адресом 15 будет заменен на другой датчик с адресом 15)
- 3. Пользователь нажимает кнопку "Начать" одному или нескольким датчикам. В журнал технологических событий пишется начало события "Замена датчика" по каждому датчику отдельно. После этого приложение перестает формировать технологические события по заменяемым датчикам.
- 4. Пользователь откручивает от разъема один датчик и прикручивает на его место другой датчик с таким же адресом. Повторяет эти действия для каждого из заменяемых датчиков.

5. Выполнив замену датчика, пользователь нажимает кнопку "Готово". Приложение вычитывает из новых датчиков новые заводские номера и новые даты поверки. В технологический журнал пишется окончание события замены датчиков. Приложение снова начинает формировать логические события и события по статусу для этого датчика.

Для того, чтобы избежать нарушения целостности данных, следует выполнять замену датчиков между моментами архивирования данных. Например, в проекте установлен период архивирования 600 секунд. По таблице видно, что архивные данные записываются в память прибора в течение первых двух секунд каждого интервала. Приготовьте заменяемые датчики, дождитесь появления новой записи в таблице и только после этого нажмите кнопку «Начать». Если датчики будут заменены в течение 9 минут – нарушения целостности данных не будет.

## **6.16 Резервное копирование**

Резервное копирования баз данных производится в регистраторе. Приложение LocalWeb отображает состояние резервных копий, а также позволяет настроить периодичность резервного копирования.

Базы данных хранятся в трех хранилищах регистратора:

- текущая база данных – небольшое хранилище, позволяющее быстро отображать текущие данные на графике и в таблице, размещается во flash-памяти процессора.

- основная база данных – хранилище, размещенное на носителе, входящем в состав регистратора (SD-карта, внешняя flash-память и т.п). Объем этого хранилища зависит от модели регистратора. Архивные данные записываются в основновную базу данных одновременно с записью в текущую базу данных. Основная база данных используется для работы с архивными данными за длительный период времени.

- резервные копии основной базы данных – хранилище, размещенное на том же носителе что и основная база данных. Резервные копии хранятся в виде отдельных зашифрованных файлов, каждый из которых содержит данные за определенный отрезок времени. Последние два числа в имени файла резервной копии являются метками времени в формате Timestamp (https://www.unixtimestamp.com/index.php). Файл "backup" – текущий формируемый файл.

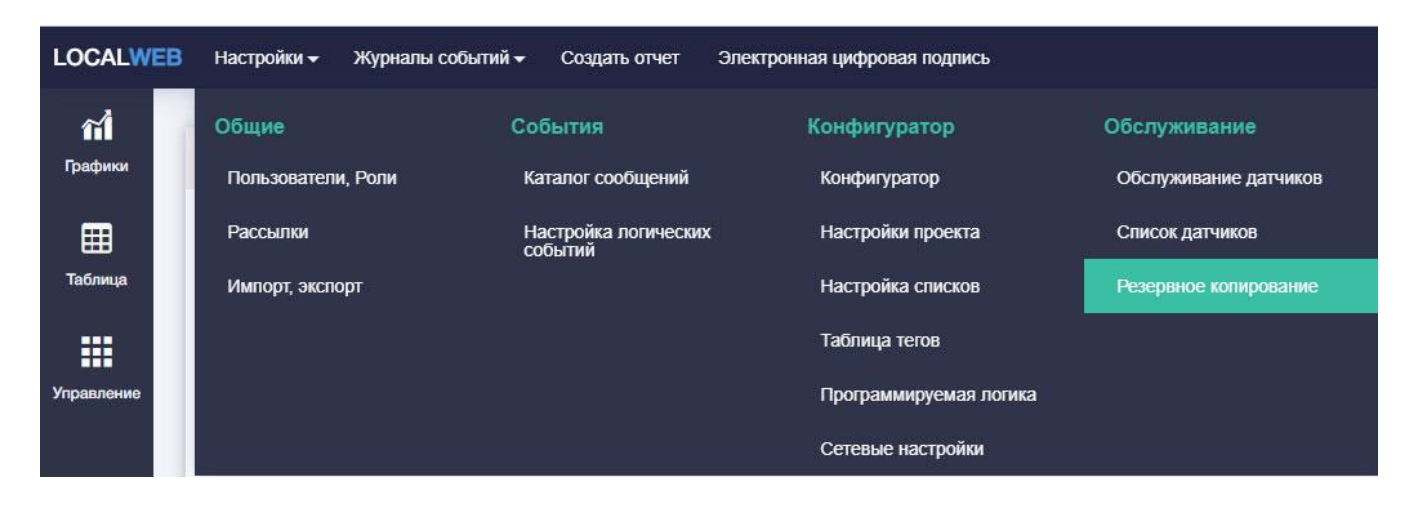

## Рисунок 77. Переход на страницу «Резервное копирование»

Страница «Резервное копирование» содержит две вкладки: «Доступные резервные копии» и «Журнал резервного копирования».

Внешний вид вкладки «Доступные резервные копии» показан на рисунке 78.

|                                         | Резервное копирование         |                                                                             | <b>Развернуть</b> |
|-----------------------------------------|-------------------------------|-----------------------------------------------------------------------------|-------------------|
| Доступные резервные копии               | Журнал резервного копирования |                                                                             |                   |
| Расписание                              |                               |                                                                             | Восстановить      |
|                                         |                               | Запись в резервную копию (Внимание: Время восставновления задается в UTC-0) |                   |
| Час<br>Число                            | Месяц                         | Копировать в облако<br>Smb<br>День недели                                   |                   |
| в 12-00<br>$\boldsymbol{\mathrm{v}}$    | $\bar{\pi}$                   | ☑<br>☑<br>۰<br>Применить                                                    |                   |
| Результирующее выражение: каждый 12:00. |                               |                                                                             |                   |
| Логин хранилища: backup                 |                               |                                                                             |                   |
| Пароль: v6m5pdx7                        |                               |                                                                             |                   |
| Начало (UTC-0)                          | Конец (UTC-0)                 | Имя файла                                                                   | Размер, КВ        |
| 2021-03-18 08:00:01                     | 2021-03-21 00:00:00           | backup-99999-1616054401-1616284800                                          | 192               |
| 2021-03-21 00:00:00                     | 2021-04-15 12:00:01           | backup-99998-1616284800-1618488001                                          | 448               |
| 2021-04-15 12:00:01                     | 2021-04-18 12:00:00           | backup-99997-1618488001-1618747200                                          | 288               |
| 2021-04-18 12:00:00                     | 2021-04-25 12:00:00           | backup-99996-1618747200-1619352000                                          | 640               |
| 2021-04-25 12:00:00                     | 2021-05-02 12:00:01           | backup-99995-1619352000-1619956801                                          | 480               |
| 2021-05-02 12:00:01                     | 2021-05-09 12:00:00           | backup-99994-1619956801-1620561600                                          | 480               |
| 2021-05-09 12:00:00                     | 2021-05-16 12:00:00           | backup-99993-1620561600-1621166400                                          | 480               |
| 2021-05-16 12:00:00                     | 2021-05-23 12:00:00           | backup-99992-1621166400-1621771200                                          | 480               |
| 2021-05-23 12:00:00                     | 2021-05-30 12:00:00           | backup-99991-1621771200-1622376000                                          | 480               |
| 2021-05-30 12:00:00                     | 2021-06-06 12:00:00           | backup-99990-1622376000-1622980800                                          | 480               |
| 2021-06-06 12:00:00                     | 2021-06-13 12:00:00           | backup-99989-1622980800-1623585600                                          | 512               |
| 2021-06-13 12:00:00                     | 2021-06-20 12:00:00           | backup-99988-1623585600-1624190400                                          | 640               |
| 2021-06-20 12:00:00                     | 2021-06-27 12:00:00           | backup-99987-1624190400-1624795200                                          | 704               |
| 2021-06-27 12:00:00                     | 2021-07-04 12:00:00           | backup-99986-1624795200-1625400000                                          | 704               |
| 2021-07-04 12:00:00                     | 2021-07-11 12:00:00           | backup-99985-1625400000-1626004800                                          | 704               |
| 2021-07-11 12:00:00                     | 2021-07-13 12:00:01           | backup                                                                      | 320               |

Рисунок 78. Вкладка «Доступные резервные копии»

Пользователь имеет возможность задать периодичность резервного копирования с помощью выпадающих списков.

Если во всех списках выбрано значение «\*», запись в резервную копия производится каждых час на нулевой минуте. Выбор отличного от «\*» значения формирует другие расписания.

Рекомендуемые варианты:

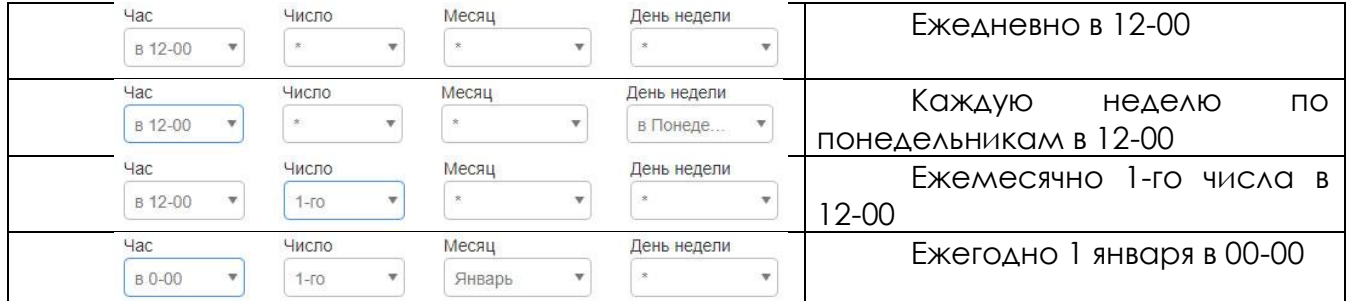

«Результирующее выражение» описывает сформированное расписание. Опция «Копирование в облако» находится в разработке. Опция «Smb» должна быть включена.

После завершения настройки расписания нажмите кнопку «Применить». Результат резервного копирования по расписанию видны в «Журнале резервного копирования» - по дате и времени обновления резервных копий.

Параметров «Логин хранилища» и «Пароль» используются при сохранении данных на выделенном сервере (см.п.6.16).

В центральной части вкладки размещена таблица имеющихся резервных копий. Для каждой копии указаны дата и время первой записи, дата и время последней записи и имя файла.

В нижней части вкладки показано текущее состояние хранилища.

Оно позволяет оценить время, оставшееся до заполнения хранилища. Время заполнения хранилища зависит от периода архивирования и количества архивируемых тегов.

В качестве примера рассмотрим рисунок 60. Резервные копии формировались с 08-00 18.03.2020 по 12-00 13.07.2020. Примерно за 6 месяцев было заполнено 0,1% хранилища. Следовательно, емкость хранилища резервных копий при существующих настройках проекта составит 6000 месяцев, что заведомо превышает срок службы регистратора.

Внешний вид вкладки «Журнал резервного копирования» показан на рисунке 79.

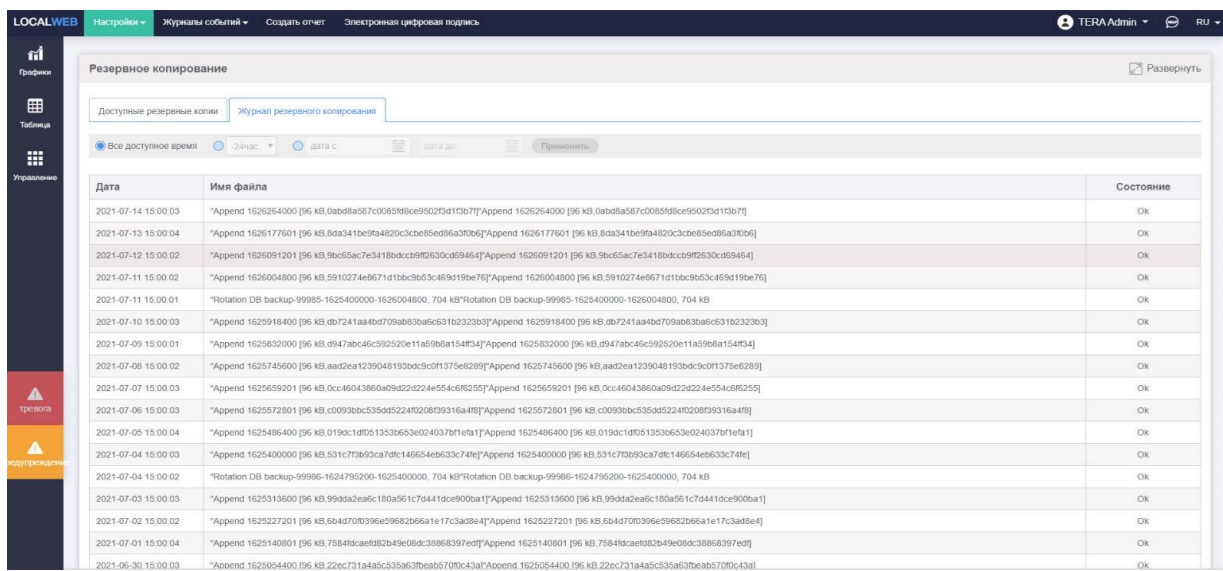

Рисунок 79. Вкладка «Журнал резервного копирования»

В журнале показаны все действия, произведенные приложением с резервными копиями. Дата указывается для часового пояса (+00:00). На рисунке видно, что ежедневно архивные данные добавляются в файл текущей резервной копии ("backup").

Текущая резервная копия сохраняется в отдельный файл не реже одного раза в неделю. Более частое сохранение происходит, когда размер файла текущей резервной копии превышает 32 кБ (опция).

## **6.17 Сохранение резервных копий на выделенном сервере**

Резервные копии могут быть сохранены на выделенный сервер вручную или автоматически.

Для копирования резервных копий необходимо подключиться к регистратору по локальной сети. IP адрес регистратора показан в строке состояния слева на странице резервного копирования.

Для ручного сохранения резервных копий:

- стандартными средствами операционной системы подключитесь к регистратору по IP адресу.

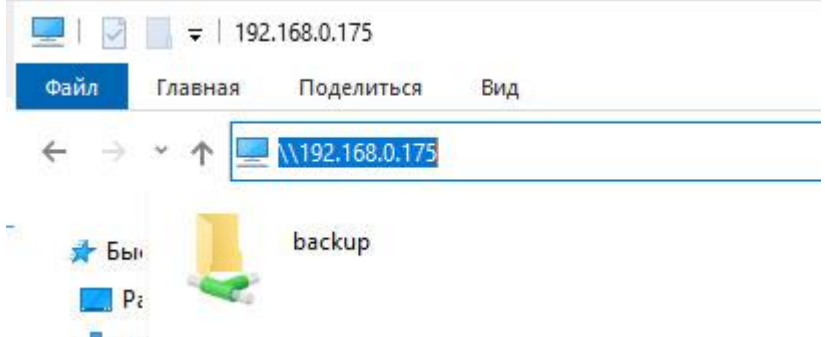

Рисунок 80. Подключение к регистратору по локальной сети

- войдите в каталог "backup";

- в появившемся окне введите логин хранилища и пароль, указанный на вкладке «Доступные резервные копии»

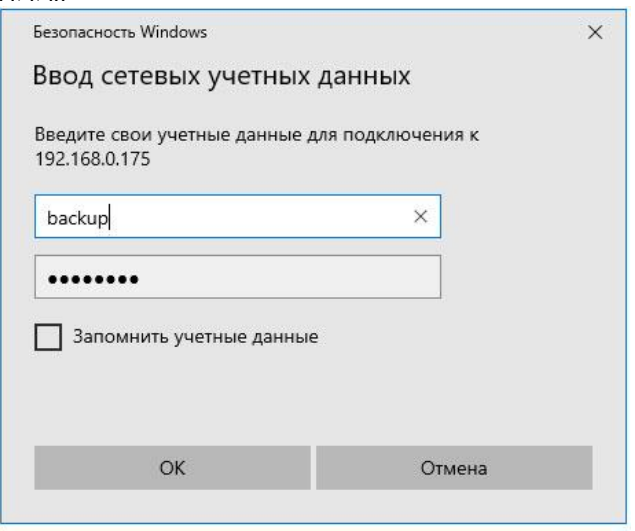

Рисунок 81. Окно авторизации

нажмите "Ok", на экране появятся доступные файлы резервных копий;
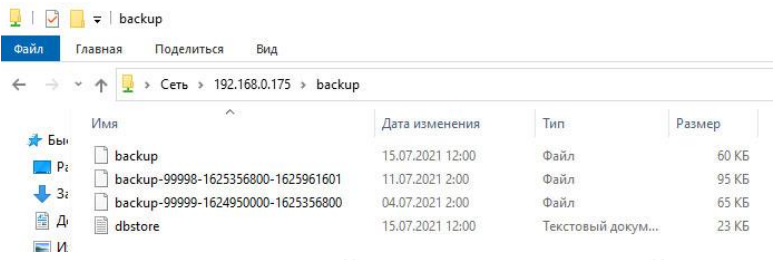

Рисунок 82. Файлы резервных копий

**-** скопируйте файлы на выделенный сервер.

Для автоматического копирования:

- **-** получите от разработчика скрипт для выделенного сервера;
- **-** настройте скрипт с учетом IP адреса, логина и пароля хранилища;
- **-** создайте расписание для запуска скрипта.

Выполняясь по расписанию, скрипт будет автоматически копировать файлы из хранилища на выделенный сервер.

#### **6.18 Восстановление резервных копий**

При необходимости восстановления данных из резервных копий:

- **-** перепишите требуемые файлы резервных копий в хранилище;
- **-** убедитесь, что файлы появились в списке доступных резервных копий;
- **-** нажмите кнопку «Восстановить».
- **-** введите серийный номер регистратора и нажмите кнопку «Сохранить»;
- **-** пиктограмма на кнопке «Восстановить» начнет вращаться;
- **-** ожидайте

**Внимание!** Восстановление данных из резервных копий может занять длительное время!

# **7 Аварийная сигнализация**

Система мониторинга на базе регистратора-вебсервера с приложением LocalWeb обеспечивает индикация, запись в журнал и рассылку сообщений об аварийных ситуациях двух уровней:

- предупреждение;

- авария.

Уровень аварии определяется текстом сообщения об аварии (см.п.6.2).

Текущие предупреждения и аварии отображаются на группах, а также флажками, размещенными в нижней левой части экрана.

Флажок предупреждения – желтый, флажок аварии – красный.

События делятся на квитируемые и неквитируемые. Квитирование – это подтверждение пользователем события. Необходимость в квитировании указывается при настройке сообщения о событии (см.п.6.2). Операция квитирования описана в п. 9.1.

При возникновении неквитируемых событий немигающий флажок появляется в момент возникновения события, и автоматически пропадает при завершении события.

При возникновении квитируемых событий мигающий флажок появляется в момент возникновения события. Мигающий флажок остается на экране до квитирования события пользователем. После квитирования флажок исчезает, если событие было завершено

Каждое событие связано с конкретным тегом, размещенным на группе. Группы, с тегами, для которых возникло «Предупреждение», подсвечиваются желтым цветом. . Группы, с тегами, для которых возникла «авария», подсвечиваются красным цветом. При наличии в группе и «Предупреждения» и «Аварии группа подсвечивается красным цветом.

Активная группа подсвечивается ярким зеленым цветом при отсутствии аварий и предупреждений, яркими желтым или красным цветом при их наличии.

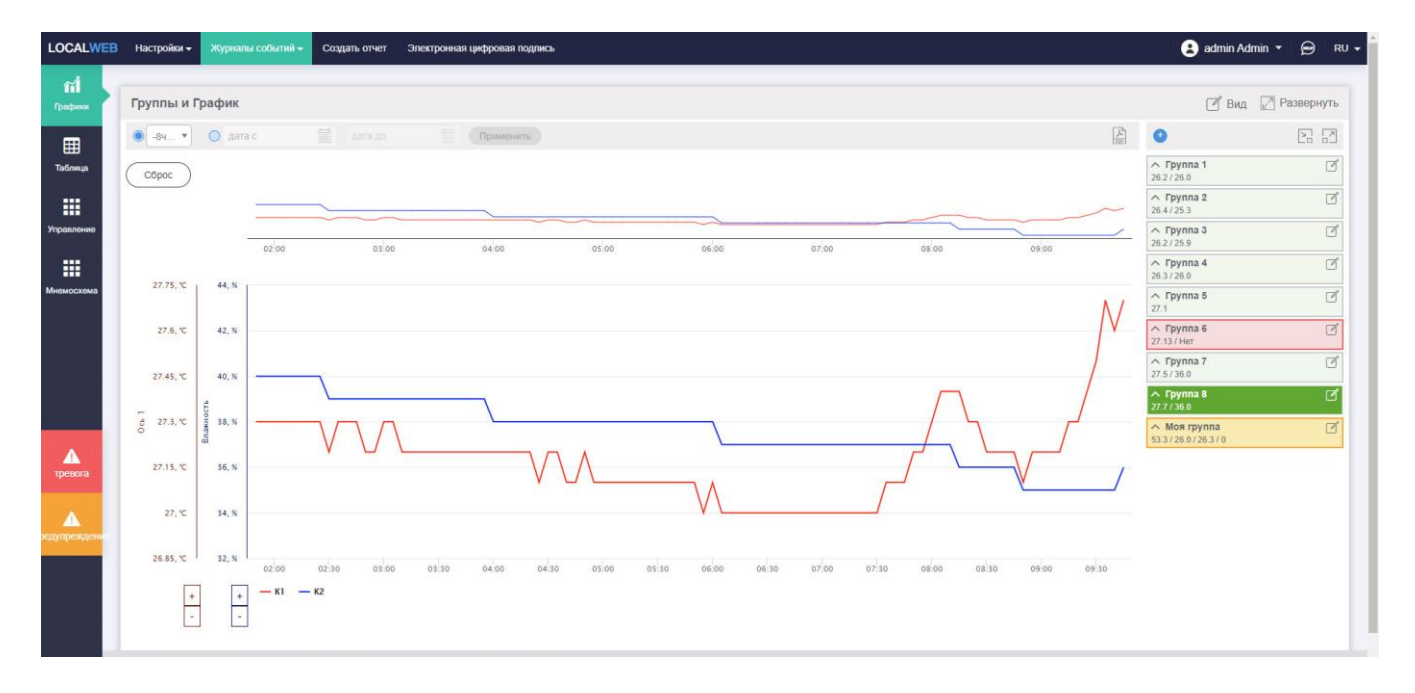

Рисунок 83. Отображение текущих предупреждений и аварий на свернутых группах.

В развернутых группах цветом выделяются теги, связанные с событиями, вызвавшими аварию или предупреждение. Тег, связанный с событием, определяется настройкой, см.п.6.6.

Теги, несвязанные с текущими событиями, отображаются черным цветом.

Теги, связанные с предупреждениями, отображаются желтым цветом.

Теги, связанные с авариями, отображаются красным цветом.

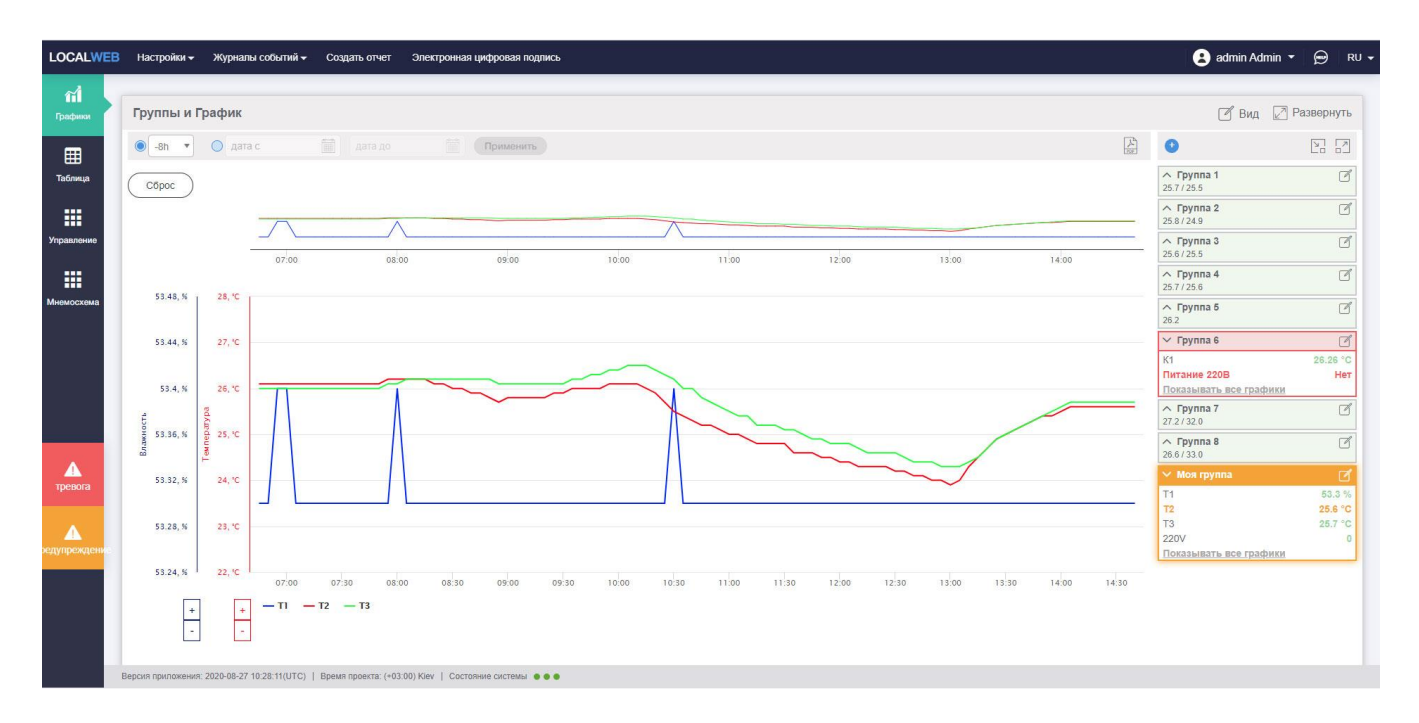

Рисунок 84. Отображение текущих предупреждений и аварий на развернутых группах.

Нажатие на флажки, размещенные слева в нижней части экрана, позволяет быстро перейти в «Журнал технологических событий» (см.п.9.1). При нажатии на флажок «Авария» в журнале отображаются только аварии, при нажатии на флажок «Предупреждение» в журнале отображаются только предупреждения.

Для уменьшения количества записей в технологическом журнале и рассылаемых аварийных сообщений в регистраторе реализована возможность создания одного события при возникновении множества аварий. Например, при отсутствии связи с координатором на беспроводных системах может формироваться авария «Нет связи с координатором» вместа множества аварий «Нет связи с датчиком».

Способы имитации событий для проверки аварийной сигнализации приведены в Приложении А.

### **8 Индикация состояния системы**

В нижней части экрана размещена строка состояния.

Версия приложения: 2023-06-09 13:49:57(UTC) | Время проекта: (+03:00) Кіеv | Время: 14:46 | Состояние системы ●●

Рисунок 85. Строка состояния проекта.

В этой строке показаны:

- версия приложения;

- часовой пояс, для которого отображаются данные;

- три индикатора, показывающее состояние программных модулей системы.

При наведении мыши на индикатор появляются подсказки.

Индикаторы слева направо:

Веб-сервер – показывает состояние севера обмена данными регистратора с устройствами пользователя; норма – зеленый;

TeraWS – показывает состояние севера обмена данными с преобразователями , норма – зеленый;

Веб-доступ с устройства – показывает наличие у регистратора выхода в Интернет.

# **9 Журналы событий**

Система мониторинга ведет три журнала событий:

- технологический журнал;

- журнал действий пользователей;
- системный журнал;
- журнал рассылки сообщений.

Переход к просмотру журналов производится с помощью меню «Журналы событий».

# **9.1Технологический журнал**

В технологический журнал заносятся все предупреждения и тревоги. На этой же странице производится квитирование.

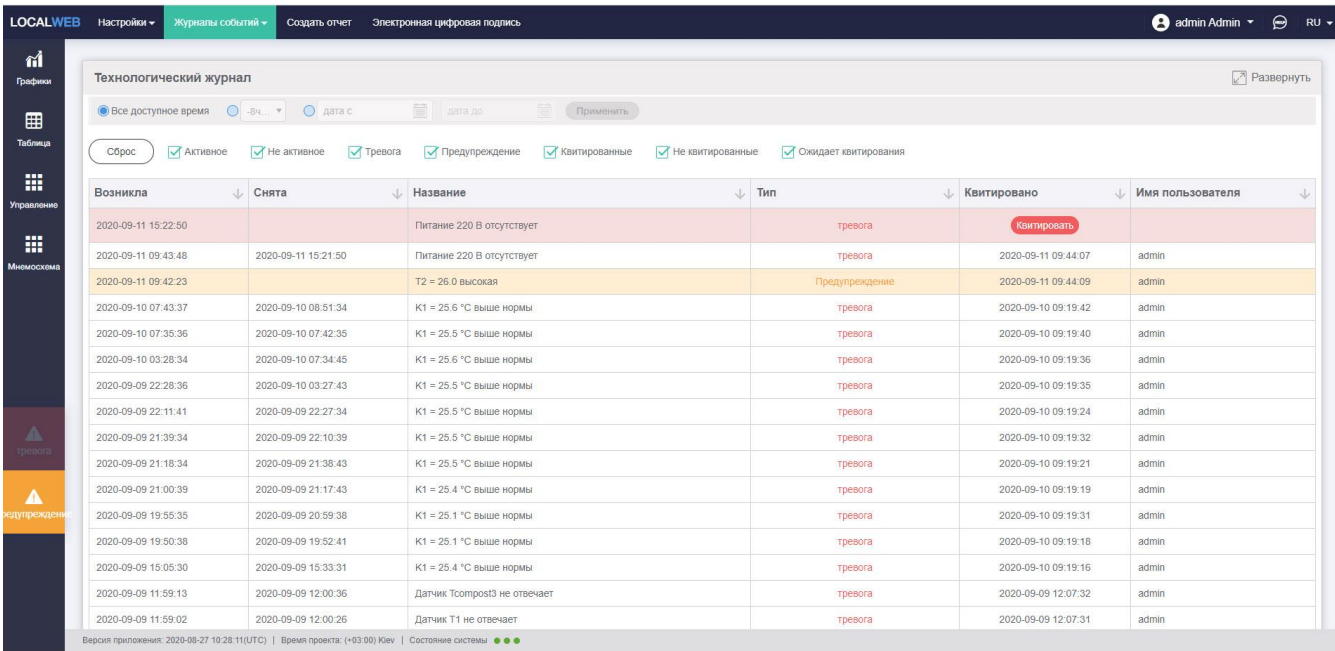

Рисунок 86. Технологический журнал.

Интерфейс технологического журнала подробно описан в РЭ оператора системы мониторинга.

# **9.2 Журнал действий пользователей**

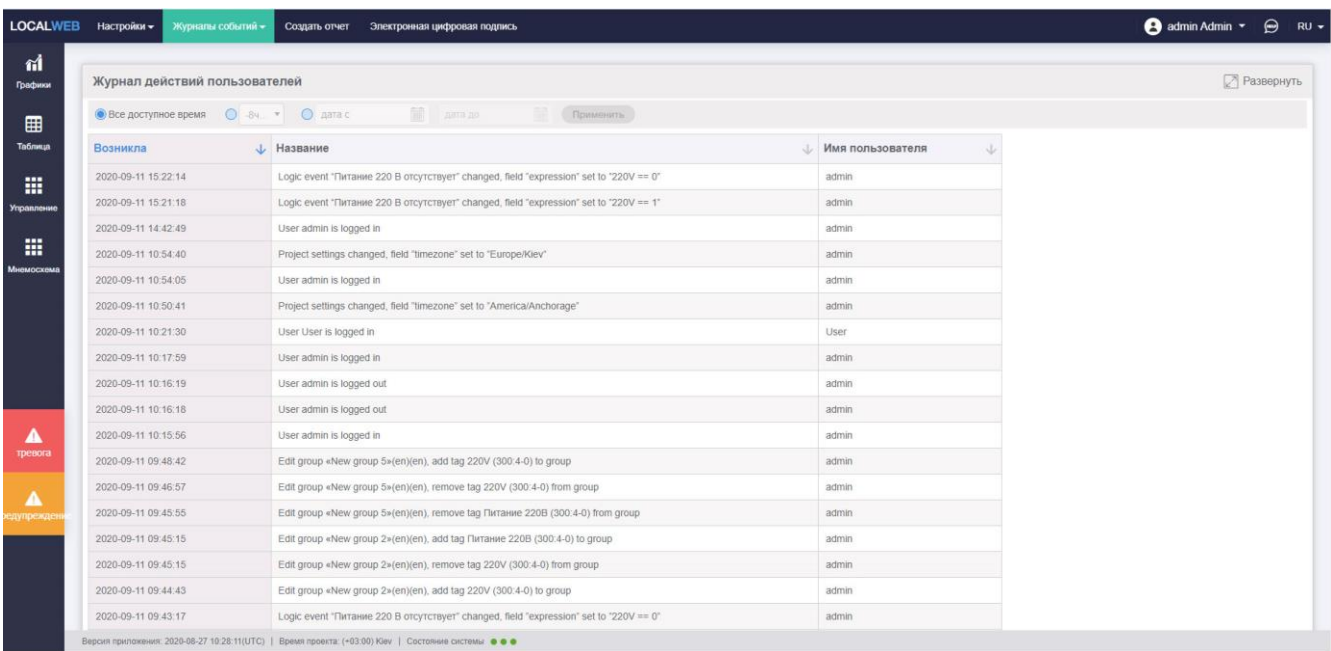

Рисунок 87. Журнал действий пользователей.

По умолчанию в журнале событий пользователей отображаются все записи, сохраненные в памяти регистратора.

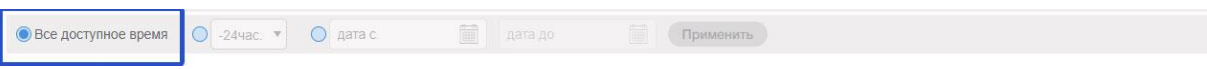

Рисунок 88. Отображение в журнале действий пользователей за максимально возможное время.

Большое количество записей может быть неудобно для анализа, поэтому предусмотрена возможность выбора времени отображения из выпадающего списка

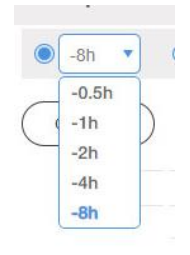

Рисунок 89. Список стандартных интервалов отображения журнала пользователей.

При необходимости отображения действий за прошедший период пользователь должен воспользоваться формой выбора интервала времени:

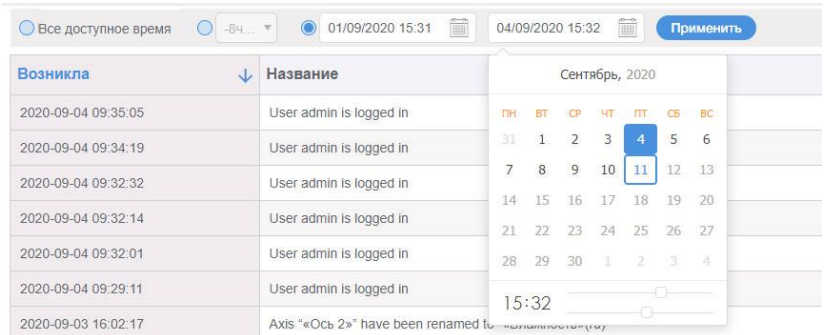

Рисунок 90. Выбор интервала чтения журнала событий пользователей.

При выборе интервала чтения журнала событий пользователей нужно обратить внимание на то, что даты, доступные для чтения журнала, выделены более темным цветом, начало интервала чтения журнала должно быть раньше окончания этого интервала. Для выбора даты нужно кликнуть на число в календаре, для выбора времени воспользоваться ползунками задания часов и минут, расположенными ниже календаря.

Пользователь может изменить последовательность отображения записей, нажав на значок справа от заголовка столбца:

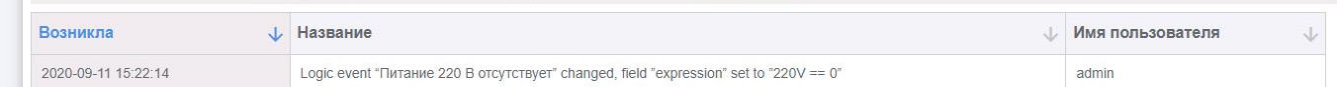

Рисунок 91. Сортировка записей в журнале действий пользователя.

"Возникла" – сортировка действий по времени;

"Название" – сортировка по названию действия;

"Имя пользователя" – сортировка по идентификатору пользователя, выполнившего подтверждение;

Журнал действий пользователей можно развернуть на весь экран с помощью значка "Развернуть". Для выхода из полноэкранного режима отображения технологического журнала нужно нажать клавишу "Esc" на клавиатуре ПК или воспользоваться кнопкой «Свернуть».

Под журналом слева находится выпадающий список, позволяющий выбрать количество строк, отображаемых на одной странице. Справа под журналом находится элемент навигации, позволяющий перемещаться по страницам журнала.

### **9.3 Системный журнал**

Сбои, возникающие в процессе работы программных модулей, отображаются в системном журнале, если запись в журнал разрешена в настройках проекта (см.п.6.10).

Переход в журнал выполняется или через элемент меню "Журналы событий"- "Системный журнал".

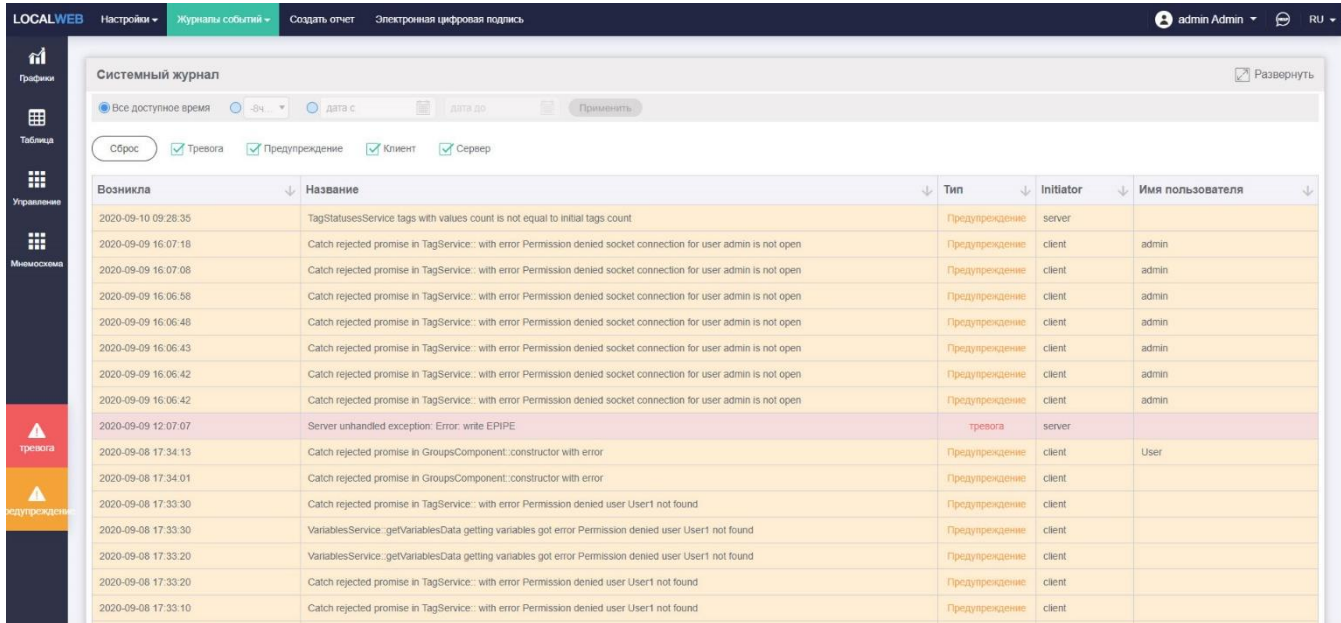

Рисунок 92. Системный журнал.

По умолчанию в системном журнале отображаются все записи, сохраненные в памяти регистратора.

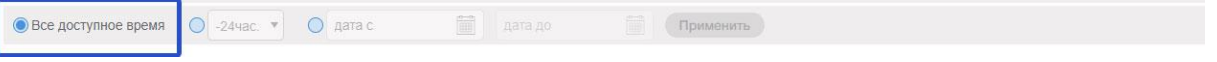

Рисунок 93. Отображение в системном журнале записей за максимально возможное время.

Большое количество записей может быть неудобно для анализа, поэтому предусмотрена возможность выбора времени отображения из выпадающего списка

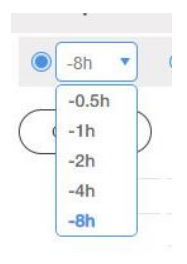

Рисунок 94. Список стандартных интервалов отображения системного журнала.

При необходимости отображения записей за прошедший период пользователь должен воспользоваться формой выбора интервала времени:

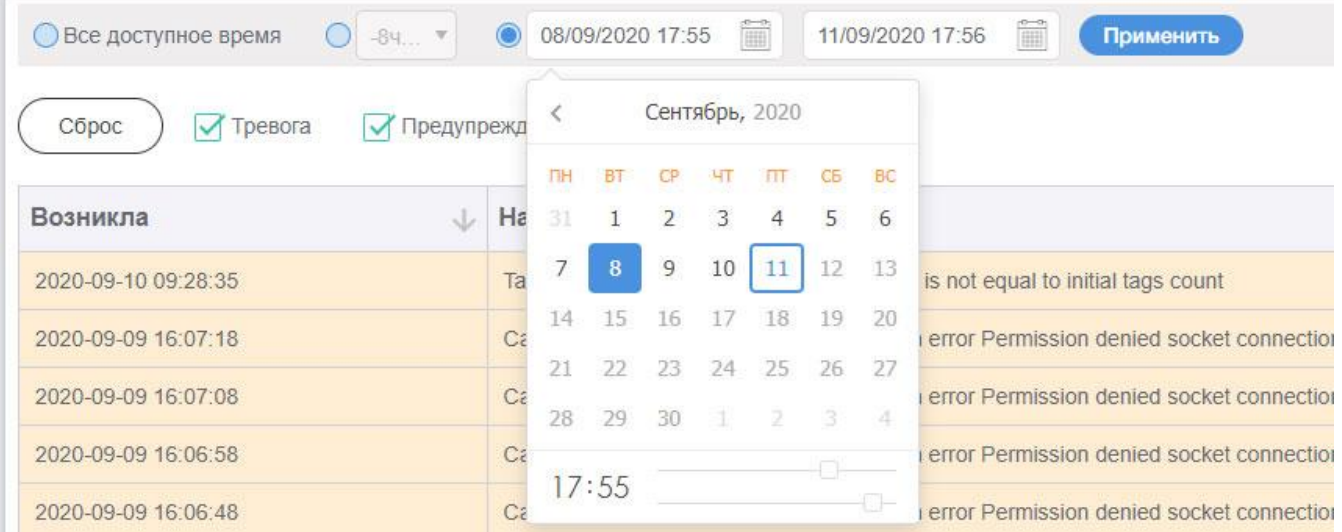

Рисунок 95. Выбор интервала чтения системного журнала.

При выборе интервала чтения системного журнала нужно обратить внимание на то, что даты, доступные для чтения журнала, выделены более темным цветом, начало интервала чтения журнала должно быть раньше окончания этого интервала. Для выбора даты нужно кликнуть на число в календаре, для выбора времени воспользоваться ползунками задания часов и минут, расположенными ниже календаря.

После нажатия на кнопку "Сброс" в системном журнале снова отображаются все записи, сохраненные в памяти регистратора.

Над записями размещены элементы выбора.

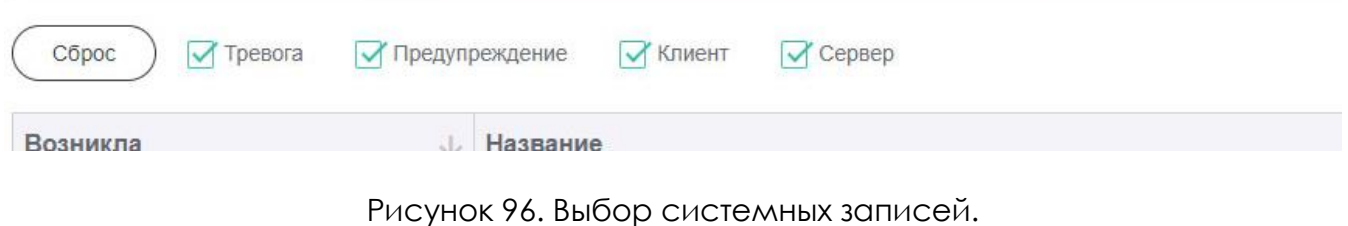

Пользователь может в любом сочетании настроить отображение в системном

журнале: "Тревога" – критический сбой;

"Предупреждение" – некритический сбой;

"Клиент" – сбой в отображении данных;

"Сервер" – сбой в обработке данных;

Пользователь может изменить последовательность отображения записей, нажав на значок справа от заголовка столбца:

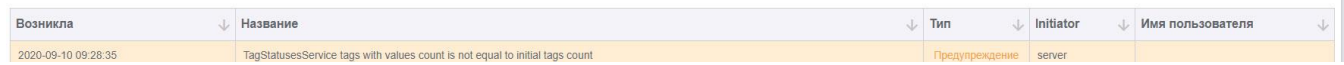

Рисунок 97. Сортировка записей в системном журнале.

"Возникла" – сортировка записей по времени возникновения;

"Название" – сортировка по названию;

"Тип" – сортировка по типу;

"Initiator" – сортировка по источнику;

"Имя пользователя" – сортировка по идентификатору активного пользователя;

Системный журнал можно развернуть на весь экран с помощью значка "Развернуть". Для выхода из полноэкранного режима отображения системного журнала нужно нажать клавишу "Esc" на клавиатуре ПК или воспользоваться кнопкой «Свернуть».

Под журналом слева находится выпадающий список, позволяющий выбрать количество строк, отображаемых на одной странице. Справа под журналом находится элемент навигации, позволяющий перемещаться по страницам журнала.

### **9.4 Журнал рассылки сообщений**

Состояние рассылки сообщений отображается в журнале, переход в который выполняется или через элемент меню "Журналы событий"-"Журнал рассылки сообщений".

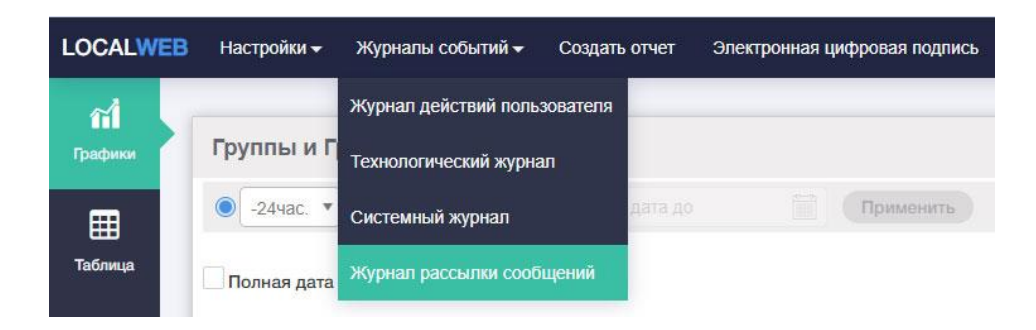

Рисунок 98. Переход в журнал рассылки сообщений.

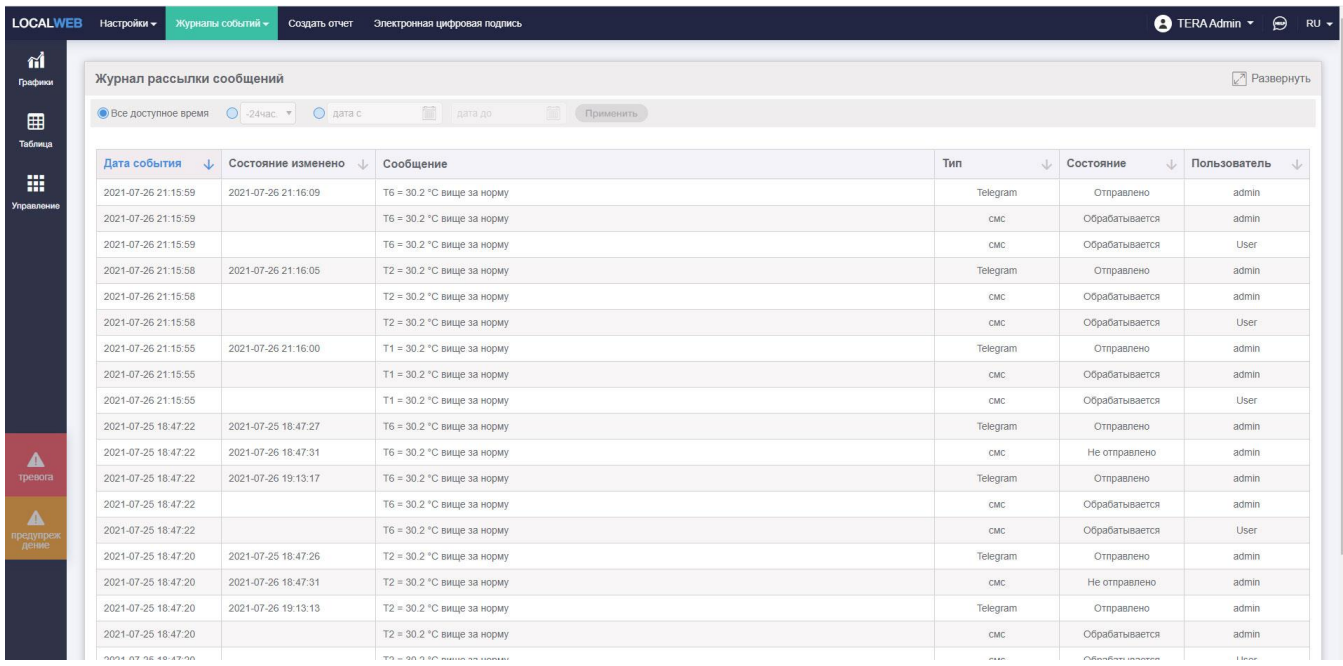

Рисунок 99. Журнал рассылки сообщений.

По умолчанию в системном журнале отображаются все записи, сохраненные в памяти регистратора.

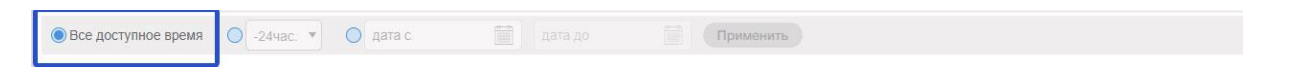

Рисунок 100. Отображение в журнале рассылки сообщений записей за максимально возможное время.

Большое количество записей может быть неудобно для анализа, поэтому предусмотрена возможность выбора времени отображения из выпадающего списка

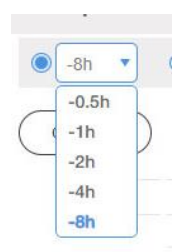

#### Рисунок 101. Список стандартных интервалов отображения журнала рассылки сообщений.

При необходимости отображения записей за прошедший период пользователь должен воспользоваться формой выбора интервала времени.

Пользователь может изменить последовательность отображения записей, нажав на значок справа от заголовка столбца:

Дата события  $\begin{array}{cc} \downarrow \end{array}$  Состояние изменено  $\begin{array}{cc} \downarrow \end{array}$  Сообщение ↓ Состояние **/ Пользователь** 

Рисунок 102. Сортировка записей в журнале рассылок.

"Дата события" – сортировка записей по времени формирования сообщения; "Состояние изменено" – сортировка записей по времени изменения состояния сообщения («отправлено»/«не отправлено»;

"Сообщение" – сортировка записей по тексту сообщения;

"Тип" – сортировка по типу канала связи;

"Состояние" – сортировка по состоянию сообщения («отправлено»/«не отправлено»/«обрабатывается»;

"Пользователь" – сортировка по идентификатору получателя;

Системный журнал можно развернуть на весь экран с помощью значка "Развернуть". Для выхода из полноэкранного режима отображения системного журнала нужно нажать клавишу "Esc" на клавиатуре ПК или воспользоваться кнопкой «Свернуть».

Под журналом слева находится выпадающий список, позволяющий выбрать количество строк, отображаемых на одной странице. Справа под журналом находится элемент навигации, позволяющий перемещаться по страницам журнала.

Состояние рассылки «Отправлено» подтверждает успешность отправки сообщения.

Состояние рассылки «Обрабатывается» говорит о том, что система отправила сообщение, но не получила подтверждения получения пользователем.

Состояние рассылки «Не отправлено» говорит о том, что система в течение суток не получила подтверждения получения пользователем.

Типичные проблемы рассылок и способы их устранения:

- **Ожидаемая рассылка не формируется.** Проверьте, что соответствующее событие зафиксировано в технологическом журнале. Если событие не фиксируется в технологическом журнале, проверьте настройку конфигурации (см.п.6.3) для событий, связанных со статусами датчиков, или настройку логических событий

(см.п.6.6). Если же событие фиксируется в журнале, но рассылка не формируется, проверьте состояние флажков «Отправлять сообщения» в настройке конфигурации (см.п.6.3) для событий, связанных со статусами датчиков, или настройку логических событий (см.п.6.6).

- **Нет подтверждения получения смс ни одним из пользователей.** Проверьте уровень мобильной связи в точке размещения антенны 4G, наличие денег на счете, соответствие тарифного плана SIM-карты количеству отправляемых сообщений. Рекомендуется оформлять SIM-карту на юридическое лицо, иначе оператор мобильной связи может считать большое количество смс спамом и не передавать их.

- **Нет подтверждения получения смс одним из пользователей.** Проверьте правильность номера пользователя.

- **Нет подтверждения получения Telegram сообщений ни одним из пользователей.** Проверьте наличие WEB доступа регистратора.

- **Нет подтверждения получения Telegram сообщений одним из пользователей.** Проверьте правильность настройки Telegram бота пользователя. Передайте боту команду "/add".

### **10 Отчеты**

Отчет создается только для одной выбранной группы. В списке групп для выбора пользователь видит только те группы, к которым у него есть доступ.

Если же есть необходимость в создании сводного отчета по нескольким группам сразу, следует создать специальную сводную группу и дать пользователю права работы с нею.

Формат отчета предусматривает наличие логотипа компании. Логотип в графическом виде хранится в памяти регистратора. Это позволяет пользователям, подключающимся к регистратору с различных устройств, создавать отчеты с одинаковым логотипом.

Рекомендуется загрузить логотип в память регистратора при настройке проекта. Для этого нажмите на иконку «Прикрепить» и выберите требуемый файл. Рисунок логотипа должен иметь расширение «.png» и размер его не должен превышать 35 кБ.

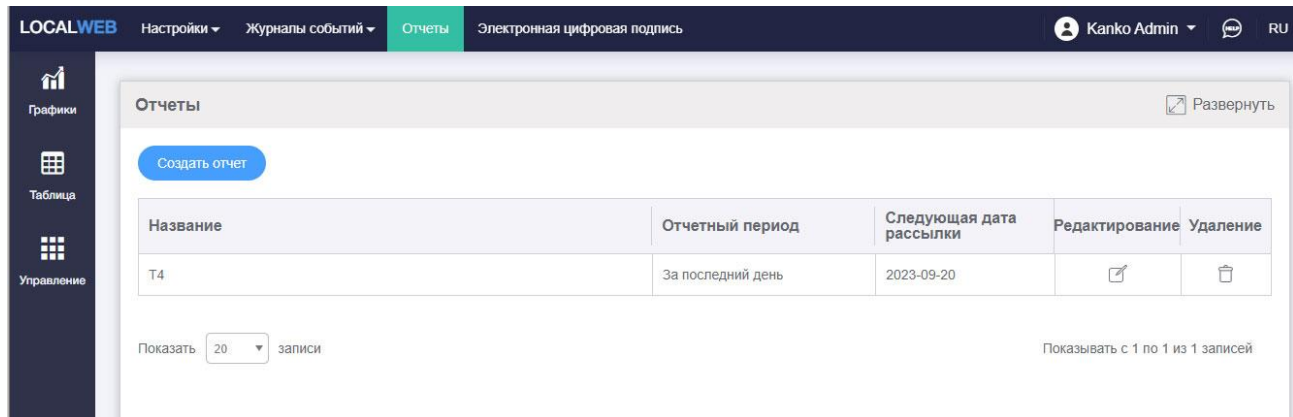

Переход на вкладку выполняется через элемент меню "Создать отчет".

Рисунок 103. Вкладка «Отчеты»

Пользователь имеет возможность изменить настройки ранее созданного отчета или же создать новый отчет. Для изменения отчета следует нажать на значок «Редактировать», для создания нового отчета следует нажать кнопку «Создать отчет». Вид следующей страницы будет одинаковым, но при создании нового отчета параметры отчета не будут заданы.

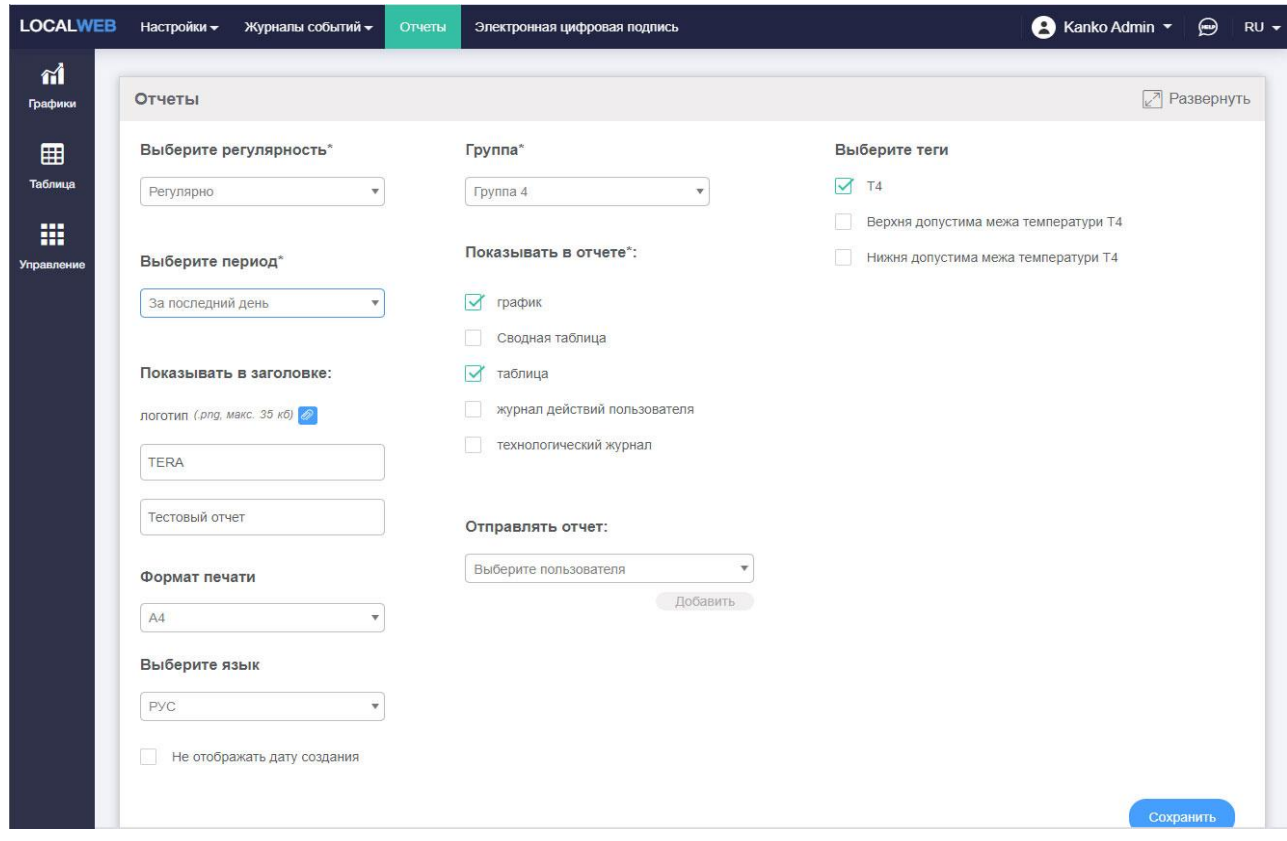

Рисунок 104. Вкладка «Формирование отчетов»

Порядок формирования отчета:

A. Выберите регулярность отчета;

- Доступны варианты :
- один раз, отчет можно будет сохранить на ПК или напечать;
- регулярно, отчеты будут регулярно рассылаться автоматически;

- единоразово годовой, доступен период создания отчета 1 год + 1 день, в отчете могут быть показаны только график и сводная таблица, отчет можно будет сохранить на ПК или напечать;

В. Выберите интервал времени, за который должен быть сформирован отчет:

- для отчета, создаваемого один раз, с помощью календаря,

расположенного слева вверху, выберите интервал времени, за который должен быть сформирован отчет;

**Внимание! Ддля этого типа отчета оступны интервалы времени не более 1 месяц + 1 неделя;**

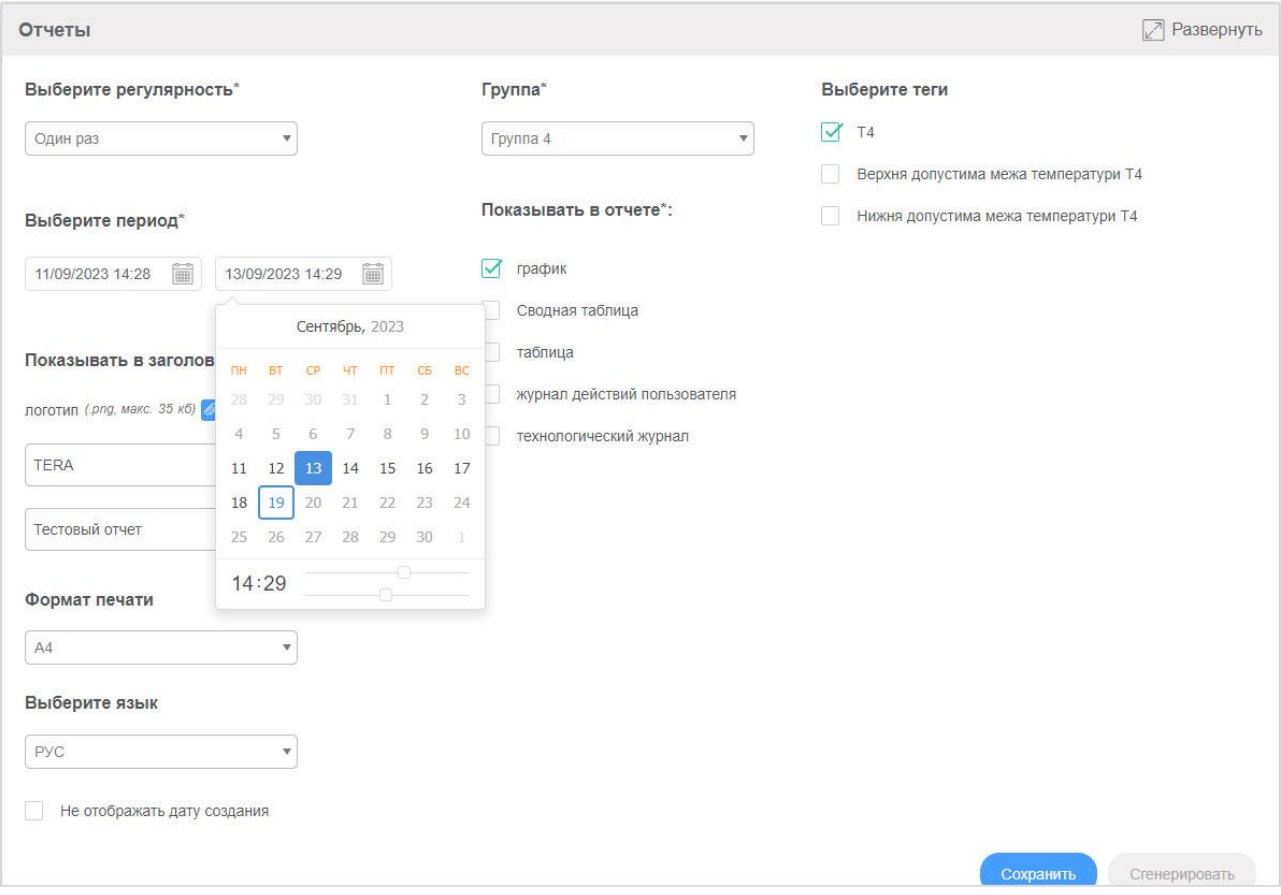

Рисунок 105. Создание одоразового отчета

- для отчета, создаваемого регулярно, с помощью выпадающего меню, расположенного слева вверху, выберите интервал времени, за который должен быть сформирован отчет; доступны варианты:

- за последний день ( отчет будет формироваться ежедневно во время, указанное в настройках проекта);

- за последнюю неделю ( отчет будет формироваться каждый понедельник во время, указанное в настройках проекта);

- за последний месяц ( отчет будет формироваться каждый понедельник во время, указанное в настройках проекта);

- для одноразового годового отчета, с помощью календаря, расположенного слева вверху, выберите интервал времени, за который должен быть сформирован отчет;

#### **Внимание! Для этого типа отчета доступны интервалы времени не более 1 год + 1 день; в отчет может входить только график и сводная таблица;**

С. При необходимости загрузите логотип компании;

D. введите название компании в соответствующее поле ввода;

E. при необходимости введите наименование отчета;

F. Выберите формат бумаги для печати;

J. Из выпадающего списка справа выберите группу, по данным которой будет сформирован отчет;

H. Отметьте элементы, которые должны войти в отчет (график, таблица, сводная таблица, технологический журнал, журнал событий пользователя);

I. Для регулярных отчетов выберите пользователей, которым должен автоматически отправляться отчет. Для каждого пользователя выберите каналы связи, по которым будет отправляться отчет.

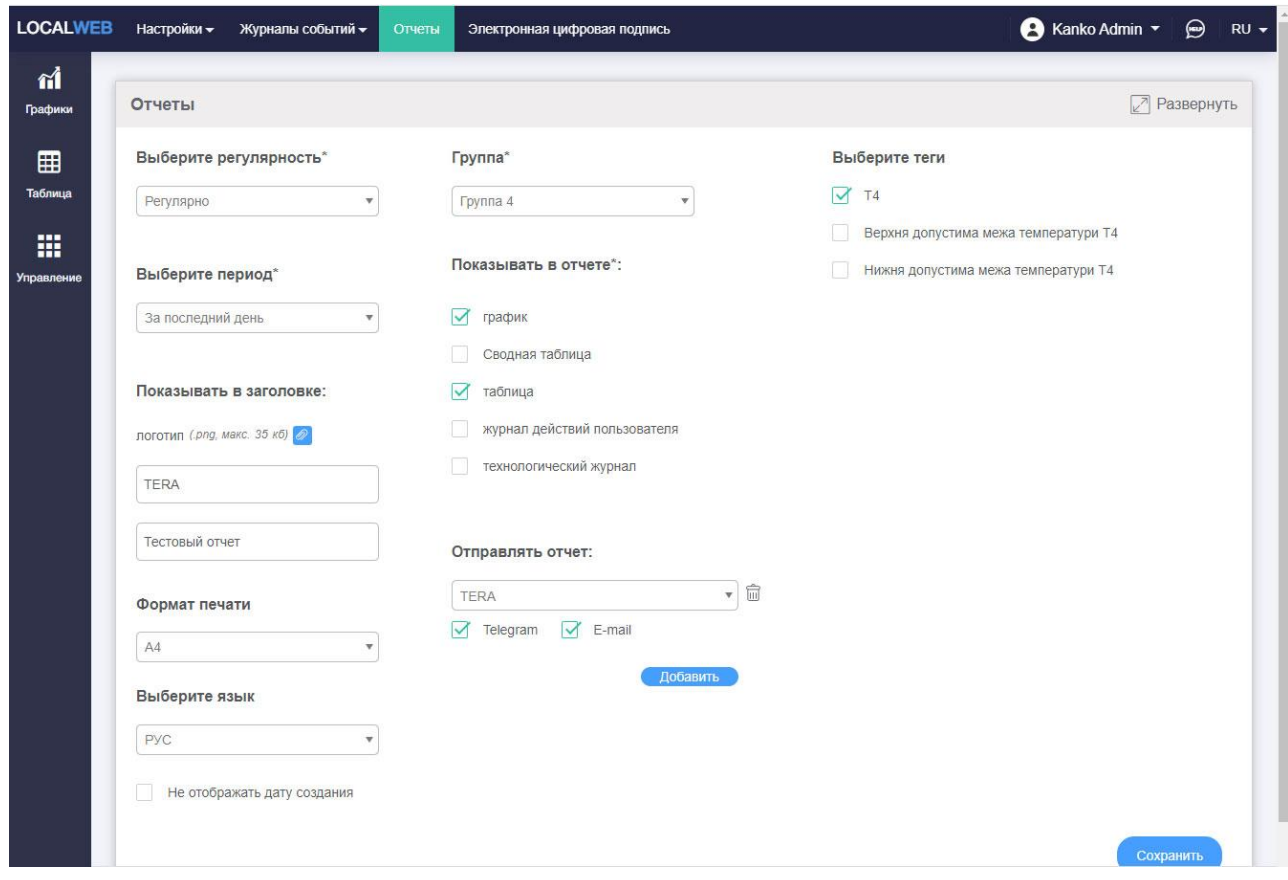

Рисунок 106. Выбор пользователей для рассылки отчета

После того, как все настройки будут выполнены, кнопка "Сохранить" станет активной. Нажмите ее для сохранения отчета.

Для отчетов, создаваемых один раз, после сохранения станет активной кнопка «Сгенерировать». После нажатия на нее происходит генерация отчета и появляется окно:

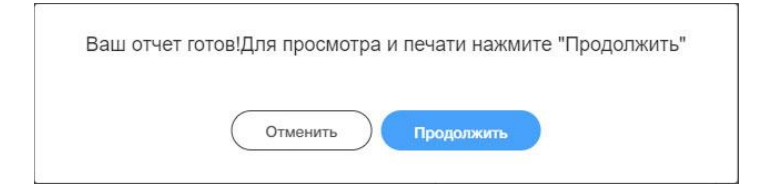

Рисунок 107. Завершение генерации отчета

После нажатия на кнопку "Продолжить" на экране появится окно предварительного просмотра отчета. Как правило, отчет состоит из нескольких страниц, для просмотра страниц используйте прокрутку, расположенную справа от отчета.

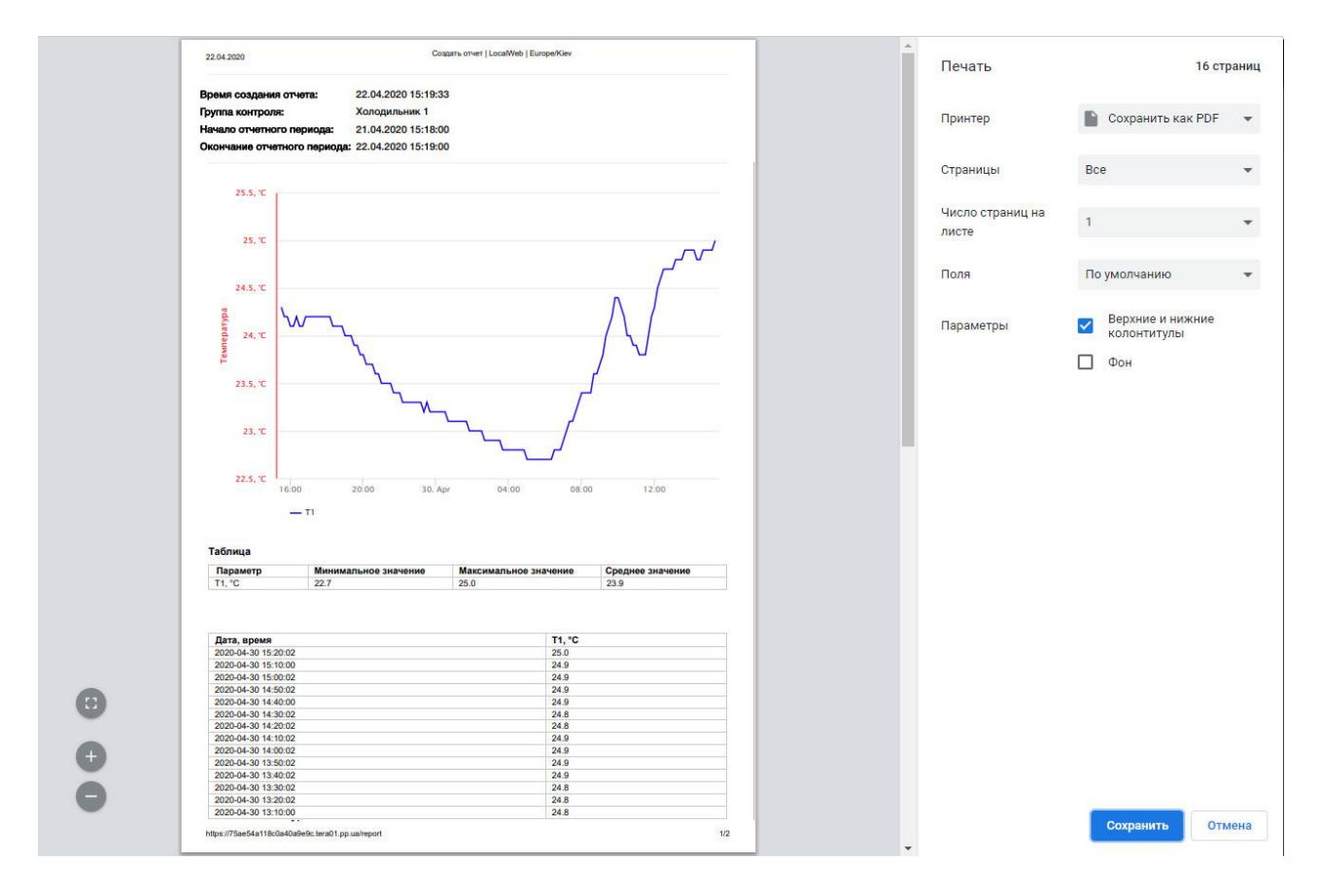

Рисунок 108. Пример первой страницы отчета

| 2020-04-29 17:00:02<br>24.2<br>24.2<br>2020-04-29 16:50:02<br>2020-04-29 16:40:02<br>24.1<br>D<br>Сохранить как PDF<br>Принтер<br>24.1<br>2020-04-29 16:30:02<br>24.2<br>2020-04-29 16:20:02<br>2020-04-29 16:10:00<br>24.1<br>24.1<br>2020-04-29 16:00:00<br>Bce<br>Страницы<br>2020-04-29 15:50:02<br>24.2<br>24.2<br>2020-04-29 15:40:02<br>2020-04-29 15:30:00<br>24.3<br>Число страниц на<br>$\mathbf{1}$<br>листе<br>Технологический журнал<br>имя<br>пользователя<br>Снята<br>Тип<br>Возникла<br>Название<br>По умолчанию<br>Квитировано<br>Поля<br>2020-04-30<br>2020-04-30<br>Rh17 > 31 %<br>admin<br>тревога<br>15:14:19<br>09:49:00<br>2020-04-30<br>2020-04-30<br>15:14:21<br>T17 > 23.1 °C<br>admin<br>Верхние и нижние<br>тревога<br>$\checkmark$<br>Параметры<br>колонтитулы<br>2020-04-30<br>2020-04-30<br>2020-04-30<br>Rh17 > 31 %<br>тревога<br>admin<br>06:37:45<br>15:14:22<br>06:24:45<br>2020-04-30<br>06:10:26<br>2020-04-30<br>15:14:25<br>П<br>Фон<br>Rh16 > 30 %<br>тревога<br>admin<br>Подпись<br>30.04.2020 15:35:05 |  | Дата, время |  | T1, °C |  |
|----------------------------------------------------------------------------------------------------|--|-------------|--|--------|--|
|                                                                                                    |  |             |  |        |  |
|                                                                                                    |  |             |  |        |  |
|                                                                                                    |  |             |  |        |  |
|                                                                                                    |  |             |  |        |  |
|                                                                                                    |  |             |  |        |  |
|                                                                                                    |  |             |  |        |  |
|                                                                                                    |  |             |  |        |  |
|                                                                                                    |  |             |  |        |  |
|                                                                                                    |  |             |  |        |  |
|                                                                                                    |  |             |  |        |  |
|                                                                                                    |  |             |  |        |  |
|                                                                                                    |  |             |  |        |  |
|                                                                                                    |  |             |  |        |  |
|                                                                                                    |  |             |  |        |  |
|                                                                                                    |  |             |  |        |  |
|                                                                                                    |  |             |  |        |  |
|                                                                                                    |  |             |  |        |  |
|                                                                                                    |  |             |  |        |  |
|                                                                                                    |  |             |  |        |  |
|                                                                                                    |  |             |  |        |  |
|                                                                                                    |  |             |  |        |  |

Рисунок 109. Пример последней страницы отчета

Сформированный один раз отчет может быть напечатан на принтере или сохранен в виде файла в формате ".pdf".

# **11 Электронная цифровая подпись**

Созданные на любом устройстве пользователя отчеты могут быть подписаны электронной цифровой подписью на том же самом или на другом устройстве.

Браузер должен быть предварительно настроен для подписания. Например, в Google Chrome необходимо установить плагин [https://chrome.google.com/webstore/detail/crypto-plugin/idfiabaafjemgcecklpgnebaebonghka.](https://chrome.google.com/webstore/detail/crypto-plugin/idfiabaafjemgcecklpgnebaebonghka) Кроме того, в настройках браузера необходимо разрешить всплывающие окна для URL регистратора.

Для подписания отчета необходим доступ приложения в Интернет, в настройках проекта должны быть указаны логин и пароль от сервиса [paperless.com.ua](https://slack-redir.net/link?url=http%3A%2F%2Fpaperless.com.ua) (см.п.6.10).

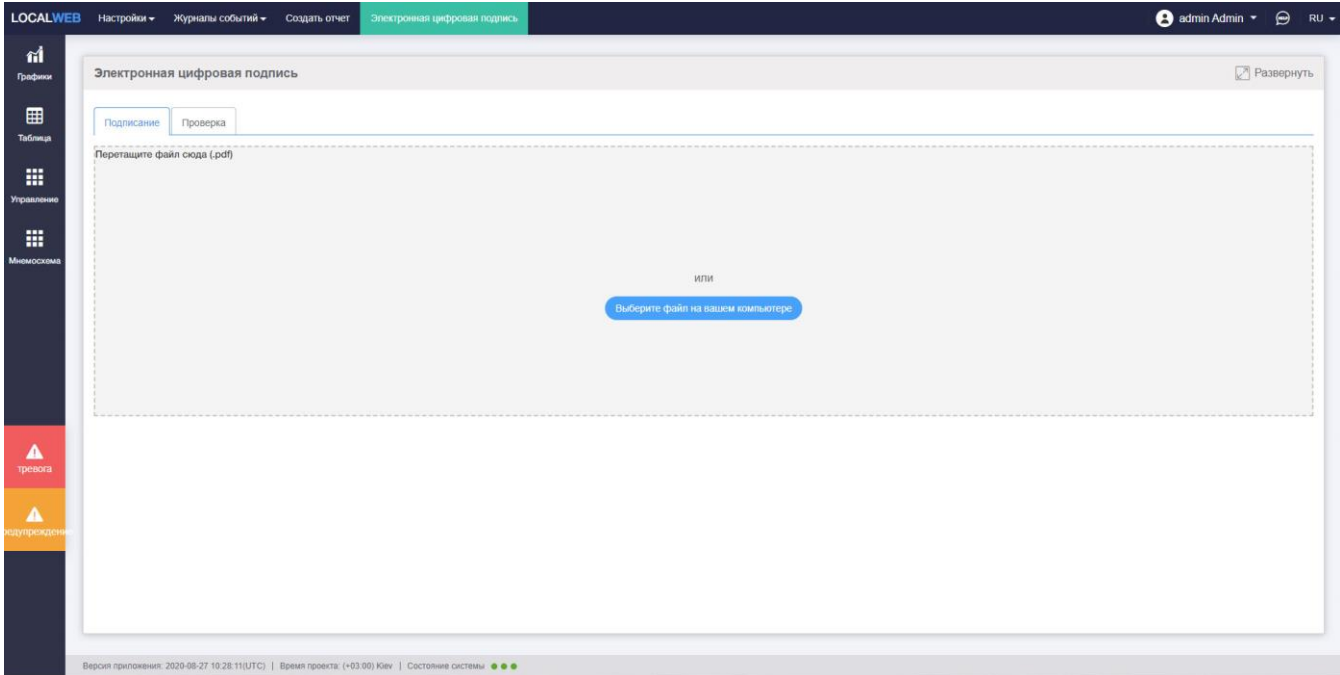

Рисунок 110. Подписание отчета.

Выберите файл отчета в формате «.pdf» стандартными средствами Windows, в окне появится надпись «Файл загружен» и название файла. Нажмите кнопку «Подписать». Появится всплывающее окно.

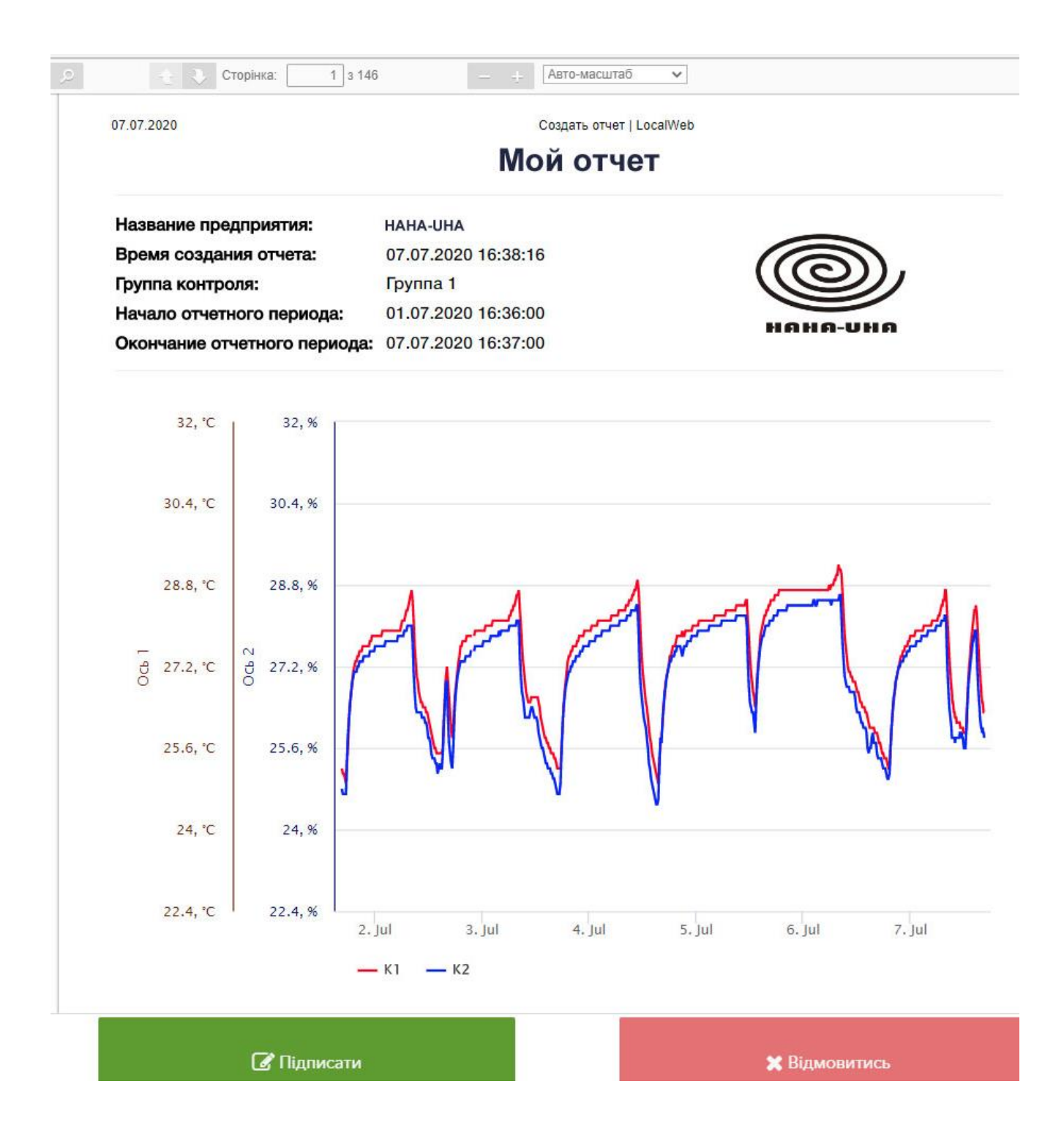

Рисунок 111. Всплывающее окно.

Нажмите кнопку «Подписать».

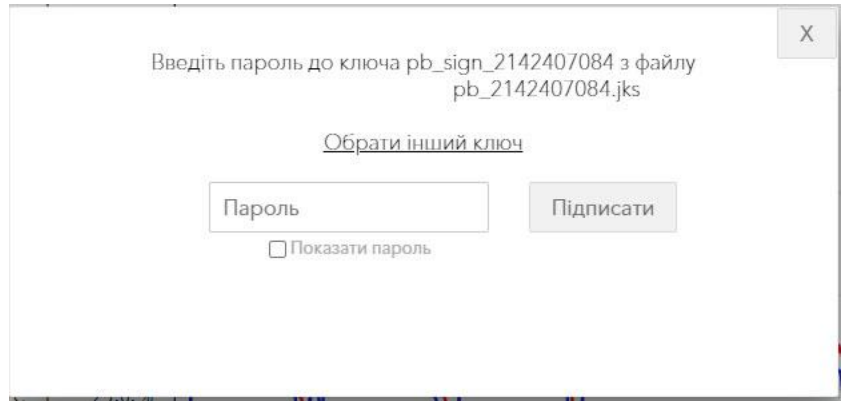

Рисунок 112. Ввод пароля электронного ключа

Введите пароль электронного ключа, зарегистрированный на сайте банка при получении этого ключа. После успешного подписания на экране будет показано название документа и Фамилия Имя Отчество подписанта

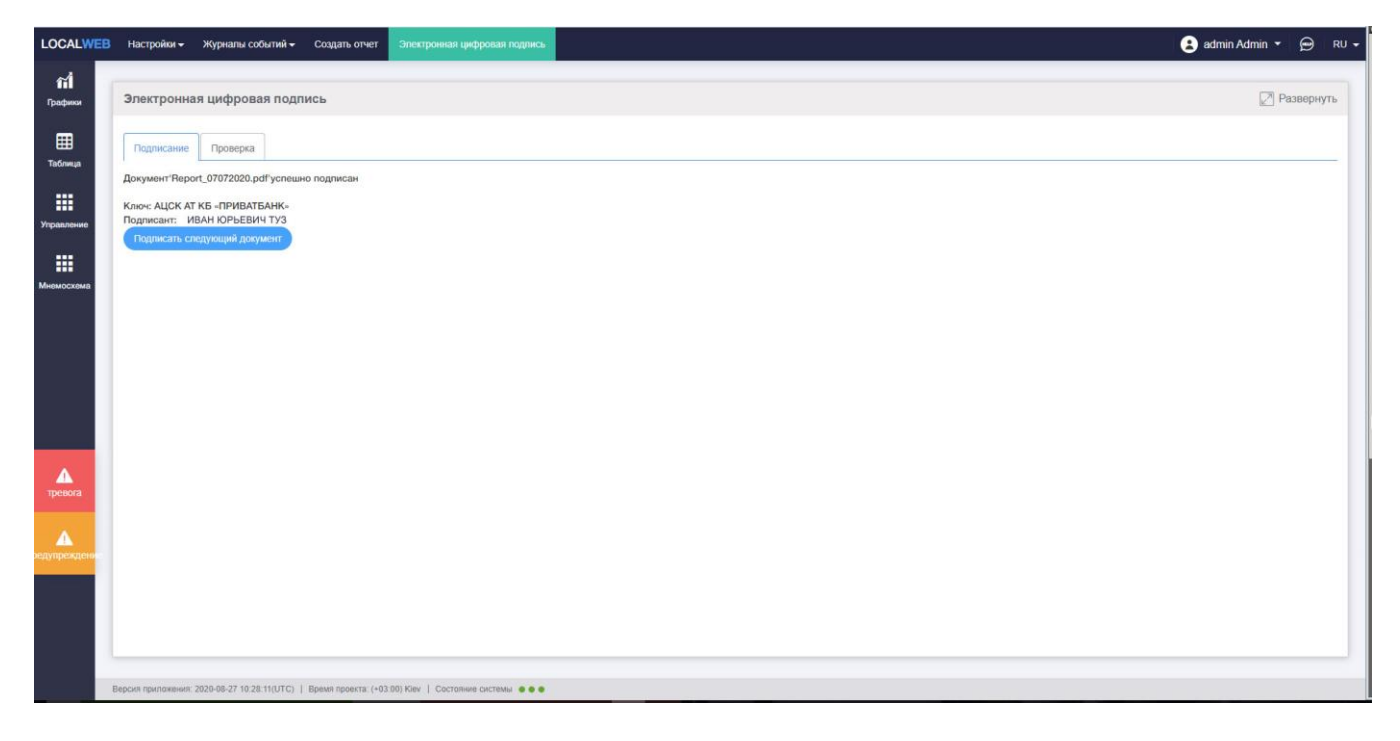

Рисунок 113. Завершение подписания отчета.

Сохраните подписанный документ.

Для проверки электронной подписи на отчете перейдите на вкладку «Проверка». Загрузите подписанный файл отчета и нажмите «Проверить.

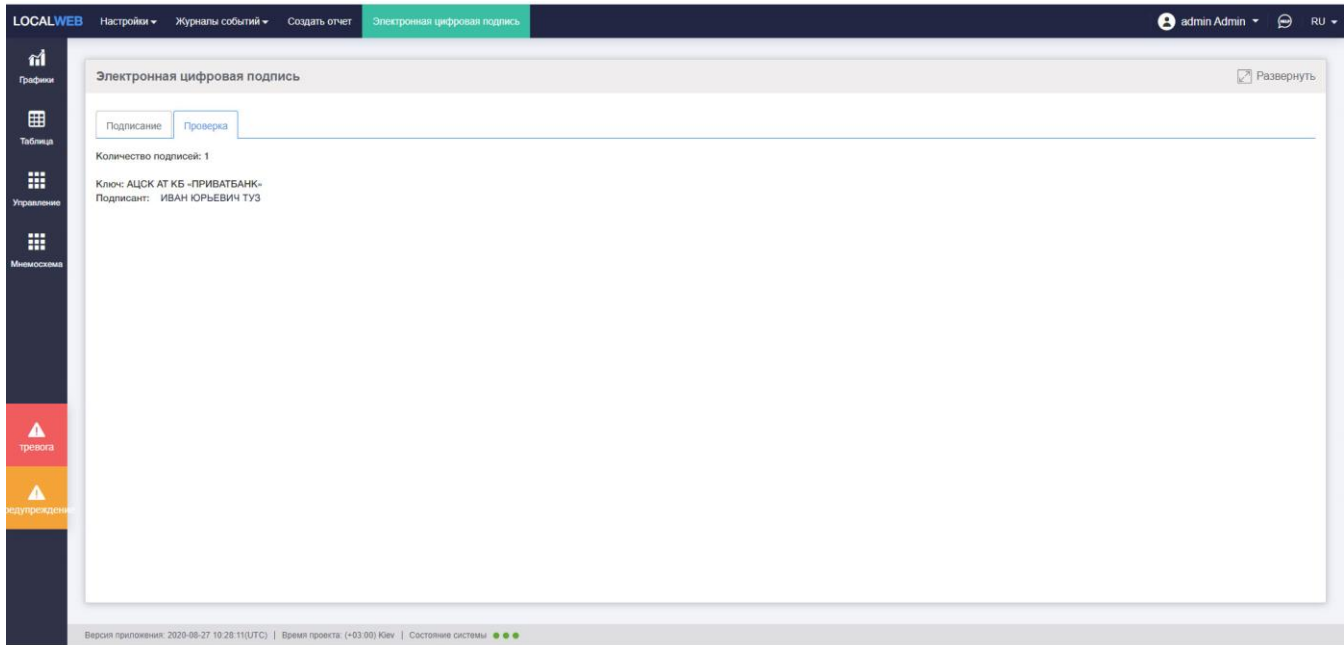

Рисунок 114. Проверка электронной подписи.

# **12 Связь с разработчиком и документация**

Форма для связи с разработчиком и файлы технической документации находятся на отдельном сервере и доступны только пользователям, имеющим выход в интернет.

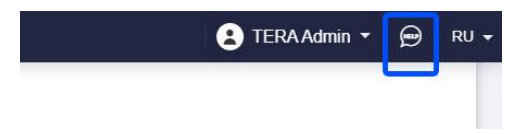

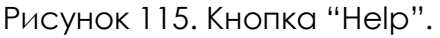

При нажатии на кнопку "Help" появляется окно перехода по ссылке.

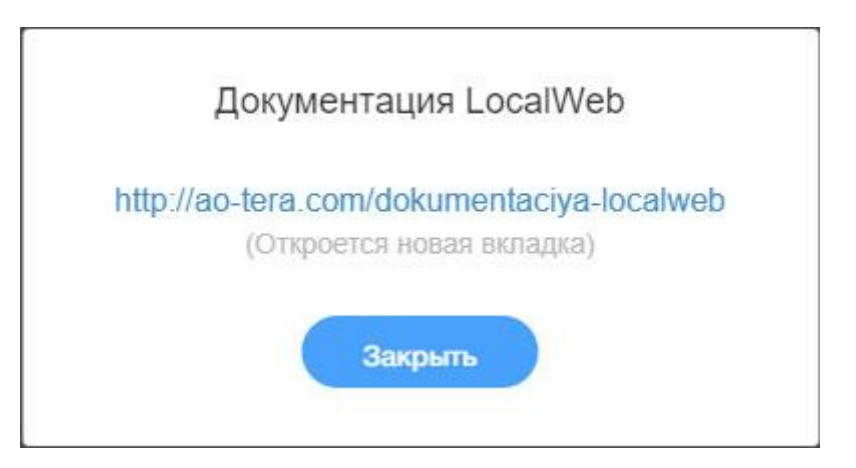

Рисунок 116. Окно перехода

на страницу связи с разработчиком и технической документации.

Нажмите на ссылку, в новой вкладке откроется страница связи с разработчиком

#### и технической документации.

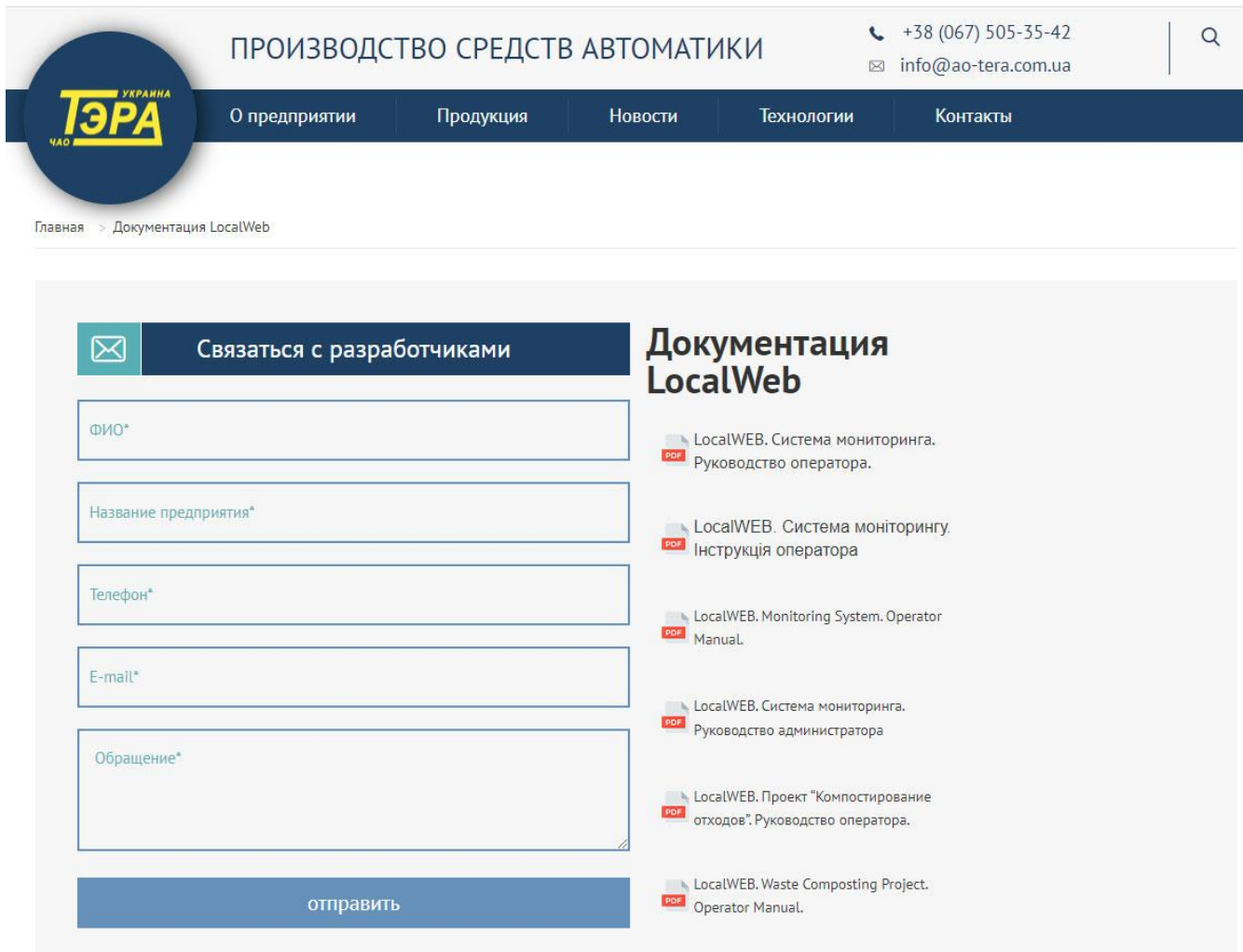

Рисунок 117. Страница связи с разработчиком и технической документации.

Слева на странице размещена форма связи с разработчиками.

Справа размещен список доступной для пользователя технической документации приложения LocalWeb.

Способы имитации событий и ожидаемая реакция системы.

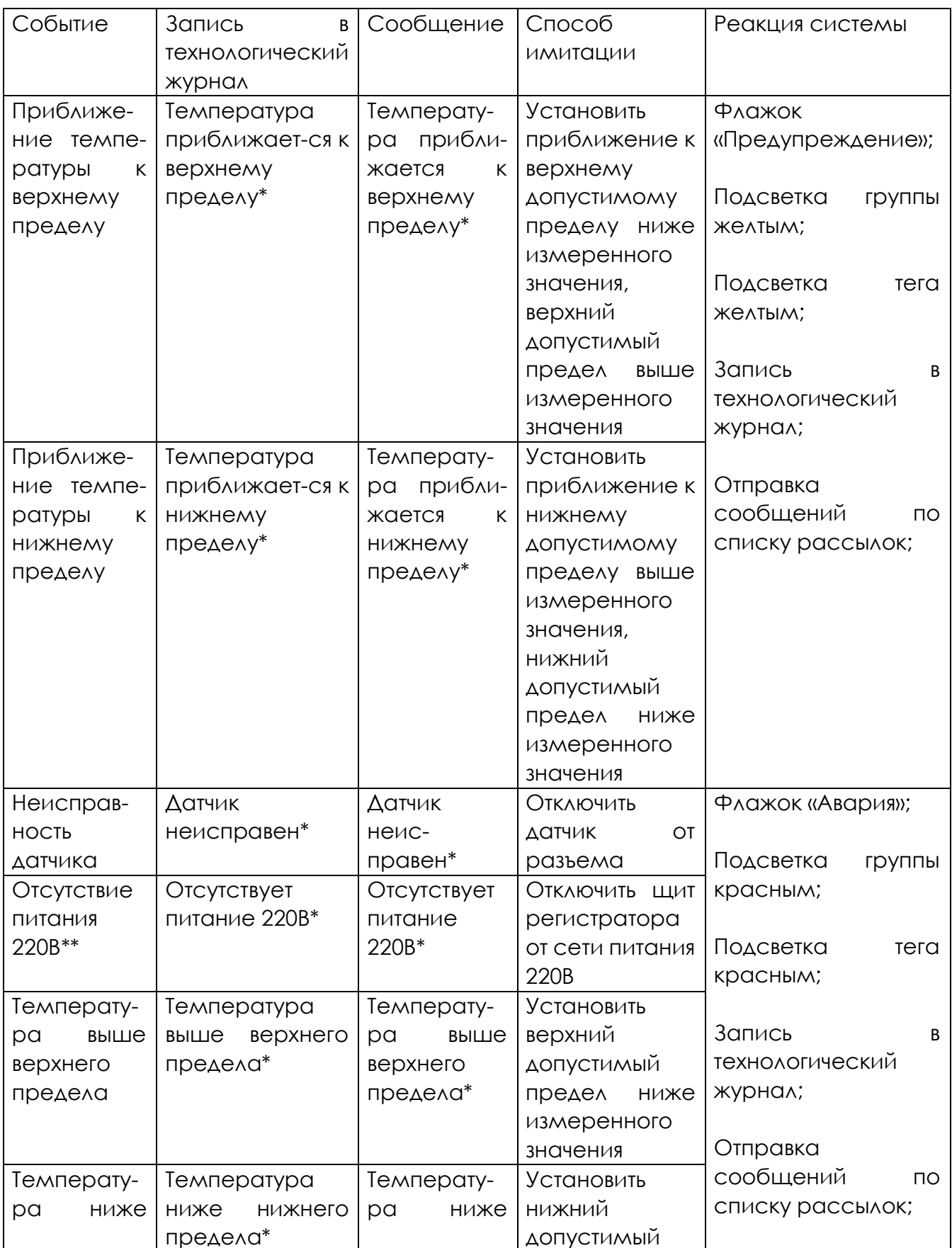

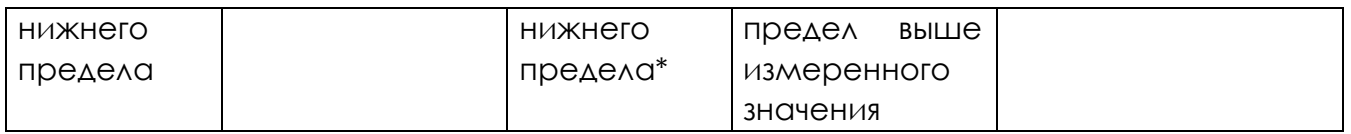

\* - в соответствии с выбранным из каталога сообщением;

\*\* - для систем с источником резервного питания;

#### **Приложение Б**

### Демонстрация процедуры восстановления бэкапов приложением LocalWeb.

Целью демонстрации является восстановление отсутствующих данных с помощью ранее сохраненных резервных копий данных.

Так как на системах на базе приложения LocalWeb, находящихся в эксплуатации, невозможно удалить данные, хранящиеся в памяти регистратора, демонстрация производится на виртуальном образе регистратора.

Демонстрация возможна только на регистраторах-вебсерверах второго поколения (с экраном).

Виртуальный образ регистратора создан в единственном числе и размещается на сервере ЧАО «ТЭРА». Поэтому перед началом демонстрации следует обратиться в службу поддержки ЧАО «ТЭРА» и получить подтверждение, что виртуальный регистратор доступен.

Для демонстрации необходимо иметь:

- сохраненную конфигурацию проекта (расширение ".localweb");

- все сохраненные криптованные файлы резервных копий данных;

- серийный номер регистратора ( состоит из 16-ти символов и указан за шильдике на задней панели регистратора).

Проще всего проводить демонстрацию процедуры восстановления бэкапов с ПК, находящегося в одной локальной сети с регистратором и имеющим выход в Интернет.

Подготовка виртуального регистратора к демонстрации:

1. Выполнить экспорт конфигурации проекта в соответствии с п.6.12 «Руководства администратора системы мониторинга».

2. Убедиться в доступности файлов резервных копий, ранее сохраненных на выделенном сервере, или переписать файлы резервных копий на ПК, см.п.6.17 «Руководства администратора системы мониторинга».

3. Открыть крышку щита регистратора и записать 16-ти значный серийный номер регистратора.

4. В браузере наберите URL [https://demo.tera03.pp.ua](https://demo.tera03.pp.ua/) и перейдите на эту страницу. Появится окно авторизации приложения LocalWeb.

5. Выполните авторизацию: логин admin пароль Admin#03. Появится пустое окно приложения LocalWeb.

6. Выполните импорт конфигурации в соответствии с п.6.12 «Руководства администратора системы мониторинга». После завершения импорта очистите кэш браузера, нажав клавиши Ctrl+F5 на клавиатуре ПК.

Появится окно авторизации. Выполните вход под логином администратора проекта.

Убедитесь, что на экране появилась копия проекта. Данные на графиках и в таблицах — отсутствуют.

Запись резервных копий данных в виртуальный регистратор:

1. Перейдите в меню «Настройки» - «Резервное копирование».

Перейдите на вкладку «Доступные резервные копии». Убедитесь, что доступных резервных копий нет.

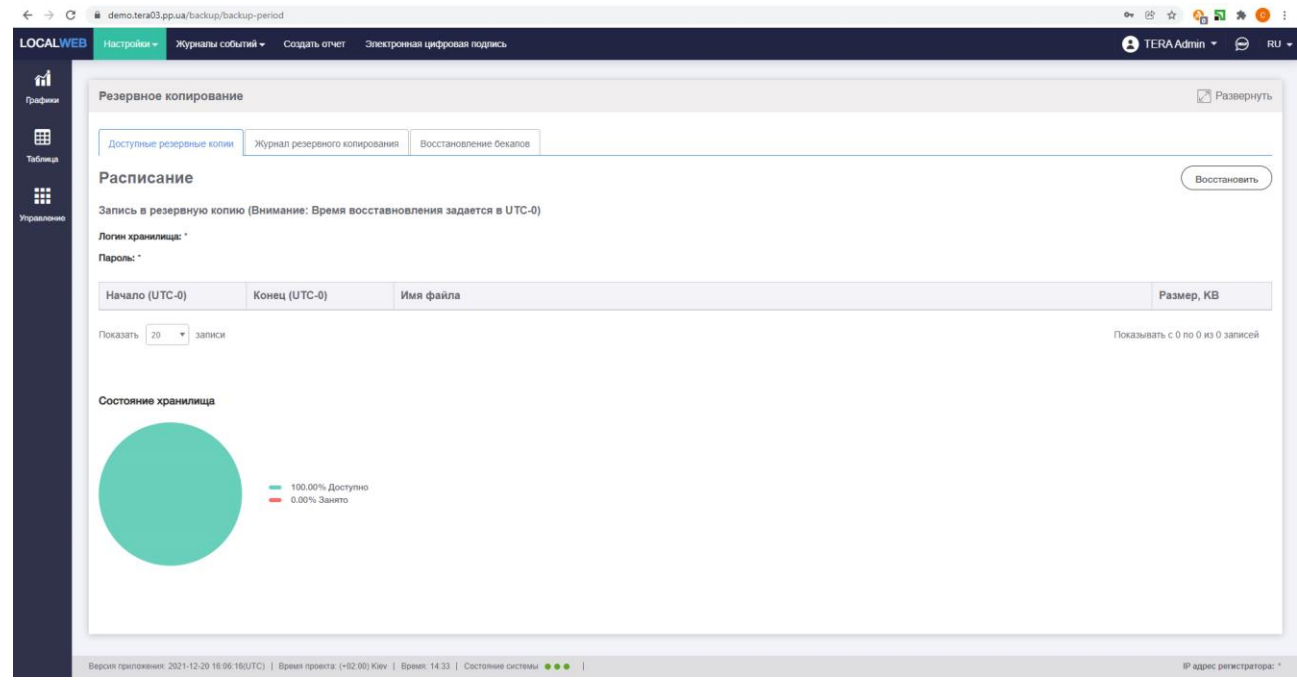

2. Перейдите на вкладку «Восстановление бэкапов».

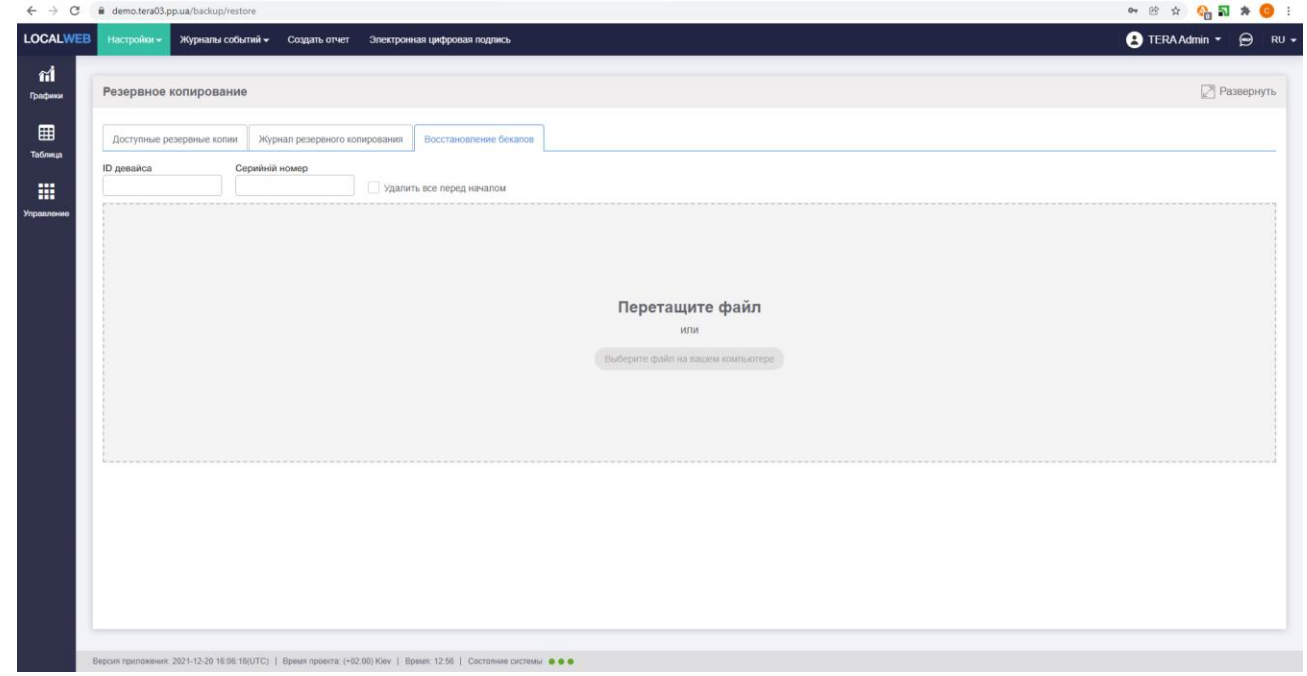

3. Введите ID регистратора — первые 20 символов ( до первой «.») URL регистратора. Введите серийный номер регистратора ( состоит из 16-ти символов и указан за шильдике на задней панели регистратора).

4. Нажмите на кнопку «Выберите файл на Вашем компьютере», в открывшемся стандартном окне проводника выберите все файлы резервных копий и нажмите «Открыть»

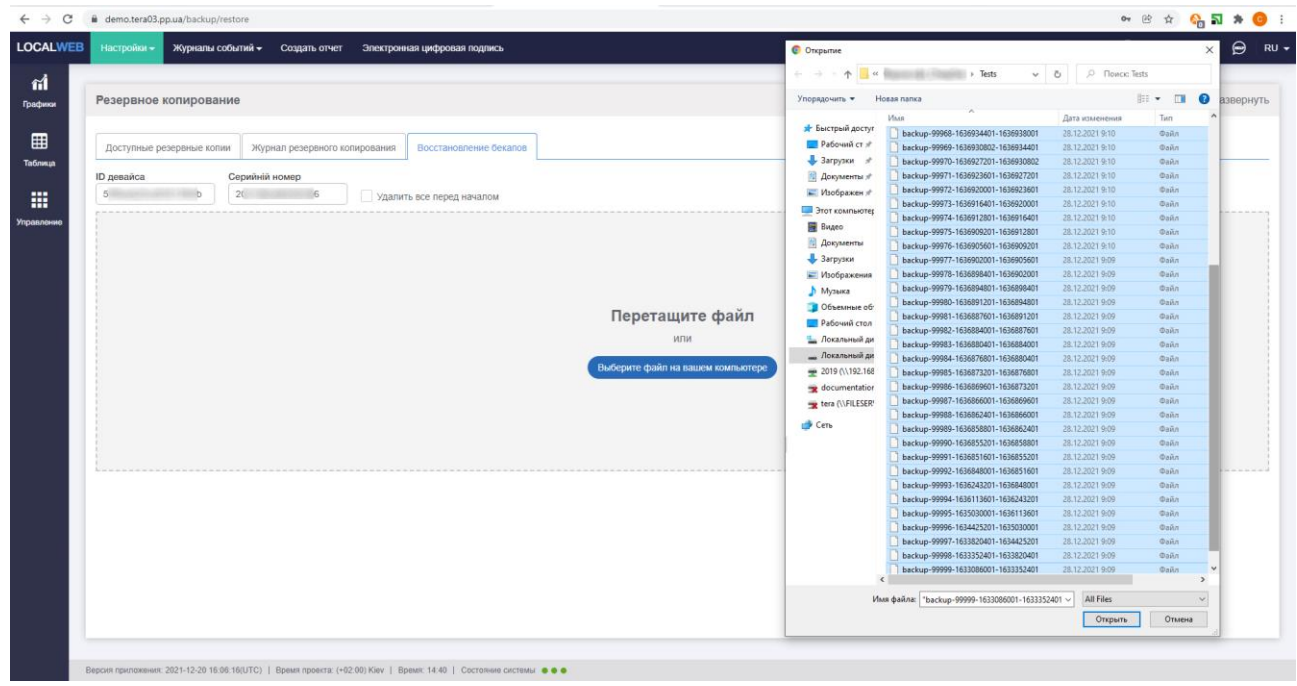

Появится сообщение о том, что файлы резервных копий загружены.

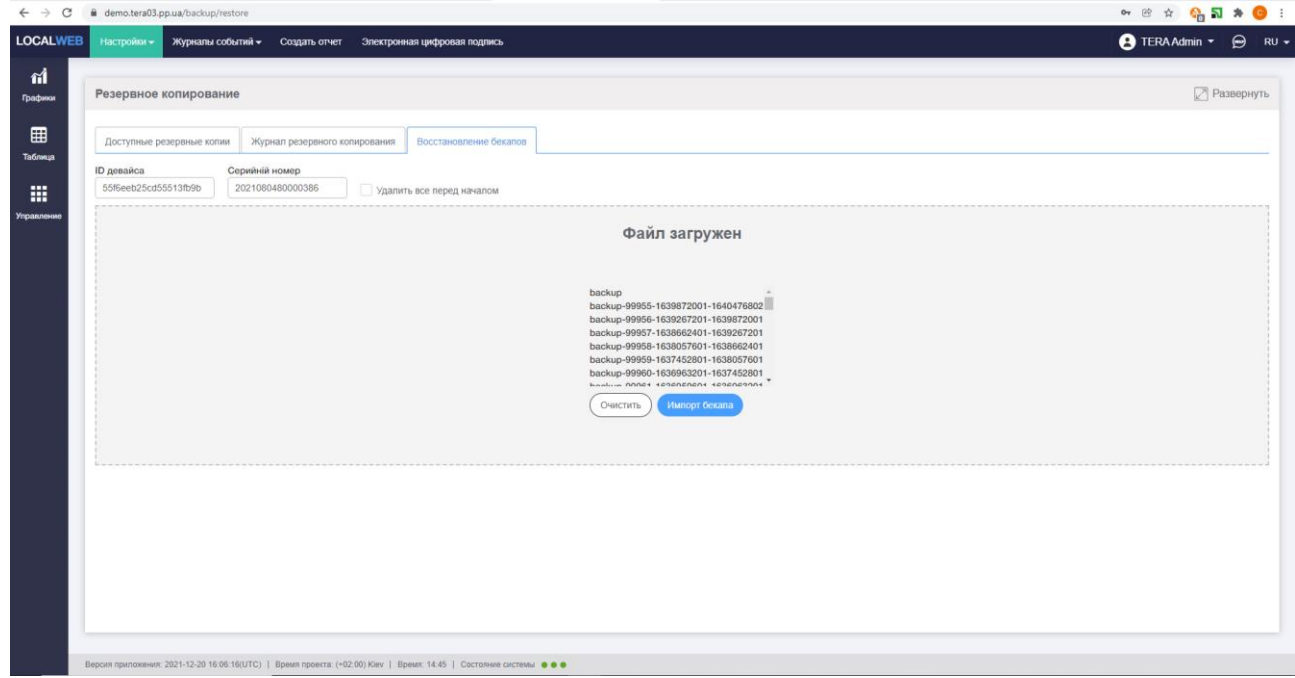

Нажмите кнопку «Импорта бэкапа». Дождитесь окончания процесса импорта.

5. Перейдите на вкладку «Доступные резервные копии».

Убедитесь, что в таблице появились доступные резервные копии.

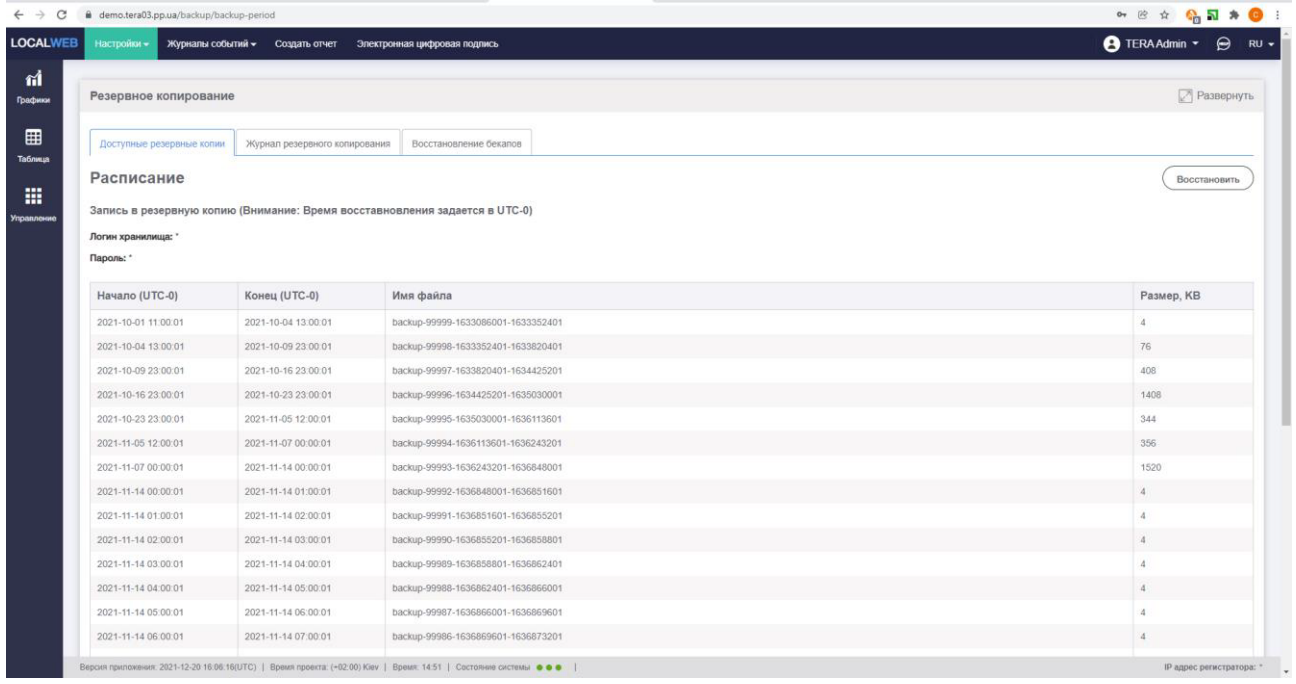

Демонстрация процедуры восстановления данных из резервных копий:

1. Перейдите на отображение графиков и групп, вычитайте архивные данные за какой-либо период времени, убедитесь, что данные отсутствуют

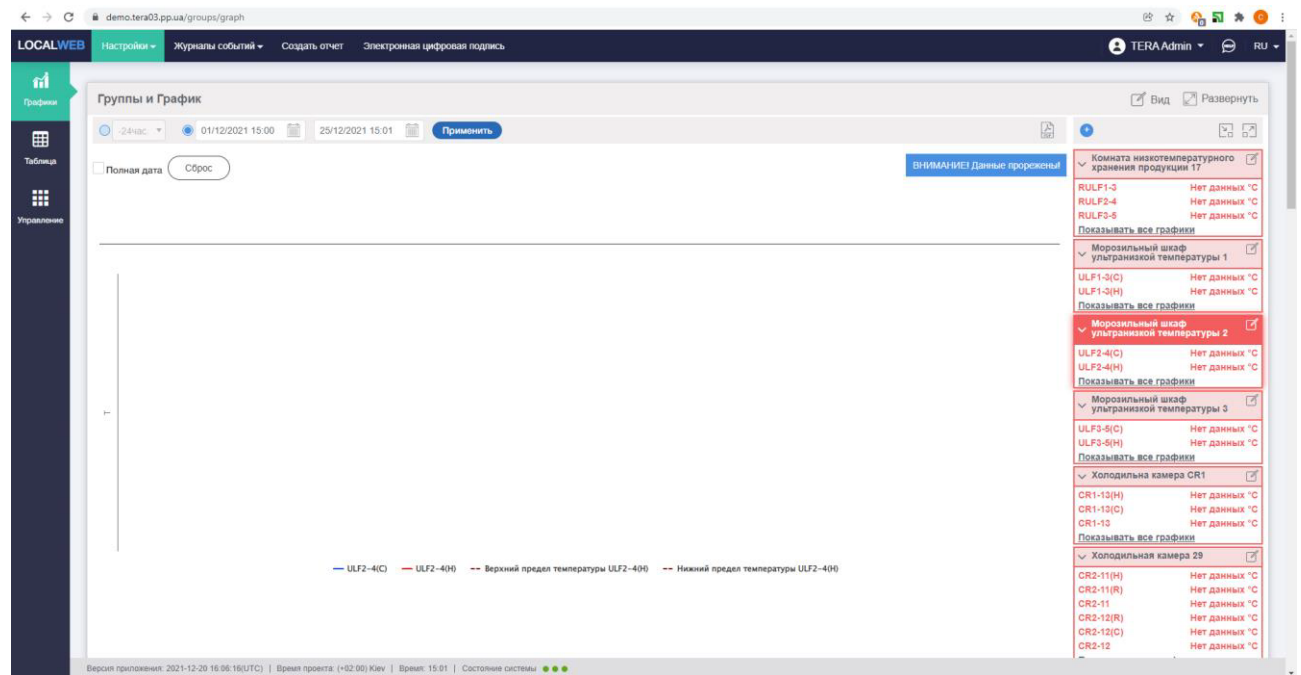

2. Перейдите в меню «Настройки» - «Резервное копирование».

Нажмите кнопку «Восстановить» (см.п. 6.18 «Руководства администратора системы мониторинга»). Пиктограмма на кнопке начнет вращаться.

Дождитесь окончания процесса и пропадания пиктограммы на кнопке «Восстановить».

*Внимание!* Процесс восстановления занимает длительное время и зависит от количества и файлов резервных копий. Например, восстановление данных 20-ти датчиков за 1 месяц занимает примерно 20 минут.

После окончания процесса в «Журнале резервного копирования» появятся записи об успешном восстановлении данных.

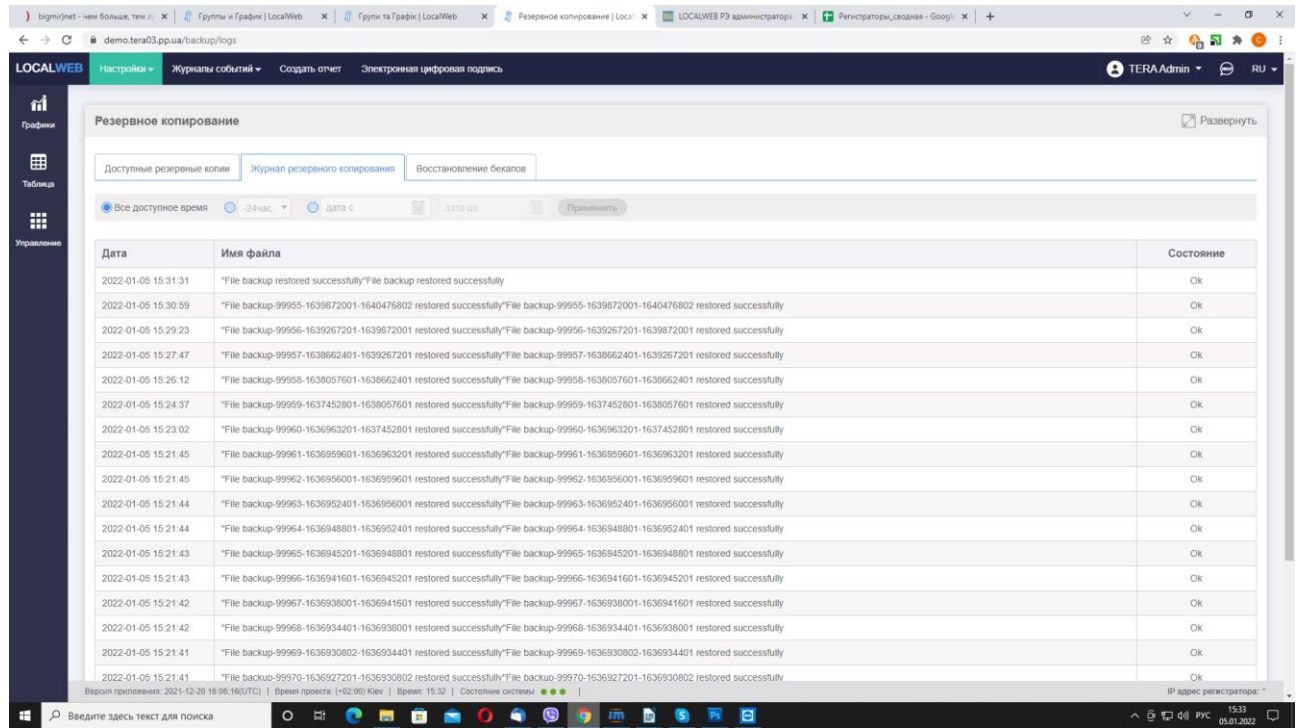

3. Очистите кэш браузера, нажав клавиши Ctrl+F5 на клавиатуре ПК.

4. Вновь перейдите на отображение графиков и групп, вычитайте архивные данные за тот же период времени, и убедитесь, что данные появились.

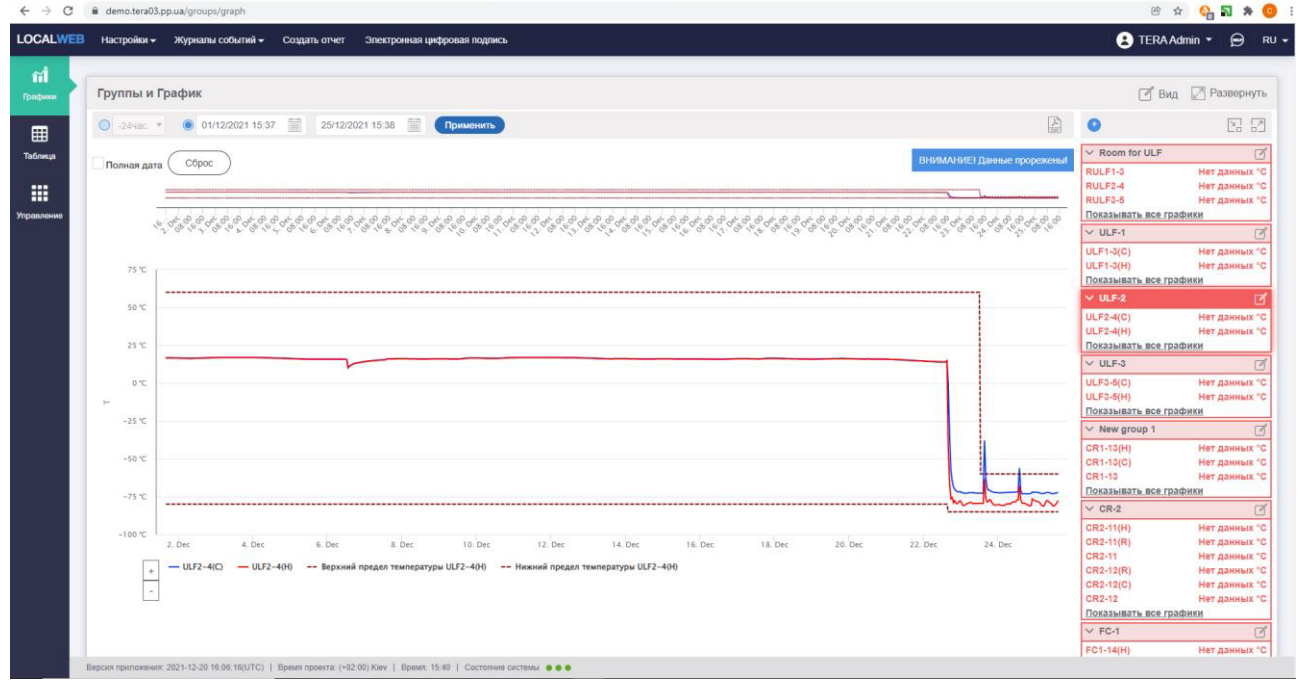

5. Вычитайте архивные данные за тот же период времени из действующего регистратора, и убедитесь, что реальные и восстановленные данные совпадают.